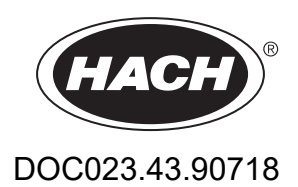

# **BioTector B3500e Online TOC Analyzer**

Postavljanje i rad

01/2024, Izdanje 2

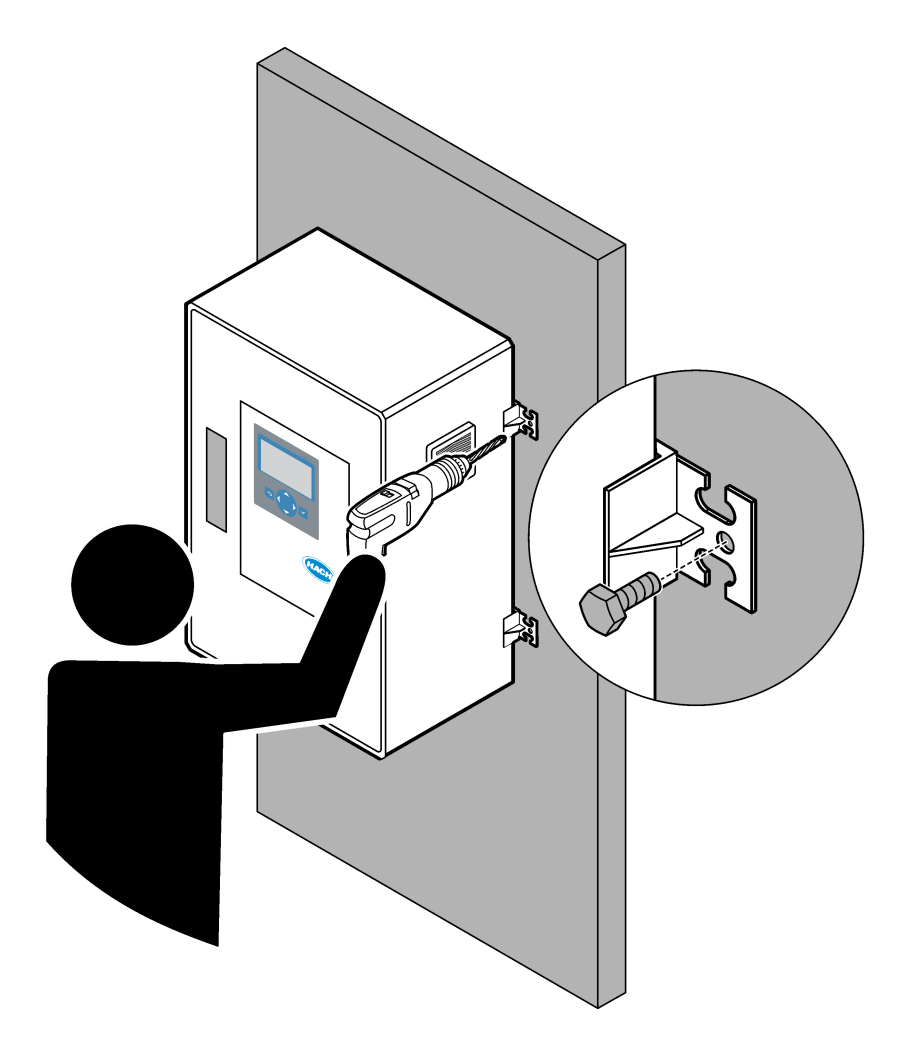

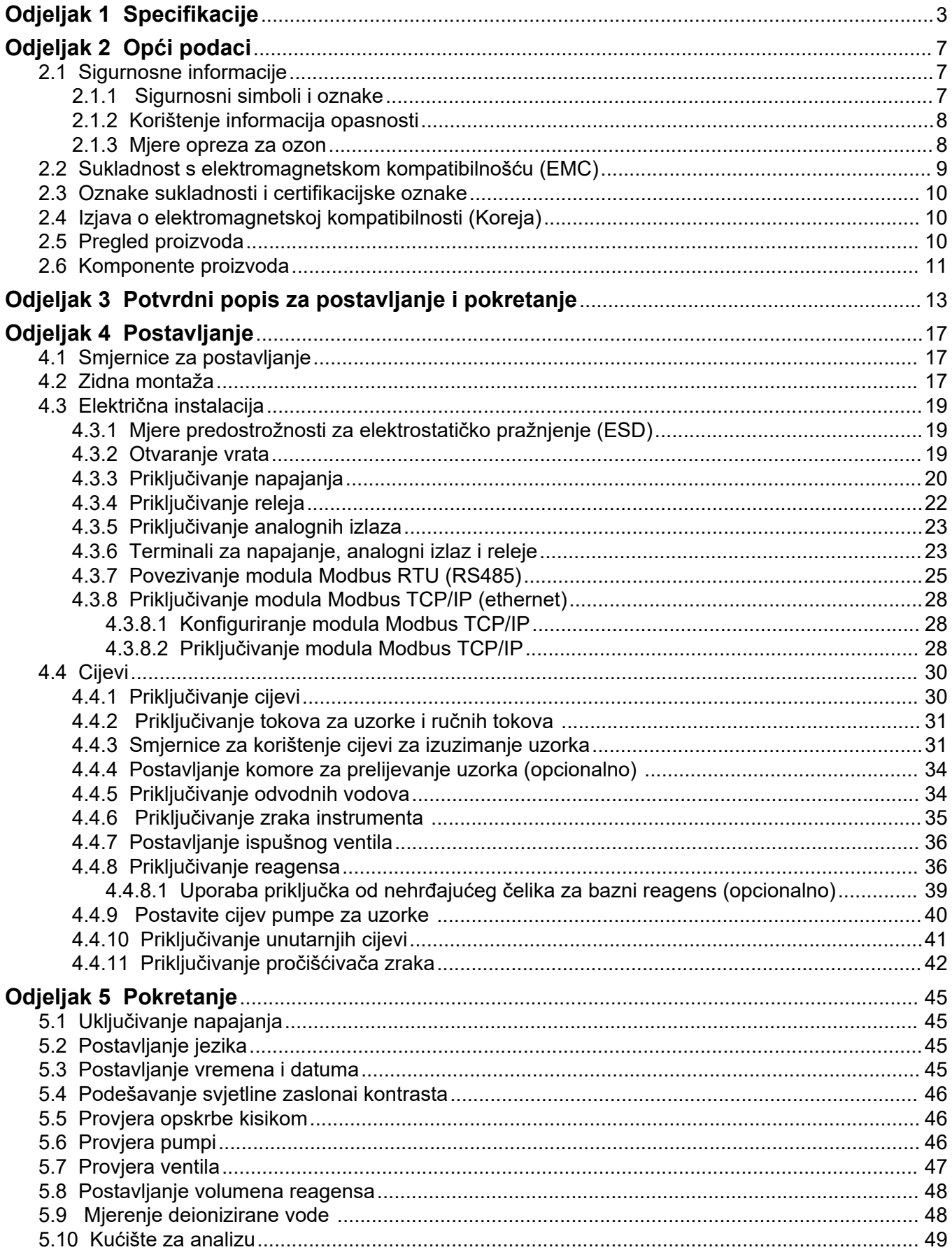

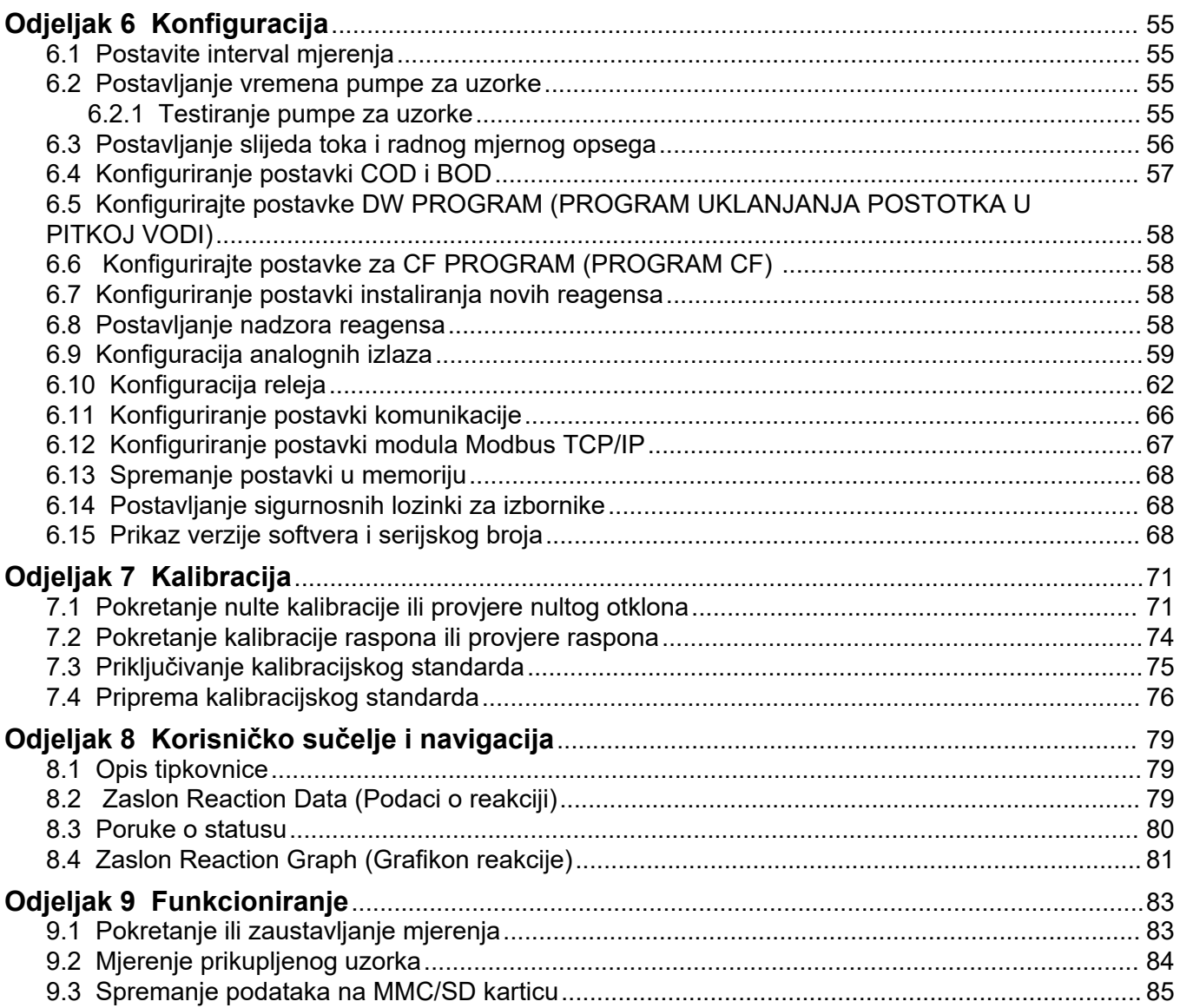

Specifikacije se mogu promijeniti bez prethodne najave.

Ovaj proizvod nije sukladan i nije namijenjen za uranjanje u regulirane vodene mase ili tekućine, uključujući vodu za piće ili materijale koji dolaze u kontakt s hranom ili pićima.

<span id="page-4-0"></span>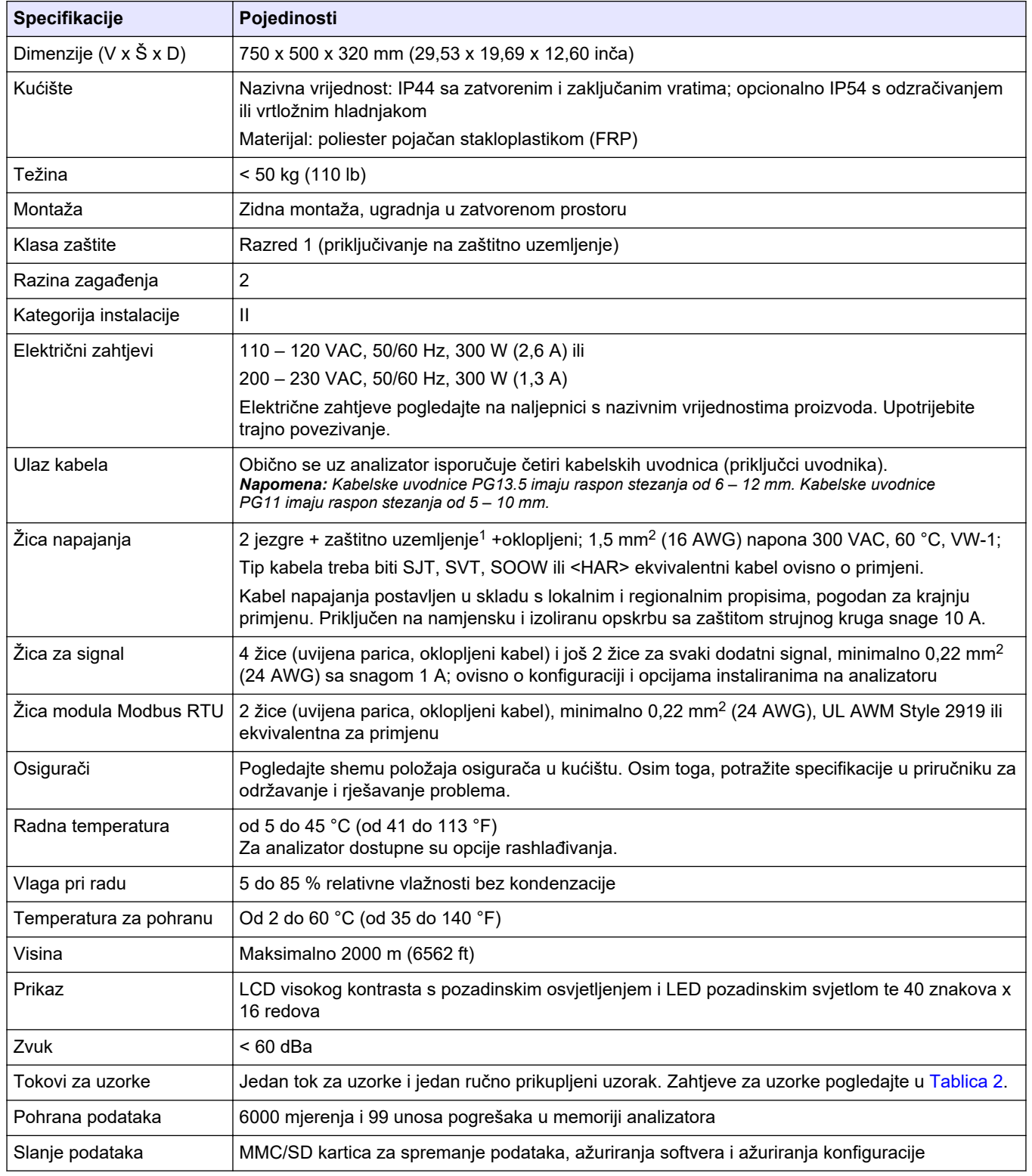

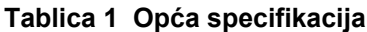

<sup>1</sup> Zaštitno uzemljenje

<span id="page-5-0"></span>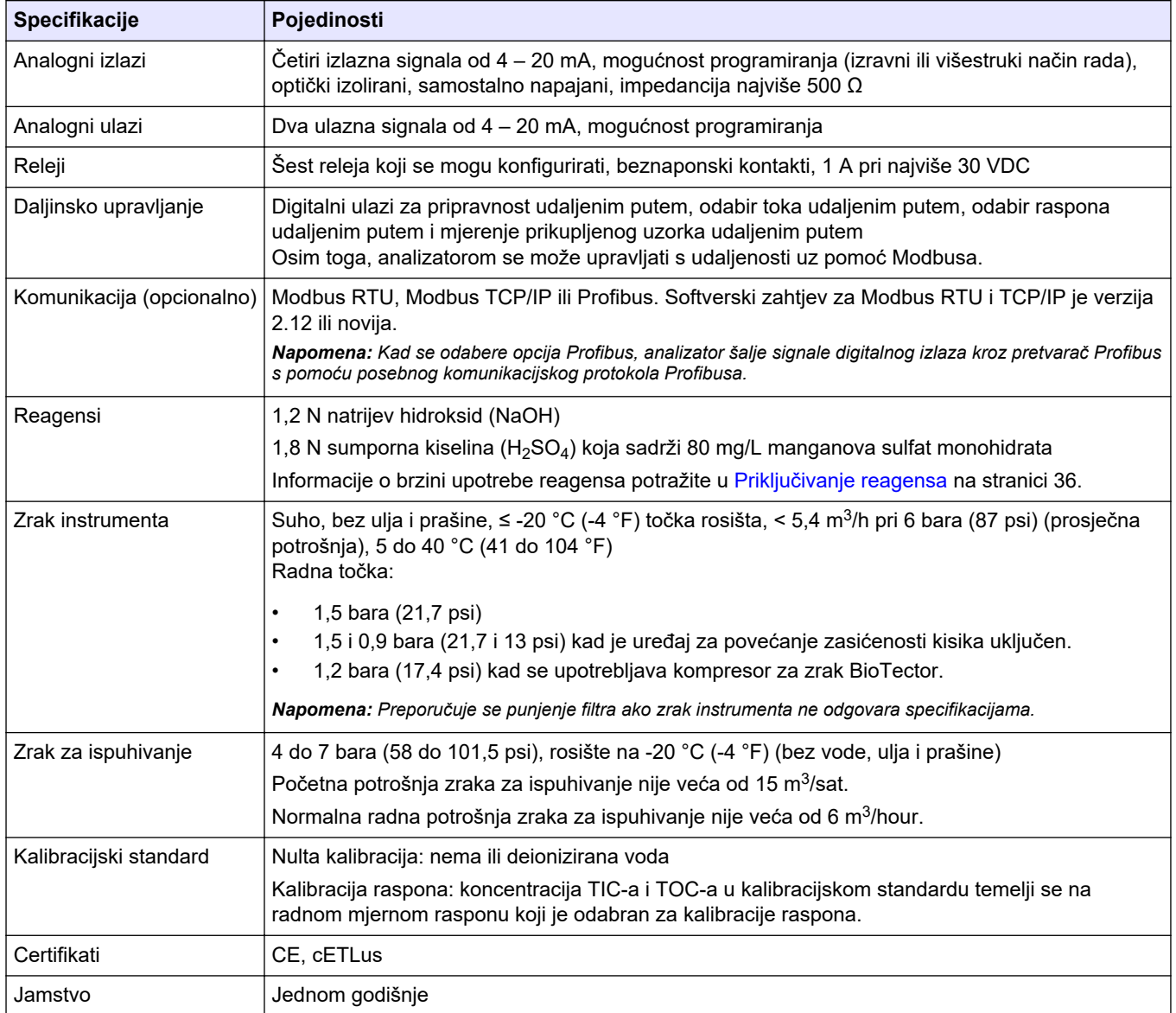

### **Tablica 1 Opća specifikacija (nastavak)**

### **Tablica 2 Uvjeti za rad s uzorkom**

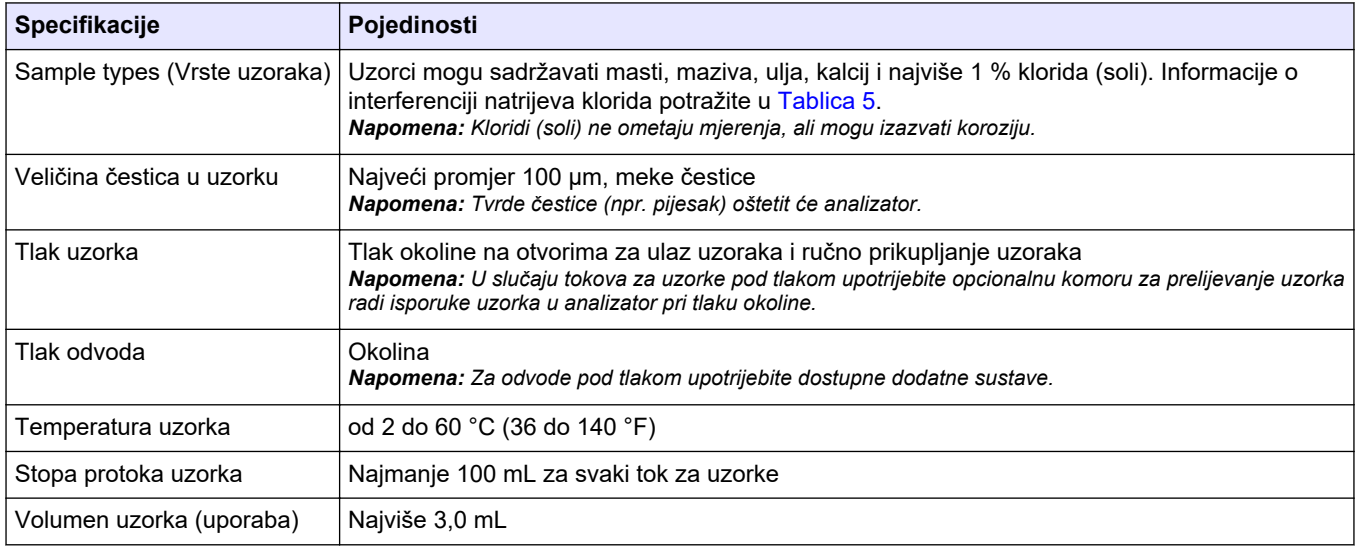

### **Tablica 3 Radne specifikacije**

<span id="page-6-0"></span>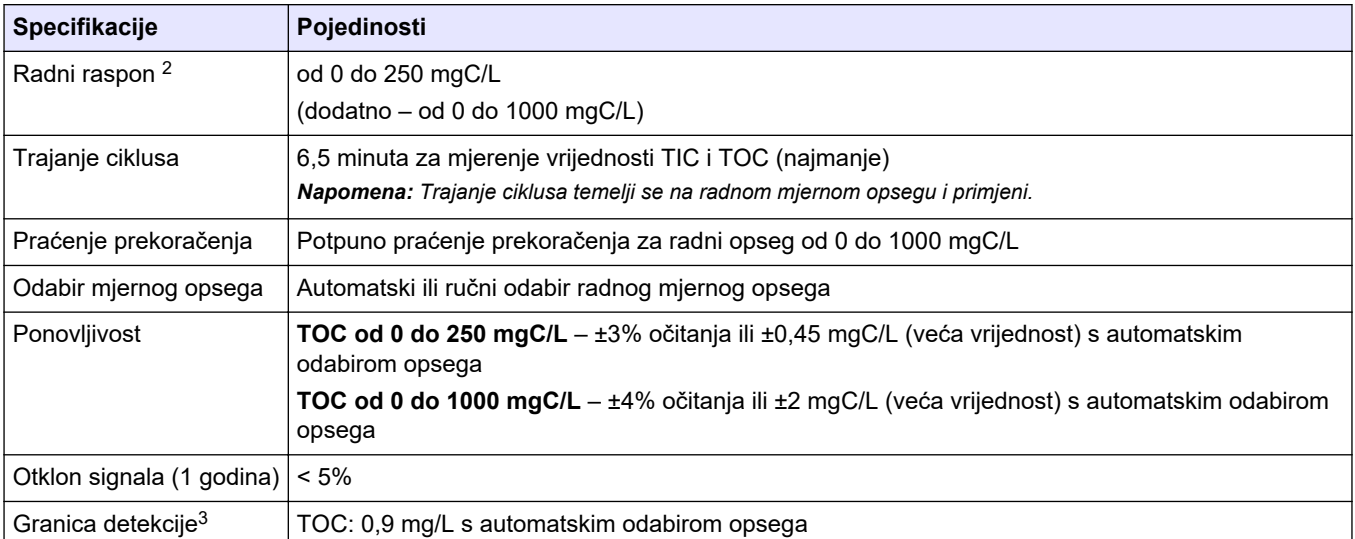

#### **Tablica 4 Specifikacije analize**

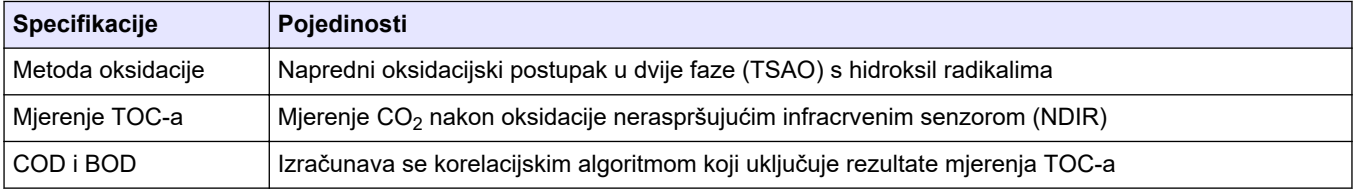

### **Tablica 5 Interferencija natrijeva klorida**

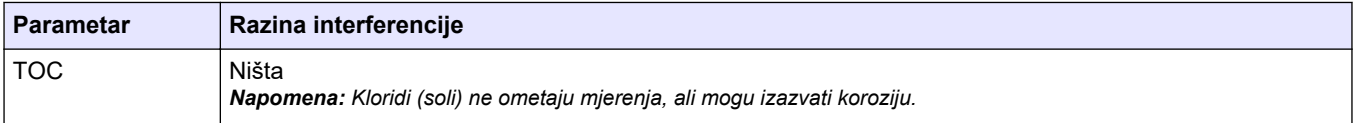

<sup>2</sup> Postoje dva najveća radna mjerna opsega za svaki parametar (npr. TOC) i svaki tok za uzorke (npr. STREAM (TOK) 1).

 $^3$  Opseg TOC-a od 0 to 250 ppm

Proizvođač ni u kojem slučaju neće biti odgovoran za štetu koja proizlazi iz neispravne uporabe proizvoda ili nepridržavanja uputa u priručniku. Proizvođač zadržava pravo na izmjene u ovom priručniku te na opise proizvoda u bilo kojem trenutku, bez prethodne najave ili obaveze. Revizije priručnika mogu se pronaći na web-stranici proizvođača.

### <span id="page-8-0"></span>**2.1 Sigurnosne informacije**

Proizvođač nije odgovoran za štetu nastalu nepravilnom primjenom ili nepravilnom upotrebom ovog proizvoda, uključujući, bez ograničenja, izravnu, slučajnu i posljedičnu štetu, te se odriče odgovornosti za takvu štetu u punom opsegu, dopuštenom prema primjenjivim zakonima. Korisnik ima isključivu odgovornost za utvrđivanje kritičnih rizika primjene i za postavljanje odgovarajućih mehanizama za zaštitu postupaka tijekom mogućeg kvara opreme.

Prije raspakiravanja, postavljanja ili korištenja opreme pročitajte cijeli ovaj korisnički priručnik. Poštujte sva upozorenja na opasnost i oprez. Nepoštivanje ove upute može dovesti do tjelesnih ozljeda operatera ili oštećenja na opremi.

Uvjerite se da zaštita koju pruža ova oprema nije narušena. Nemojte koristiti ili instalirati ovu opremu na način koji nije naveden u ovom priručniku.

### **2.1.1 Sigurnosni simboli i oznake**

Pročitajte sve naljepnice i oznake na instrumentu. Ako se ne poštuju, može doći do tjelesnih ozljeda ili oštećenja instrumenta. Simbol na instrumentu odgovara simbolu u priručniku uz navod o mjerama predostrožnosti.

Sigurnosni simboli i oznake navedeni u nastavku upotrebljavaju se na opremi i u dokumentaciji proizvoda. Definicije su navedene u tablici u nastavku.

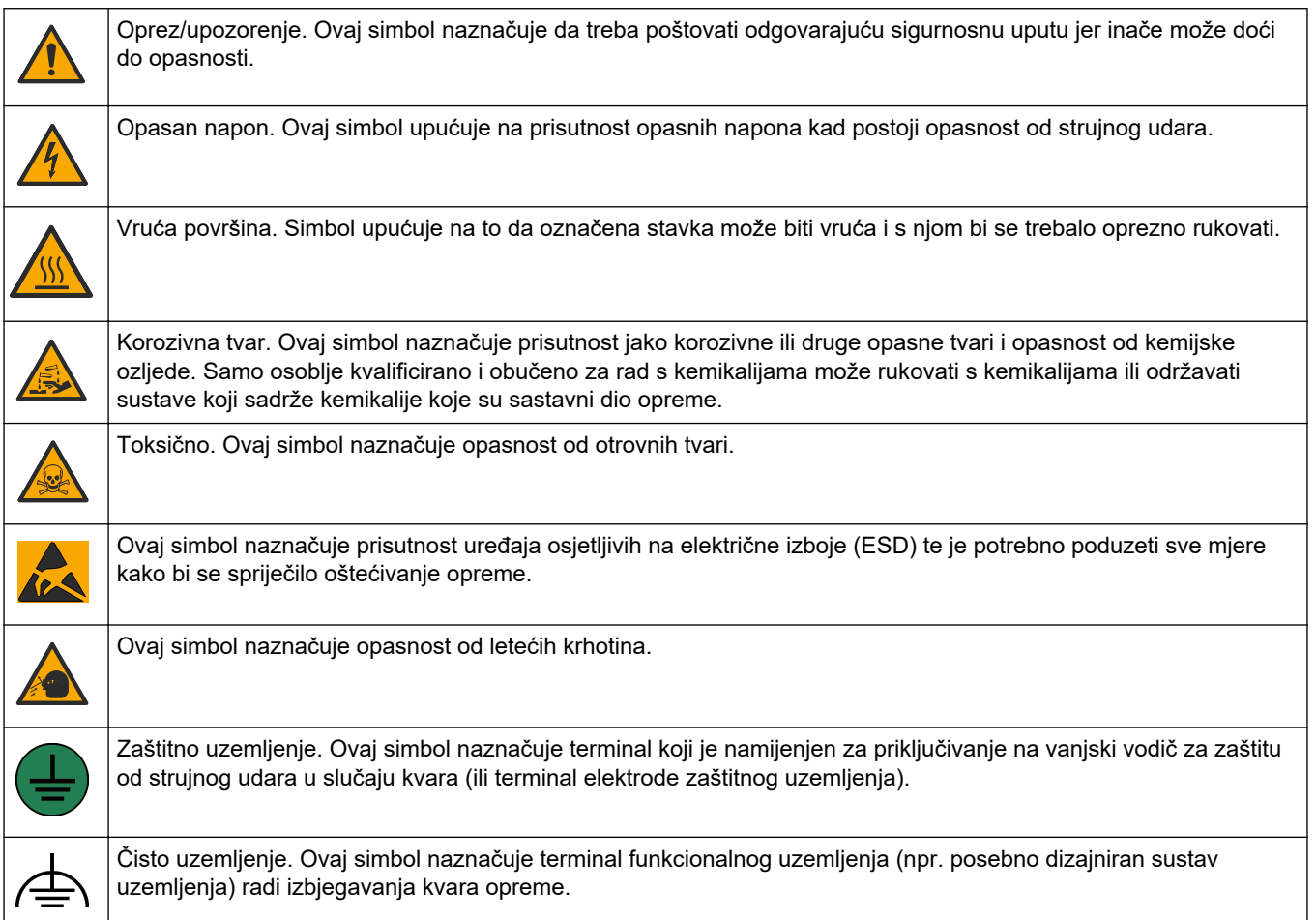

### <span id="page-9-0"></span>**Opći podaci**

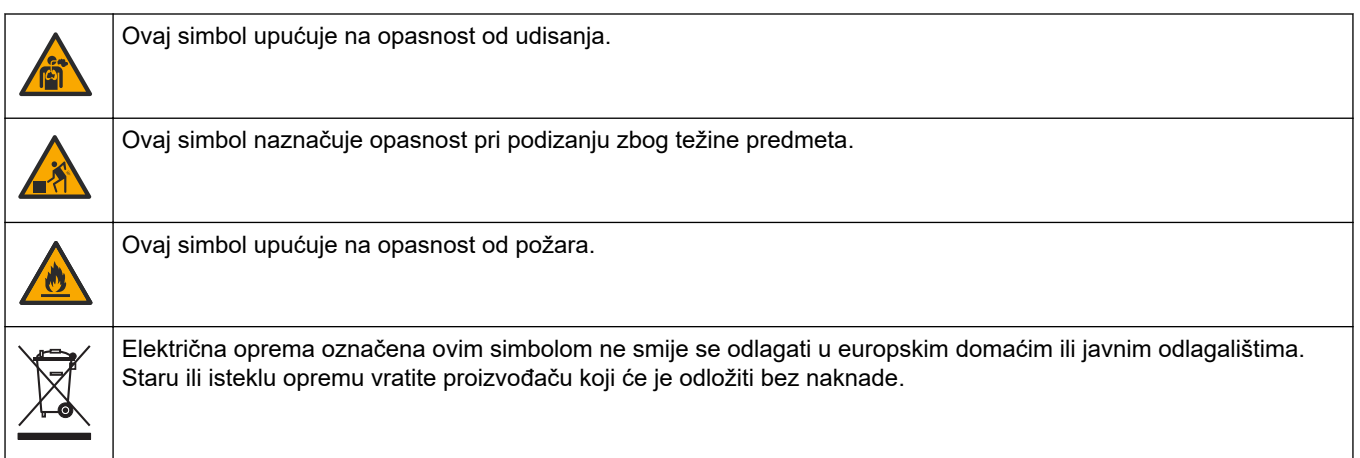

### **2.1.2 Korištenje informacija opasnosti**

**AOPASNOST** 

Označava potencijalno ili neposredno opasnu situaciju koja će, ako se ne izbjegne, dovesti do smrti ili ozbiljnih ozljeda.

**U P O Z O R E N J E**

Označava potencijalno ili neposredno opasnu situaciju koja će, ako se ne izbjegne, dovesti do smrti ili ozbiljnih ozljeda.

# **AOPREZ**

Označava potencijalno opasnu situaciju koja će dovesti do manjih ili umjerenih ozljeda.

*O B A V I J E S T*

Označava situaciju koja, ako se ne izbjegne će dovesti do oštećenja instrumenta. Informacije koje je potrebno posebno istaknuti.

### **2.1.3 Mjere opreza za ozon**

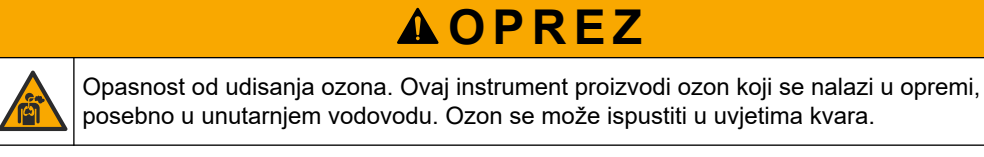

Preporučuje se da otvor za ispušne plinove postavite na digestor ili na vanjsku stranu zgrade u skladu s lokalnim, regionalnim i nacionalnim zahtjevima.

Izloženost čak i niskim koncentracijama ozona može oštetiti osjetljivu nosnu, bronhalnu i plućnu membranu. U dovoljnoj koncentraciji, ozon može uzrokovati glavobolju, kašalj, iritaciju očiju, nosa i grla. Odmah premjestite žrtvu na nezagađeni zrak i potražite prvu pomoć.

Vrsta i težina simptoma temelje se na koncentraciji i vremenu izlaganja (n). Trovanje ozonom uključuje jedan ili više simptoma koji slijede.

- Nadraženost ili pečenje očiju, nosa ili grla
- Umor
- Glavobolja u prednjem dijelu lubanje
- Osjećaj pritiska ispod prsne kosti
- Suženje ili gušenje
- Kiseli okus u ustima

• Astma

U slučaju ozbiljnijeg trovanja ozonom, simptomi mogu uključivati otežano disanje, kašalj, osjećaj gušenja, tahikardiju, vrtoglavicu, snižavanje krvnog tlaka, grčeve, bol u prsima i opću tjelesnu bol. Ozon može uzrokovati plućni edem nakon izlaganja na jedan ili više sati.

### <span id="page-10-0"></span>**2.2 Sukladnost s elektromagnetskom kompatibilnošću (EMC)**

# **AOPREZ**

Ova oprema nije namijenjena za upotrebu u stambenim područjima i možda neće pružiti odgovarajuću zaštitu za radijski prijam u takvim okružjima.

#### **CE (EU)**

Oprema ispunjava bitne zahtjeve EMC Direktive 2014/30/EU.

### **UKCA (UK)**

Oprema zadovoljava zahtjeve propisa o elektromagnetskoj kompatibilnosti 2016 (S.I. 2016/1091).

#### **Kanadska odredba o opremi koja uzrokuje smetnje, ICES-003, klasa A**:

Izvješća s testiranja nalaze se kod proizvođača.

Ovo digitalno pomagalo klase A udovoljava svim zahtjevima Kanadskog zakona o opremi koja uzrokuje smetnje.

Cet appareil numérique de classe A répond à toutes les exigences de la réglementation canadienne sur les équipements provoquant des interférences.

#### **FCC dio 15, ograničenja klase "A"**

Izvješća s testiranja nalaze se kod proizvođača. Uređaj je sukladan s dijelom 15 FCC pravila. Rad uređaja mora ispunjavati sljedeće uvjete:

- **1.** Oprema ne smije uzrokovati štetne smetnje.
- **2.** Oprema mora prihvatiti svaku primljenu smetnju, uključujući smetnju koja može uzrokovati neželjen rad.

Zbog promjena ili prilagodbi ovog uređaja koje nije odobrila stranka nadležna za sukladnost korisnik bi mogao izgubiti pravo korištenja opreme. Ova je oprema testirana i u sukladnosti je s ograničenjima za digitalne uređaje klase A, koja su u skladu s dijelom 15 FCC pravila. Ta ograničenja su osmišljena da bi se zajamčila razmjerna zaštita od štetnih smetnji kada se oprema koristi u poslovnom okruženju. Ova oprema proizvodi, koristi i odašilje energiju radio frekvencije, te može prouzročiti smetnje u radio komunikaciji ako se ne instalira i koristi prema korisničkom priručniku. Koristite li ovu opremu u naseljenim područjima ona može prouzročiti smetnje, a korisnik će sam snositi odgovornost uklanjanja smetnji o vlastitom trošku. Sljedeće tehnike mogu se koristiti kao bi se smanjili problemi uzrokovani smetnjama:

- **1.** Isključite opremu iz izvora napajanja kako biste provjerili je li ili nije uzrok smetnji.
- **2.** Ako je oprema uključena u istu utičnicu kao i uređaj kod kojeg se javljaju smetnje, uključite opremu u drugu utičnicu.
- **3.** Odmaknite opremu od uređaja kod kojeg se javljaju smetnje.
- **4.** Promijenite položaj antene uređaja kod kojeg se javljaju smetnje.
- **5.** Isprobajte kombinacije gore navedenih rješenja.

# <span id="page-11-0"></span>**2.3 Oznake sukladnosti i certifikacijske oznake**

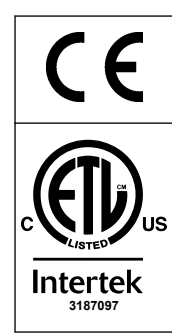

Oznaka CE (fr. Conformité Européene, europska sukladnost) na instrumentu označava da je "instrument u skladu s europskim direktivama o proizvodima te zakonodavstvom o zdravlju, sigurnosti i zaštiti okoliša".

Oznaka ETL (Electrical Testing Laboratories) na instrumentu označava da je "ovaj proizvod ispitan s obzirom na sigurnosne zahtjeve za mjernu, upravljačku i laboratorijsku električnu opremu; 1. dio: Opći zahtjevi normi ANSI/UL 61010-1 i CAN/CSA-C22.2 br. 61010-1".

**3187097** za prodaju ili distribuciju. Oznaka Intertek ETL na instrumentu označava da je Intertek ispitao proizvod i utvrdio da je u skladu s prihvaćenim nacionalnim normama te da instrument zadovoljava minimalne zahtjeve koji se moraju zadovoljiti

# **2.4 Izjava o elektromagnetskoj kompatibilnosti (Koreja)**

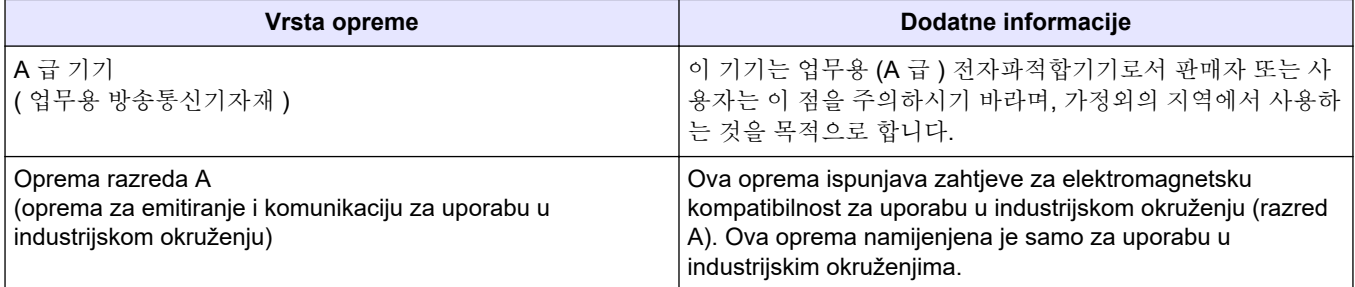

# **2.5 Pregled proizvoda**

# *O B A V I J E S T*

Perklorat – mogu se primjenjivati posebni uvjeti rukovanja. Pogledajte [www.dtsc.ca.gov/perchlorate](HTTP://WWW.DTSC.CA.GOV/PERCHLORATE). Ovo upozorenje o perkloratu odnosi se samo na primarne baterije (koje se mogu zasebno nabaviti ili koje su ugrađene na ovu opremu) ako se prodaju ili distribuiraju u Kaliforniji, SAD.

Analizator B3500e TOC namijenjen je za mjerenje ukupnog organskog ugljika i ima unutarnji uređaj za povećanje zasićenosti kisika.

Analizator može mjeriti sljedeće parametre u otpadnim vodama, procesnim vodama, površinskim vodama i morskoj vodi:

- **TIC** ukupan anorganski ugljik u mgC/L
- **TOC (NPOC)** ukupan organski ugljik u mgC/L, uključuje nepročišćeni organski ugljik (NPOC)
- **COD** <sup>4</sup> – kemijska potražnja kisika
- **BOD** <sup>4</sup> – biokemijska potražnja kisika

Analizator upotrebljava metode analize u [Tablica 4](#page-6-0) na stranici 5.

Informacije o teoriji rada potražite u videozapisima za BioTector B3500 na stranici youtube.com i na stranicama za podršku tvrtke Hach (<https://support.hach.com>). [Slika 1](#page-12-0) daje pregled vanjskog dijela analizatora.

Unutarnji pregled analizatora potražite u odjeljku [Kućište za analizu](#page-50-0) na stranici 49.

<sup>&</sup>lt;sup>4</sup> Izračunava se korelacijskim algoritmom koji uključuje TOC. Da biste prikazali izračunate rezultate na zaslonu, postavite postavku DISPLAY (ZASLON) u izborniku COD i/ili BOD PROGRAM (PROGRAM BOD) na YES (DA).

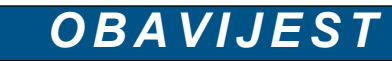

Dodatna oprema analizatora (npr., kompresor) ima odvojene korisničke priručnike.

#### <span id="page-12-0"></span>**Slika 1 Pregled proizvoda s bočnim prikazom**

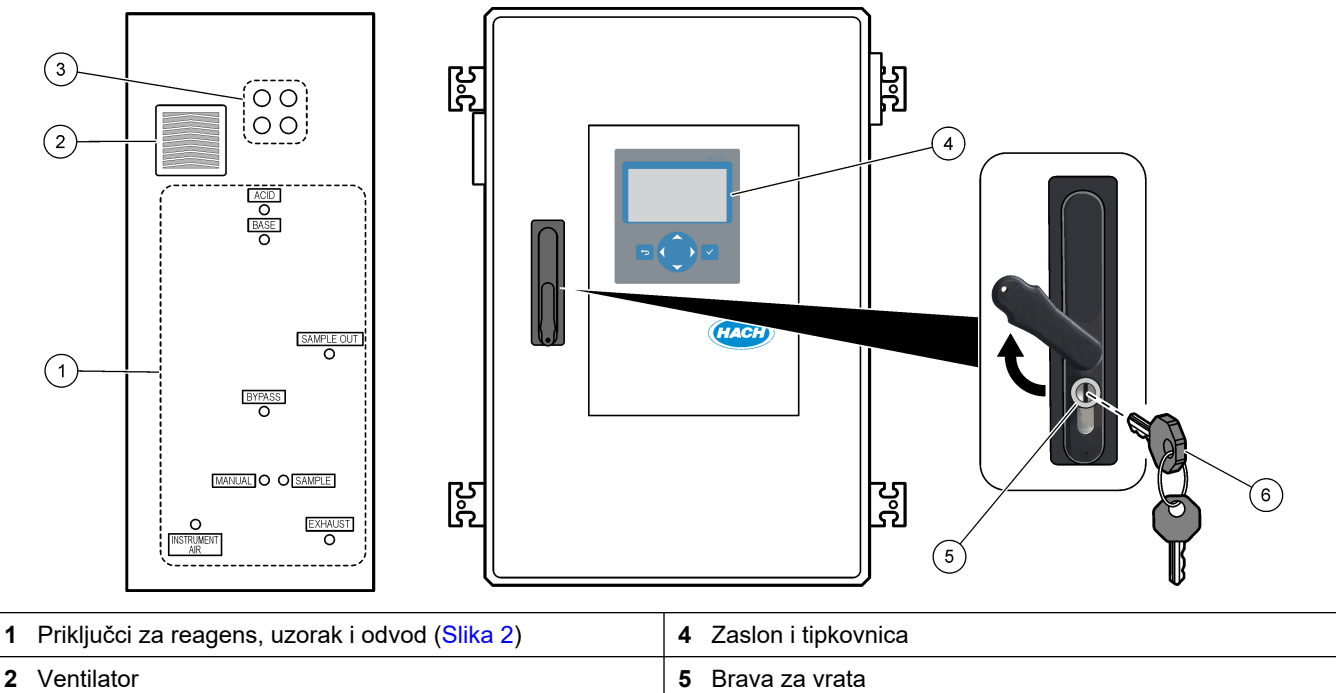

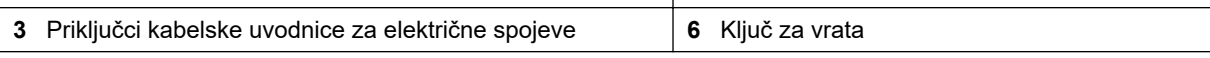

### **Slika 2 Priključci za reagens, uzorak i odvod**

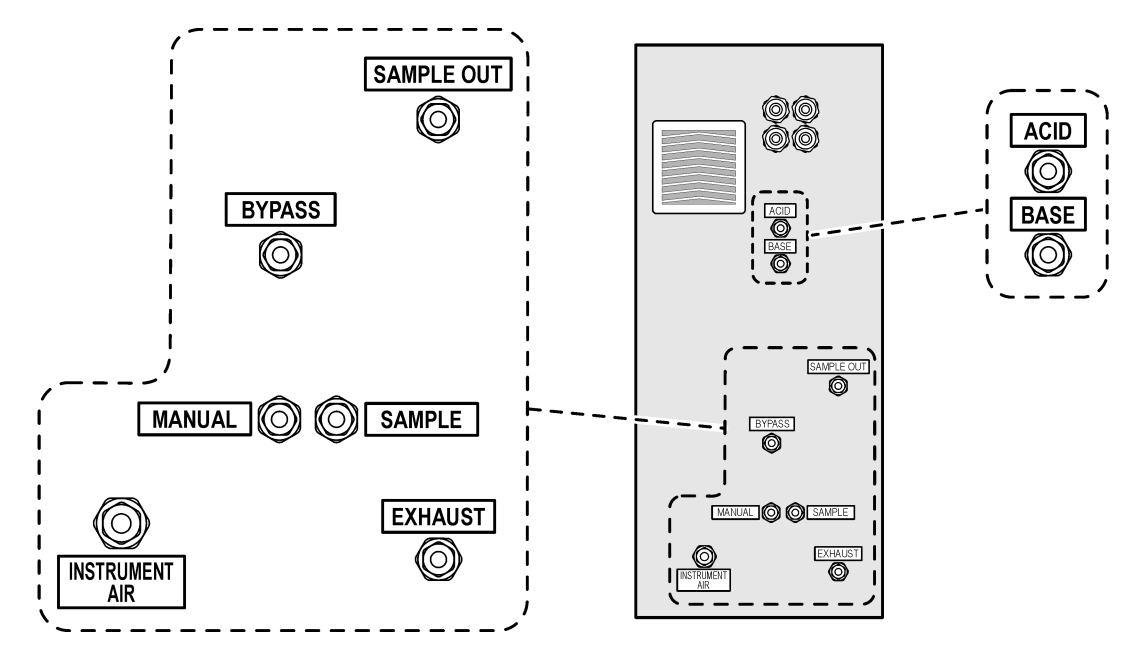

### **2.6 Komponente proizvoda**

Provjerite jeste li dobili sve komponente. Pogledajte priloženu dokumentaciju. Ako neki od ovih elemenata nedostaje ili je oštećen, odmah se obratite proizvođaču ili prodajnom predstavniku.

# <span id="page-14-0"></span>**Odjeljak 3 Potvrdni popis za postavljanje i pokretanje**

Upotrijebite potvrdni popis u nastavku za dovršetak postavljanja i pokretanje. Izvršite radnje navedenim redoslijedom.

Ako je analizator certificiran za opasna područja, pročitajte dokumentaciju o opasnim područjima isporučenu s analizatorom. Dokumentacija o opasnom području sadrži važne informacije o usklađenosti sa propisima o zaštiti od eksplozije.

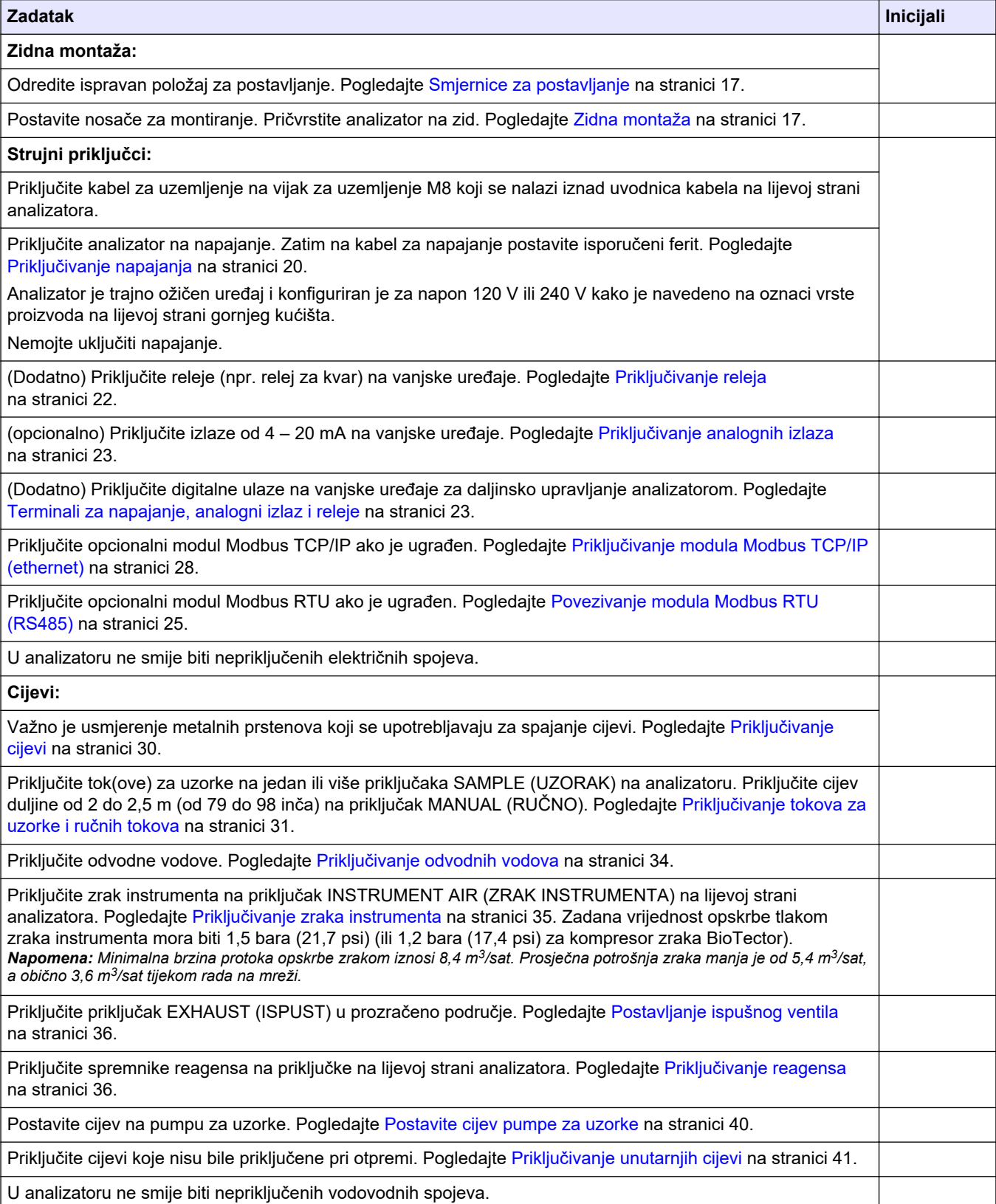

# **Potvrdni popis za postavljanje i pokretanje**

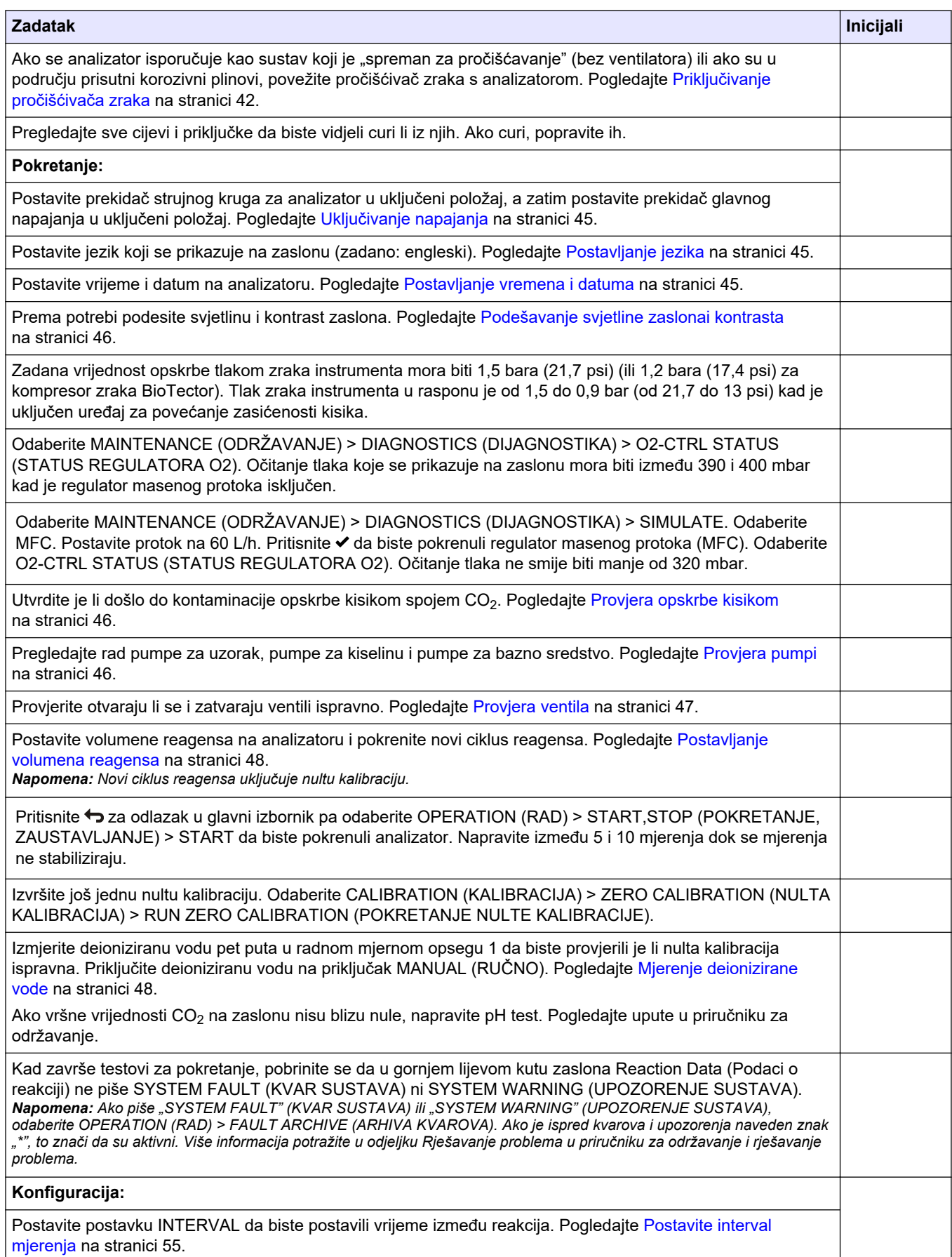

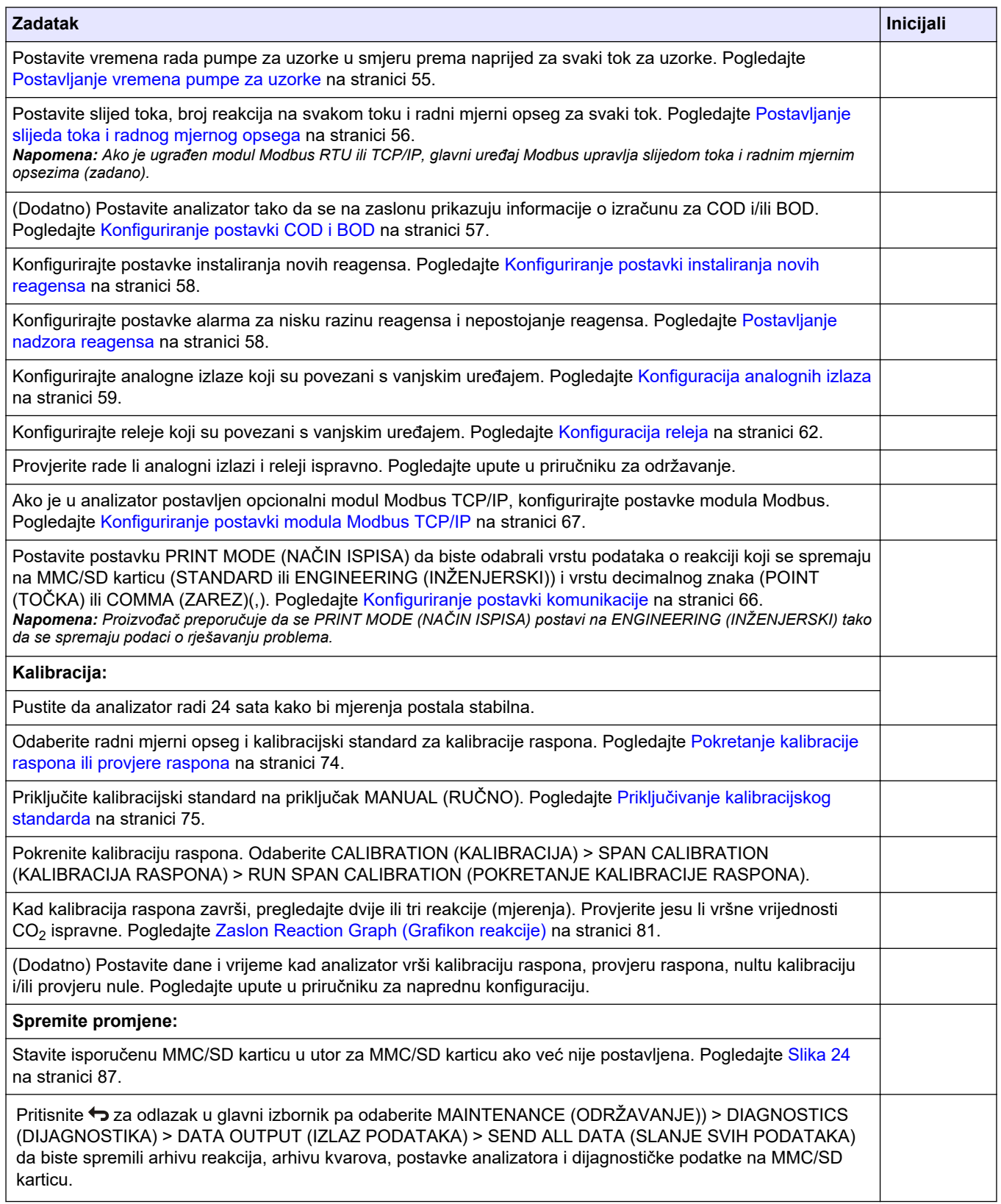

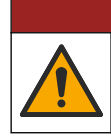

**AOPASNOST** 

Višestruka opasnost. Zadatke opisane u ovom odjeljku priručnika treba obavljati isključivo kvalificirano osoblje.

# <span id="page-18-0"></span>**4.1 Smjernice za postavljanje**

- Analizator postavite u blizini otvorenog odvoda. Otpad iz analizatora obično ima nizak pH (kiseli) i može biti opasan. Upute za odlaganje potražite u uputama lokalne regulatorne agencije.
- Postavite analizator što bliže mjestu uzorkovanja kako bi se smanjila odgoda analize.
- Analizator postavite u zatvorenom prostoru, na čistom, suhom i dobro prozračenom mjestu s kontroliranom temperaturom. Specifikacije radne temperature i vlažnosti pogledajte u odjeljku [Specifikacije](#page-4-0) na stranici 3.
- Postavite analizator u uspravnom položaju na ravnu i okomitu površinu.
- Nemojte postaviti analizator na mjesto gdje je na izravnoj sunčevoj svjetlosti ili u blizini izvora topline.
- Postavite analizator tako da je uređaj za isključivanje napajanja vidljiv i lako dostupan.

### **4.2 Zidna montaža**

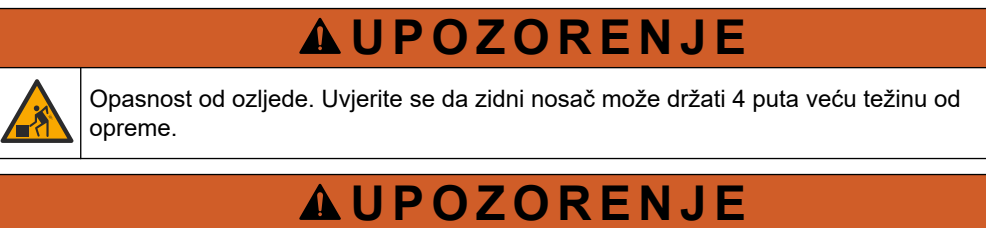

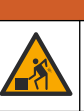

Opasnost od ozljede. Instrumenti ili dijelovi su teški. Za postavljanje i pomicanje koristite pomoć.

# *O B A V I J E S T*

Da biste spriječili oštećenje instrumenta, ostavite najmanje 300 mm (12 inča) prostora na bočnim stranama analizatora i 1500 mm (59 inča) ispred analizatora. Pogledajte dimenzije na [Slika 3.](#page-19-0)

- **1.** Pričvrstite nosače za montiranje na zid na stražnju stranu analizatora. Pročitajte dokumentaciju isporučenu s nosačima za montiranje na zid.
- **2.** Postavite opremu za montiranje na zid koji može držati 4 puta veću težinu analizatora (najmanje vijci veličine M8). Dimenzije otvora za montažu pogledajte na [Slika 3.](#page-19-0) Težinu analizatora potražite u odjeljku [Specifikacije](#page-4-0) na stranici 3. Elemente za montažu isporučuje korisnik.
- **3.** Podignite analizator viličarom da biste ga pričvrstili na zid s pomoću nosača za montiranje na zid.
- **4.** Pazite da analizator bude u ravnini.

### <span id="page-19-0"></span>**Postavljanje**

### **Slika 3 Dimenzije otvora za montažu**

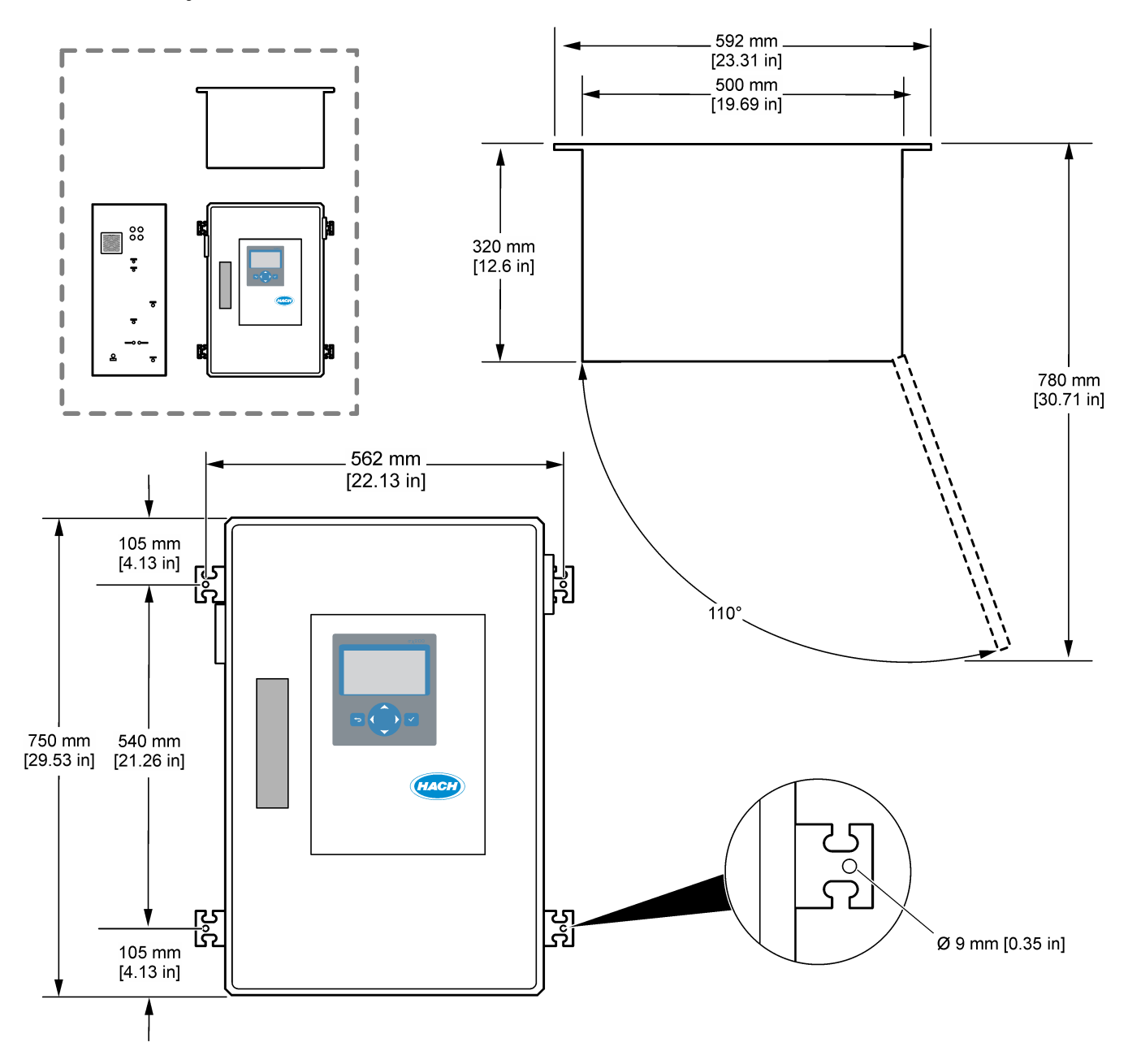

## <span id="page-20-0"></span>**4.3 Električna instalacija**

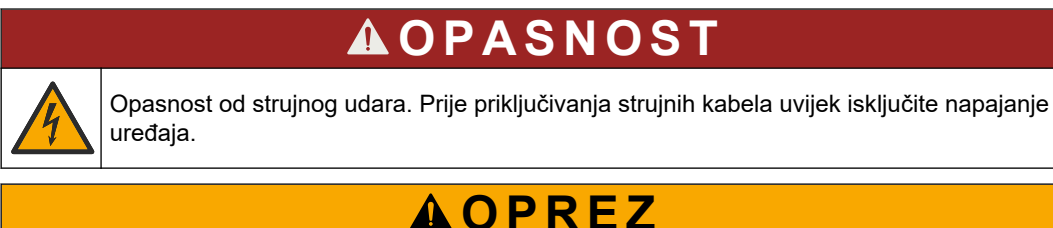

Višestruka opasnost. Ovaj instrument mora instalirati inženjer za instalacije kojeg je osposobila tvrtka Hach u skladu s lokalnim i regionalnim pravilima za električnu struju.

Analizator je trajno ožičen uređaj i konfiguriran je za napon 120 V ili 240 V kako je navedeno na oznaci vrste proizvoda na lijevoj strani gornjeg kućišta.

### **4.3.1 Mjere predostrožnosti za elektrostatičko pražnjenje (ESD)**

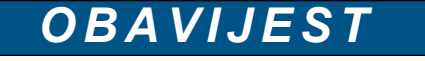

Potential Instrument Damage. Delicate internal electronic components can be damaged **CA** by static electricity, resulting in degraded performance or eventual failure.

Pogledajte korake u ovom postupku za sprječavanje oštećenja od elektrostatičkog pražnjenja na instrumentu.

- Dotaknite metalnu uzemljenu površinu poput kućišta instrumenta, metalnu cijev ili cijev za pražnjenje statičkog elektriciteta iz tijela.
- Izbjegavajte prekomjerna pomicanja. Statički osjetljive komponente transportirajte u anti-statičkim spremnicima ili pakiranjima.
- Nosite traku na ručnom zglobu priključenu na žicu uzemljenja.
- Radite u statički sigurnom području s antistatičkim jastučićima na podu i radnom stolu.

### **4.3.2 Otvaranje vrata**

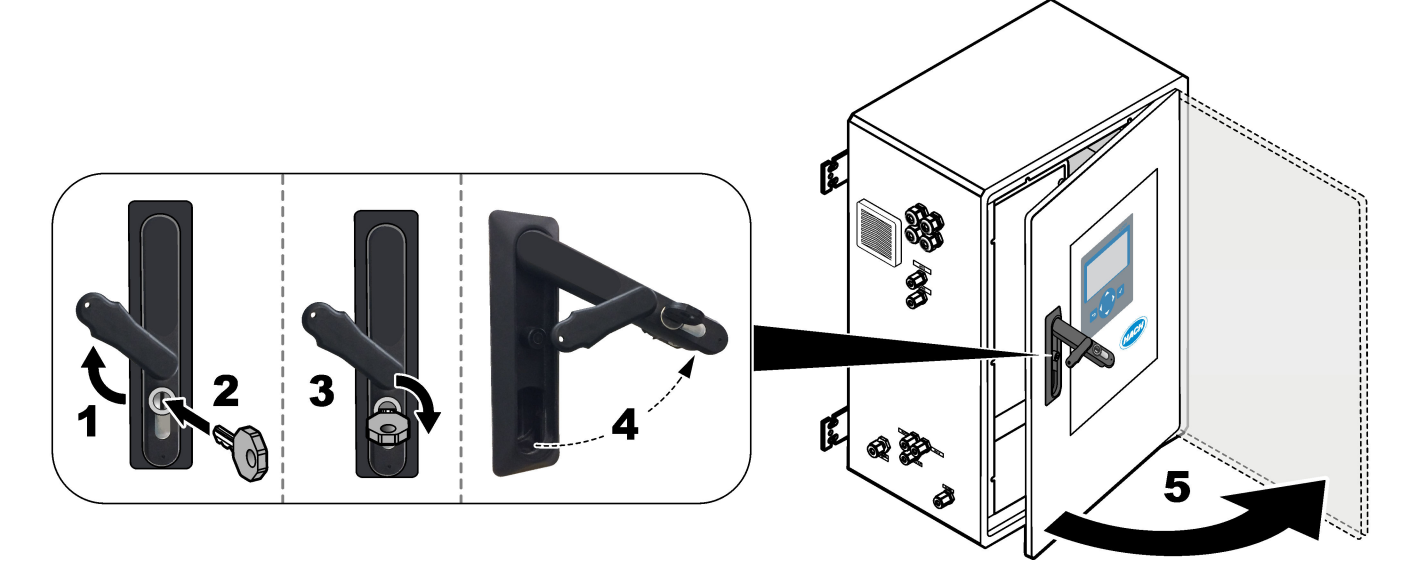

### <span id="page-21-0"></span>**4.3.3 Priključivanje napajanja**

# **AOPASNOST**

Opasnost od strujnog udara. Potrebno je zaštitno uzemljenje (PE).

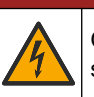

**AOPASNOST** 

Opasnost od udara električne struje i požara. Jasno označite lokalno isključivanje struje u svrhu montaže.

# **U P O Z O R E N J E**

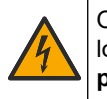

Opasnost od strujnog udara. Ako se ova oprema upotrebljava na potencijalno mokrim lokacijama, za priključivanje uređaja na napajanje mora se upotrijebiti **zemljospojni prekidač**.

# *O B A V I J E S T*

Install the device in a location and position that gives easy access to the disconnect device and its operation.

Ne upotrebljavajte kabel napajanja za potrebe napajanja. Informacije o priključivanju napajanja prikazuju ilustrirani koraci u nastavku i [Terminali za napajanje, analogni izlaz i](#page-24-0) [releje](#page-24-0) na stranici 23. Provjerite je li isporučeni ferit postavljen na kabel za napajanje (ilustrirani korak 3).

Analizator je trajno ožičen uređaj i konfiguriran je za napon 120 V ili 240 V kako je navedeno na oznaci vrste proizvoda na lijevoj strani gornjeg kućišta. Za analizator je potreban namjenski izvor napajanja sa zaštitom strujnog kruga i izolator unutar 1 m (3,3 ft).

- Postavite 2-polnu sklopku za lokalno isključivanje od najviše 10 A za analizator unutar 2 m (6,5 ft) od analizatora. Postavite oznaku na sklopki za isključivanje koja navodi da je to glavni uređaj za isključivanje analizatora.
- Fluktuacije napajanja i uzemljenja za analizator moraju se izvesti s pomoću dvije žice i kabela zaštitnog uzemljenja, 1,5 mm $^2$  (16 AWG), minimalno 10 A, a izolacija ožičenja mora biti klasificirana za minimalno 300 VAC, minimalno 60 °C (140 °F) i VW-1 za požar.

Upotrijebite oklopljeni kabel napajanja povezan sa zaštitnim uzemljenjem radi sukladnosti s Direktivom o elektromagnetskoj kompatibilnosti (2004/108/EZ).

Upotrijebite SJT, SVT SOOW ili <HAR> ekvivalentni kabel u skladu s određenom primjenom.

- Povežite sklopku za isključivanje sa zaštitom strujnog kruga / minijaturnim prekidačem strujnog kruga (MCB) snage 10 A / vrste D. Prema potrebi instalirajte zemljospojni prekidač strujnog kruga u skladu s lokalnim i regionalnim propisima.
- Priključite opremu u skladu s lokalnim, regionalnim i nacionalnim pravilima za električnu struju.
- Obično se uz analizator isporučuje četiri kabelskih uvodnica (priključci uvodnika). Kabelske uvodnice PG13.5 imaju raspon priključivanja od 6 – 12 mm. Kabelske uvodnice PG11 imaju raspon priključivanja od 5 – 10 mm.

### **Postavljanje**

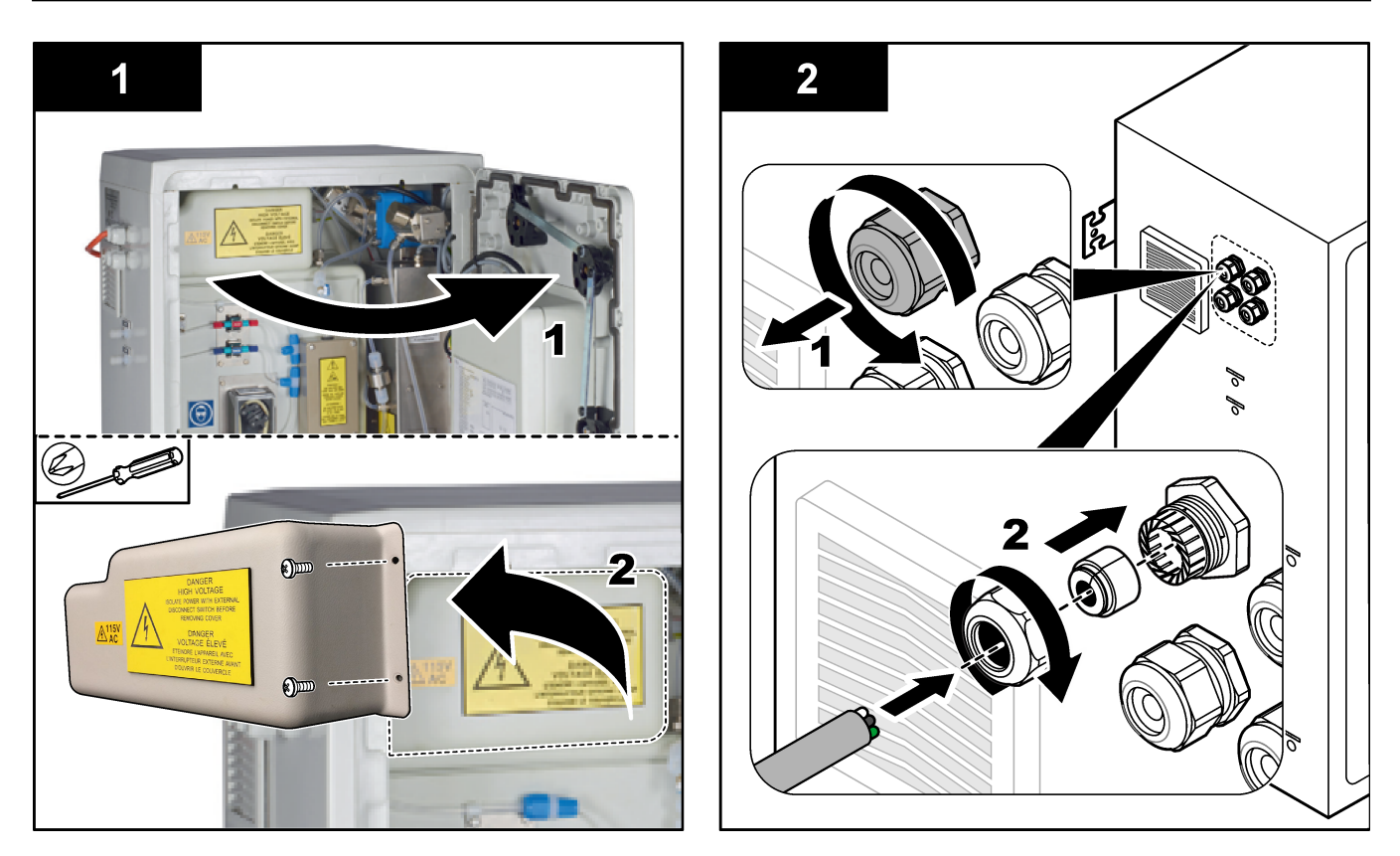

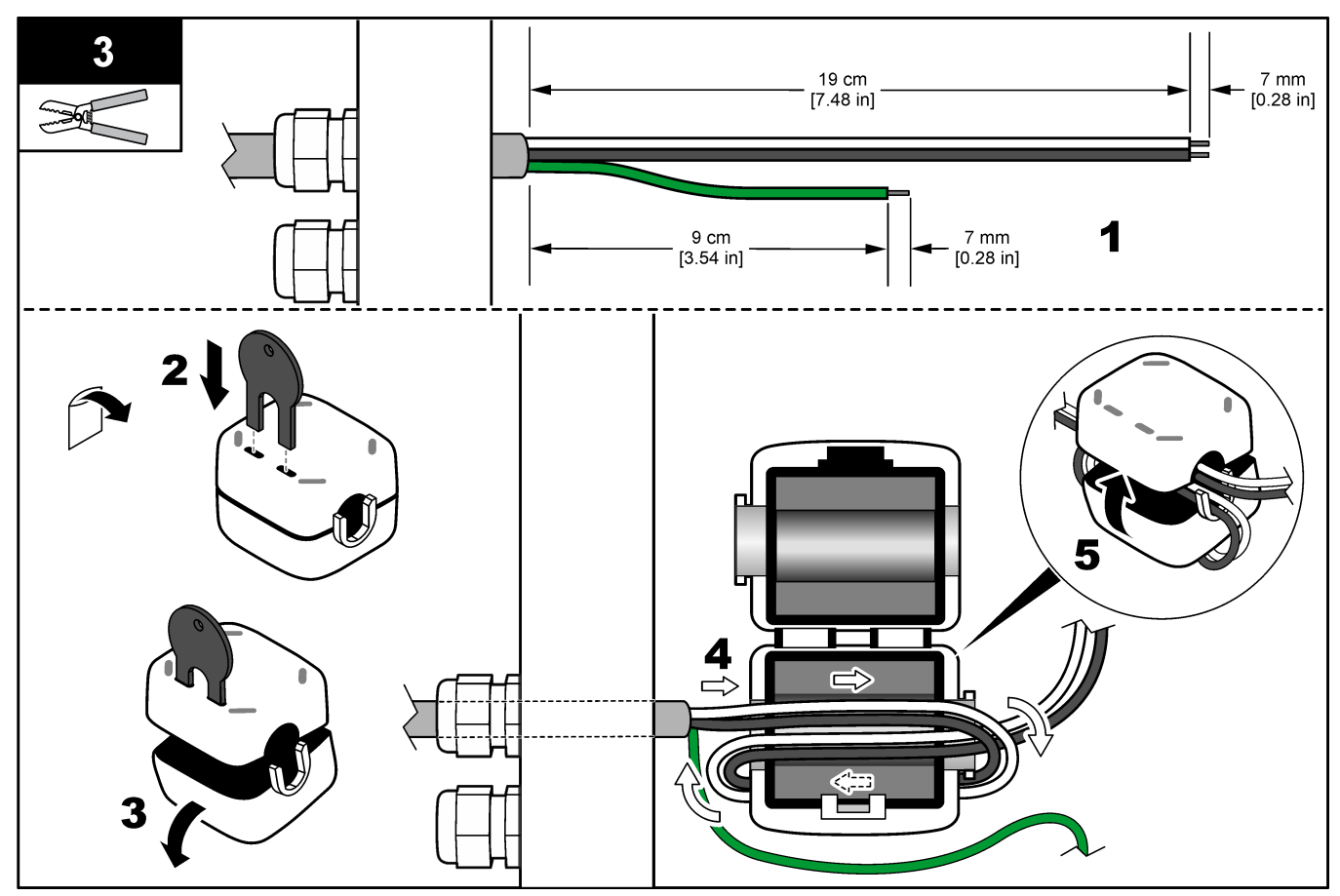

### <span id="page-23-0"></span>**Postavljanje**

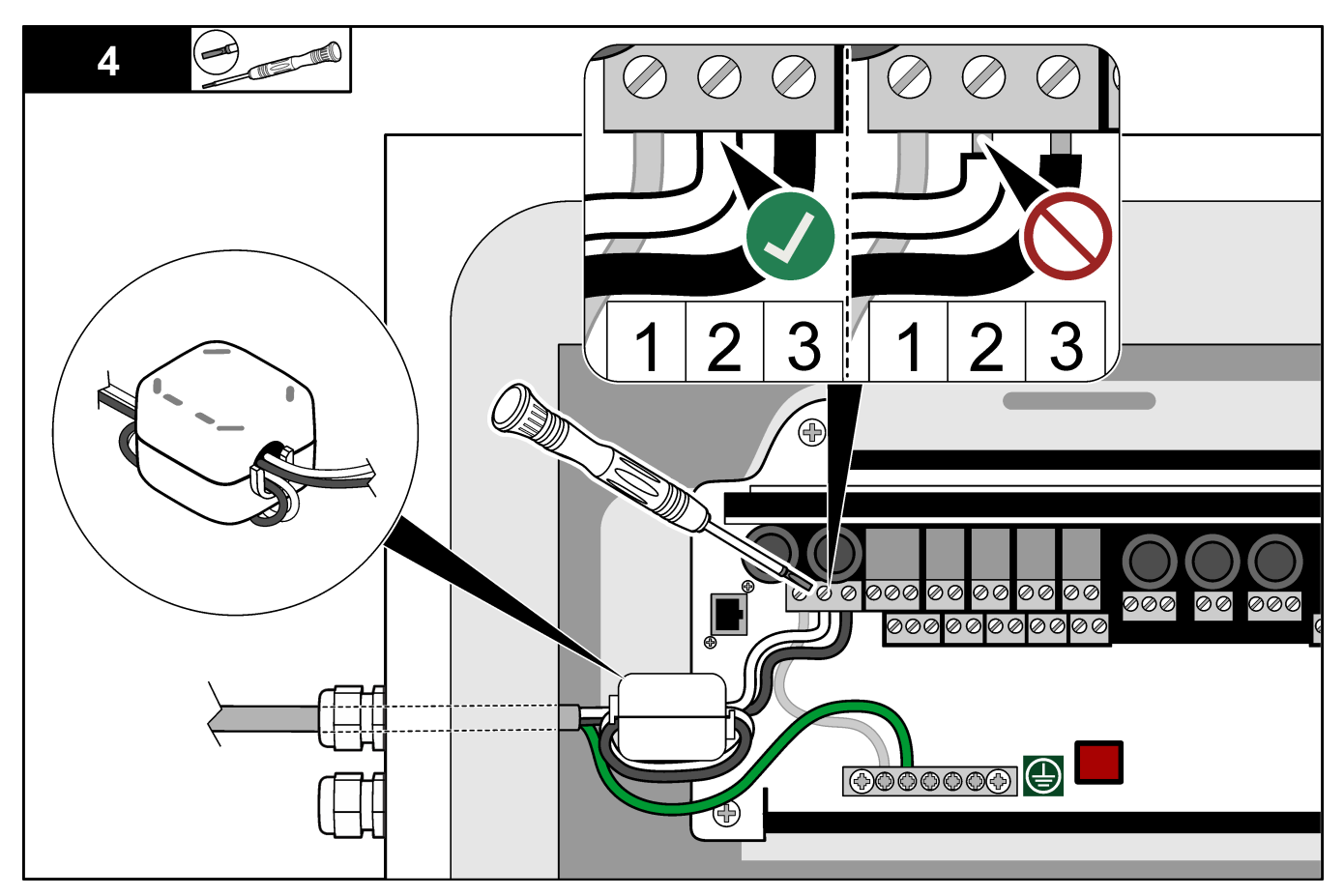

### **4.3.4 Priključivanje releja**

# **AOPASNOST**

Opasnost od strujnog udara. Ne miješajte visoki i niski napon. Svi releji moraju biti ili visokonaponske izmjenične struje i niskonaponske jednosmjerne struje.

# **U P O Z O R E N J E**

Potential Electrocution Hazard. Power and relay terminals are designed for only single wire termination. Do not use more than one wire in each terminal.

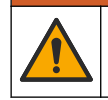

**U P O Z O R E N J E**

Potential fire hazard. Do not daisy-chain the common relay connections or jumper wire from the mains power connection inside the instrument.

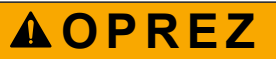

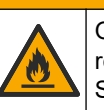

Opasnost od požara. Opterećenja releja moraju biti otporna. Uvijek ograničite struju na relej s vanjskim osiguračem ili prekidačem. Pridržavajte se oznaka releja iz odjeljka Specifikacije.

Analizator ima najviše šest releja bez napajanja. Releji se mogu programirati. Releji imaju raspon snage 1 A, najviše 30 VDC.

Upotrijebite priključke releja za pokretanje ili zaustavljanje vanjskog uređaja poput alarma. Stanje svakog releja mijenja se kad dođe do odabranog uvjeta za relej.

<span id="page-24-0"></span>Za priključivanje vanjskog uređaja na relej, pogledajte Terminali za napajanje, analogni izlaz i releje na stranici 23 i Tablica 6. Informacije o odabiru uvjeta koji postavlja svaki relej u uključeni položaj potražite u odjeljku [Konfiguracija releja](#page-63-0) na stranici 62.

Terminali releja prihvaćaju žicu od 1,0 do 1,29 mm<sup>2</sup> (18 do 16 AWG) (kako je određeno opterećenjem)<sup>5</sup>. Ne preporuča se obujam žice manji od 18 AWG. Upotrijebite kabel nazivne izolacije od 300 VAC ili više. Izolacija žica mora biti toplinski otporna na minimalno 80 °C (176 °F).

Pobrinite se da vam je dostupan drugi prekidač kako biste u slučaju nužde ili radi održavanja mogli lokalno prekinuti napajanje releja.

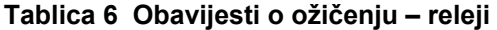

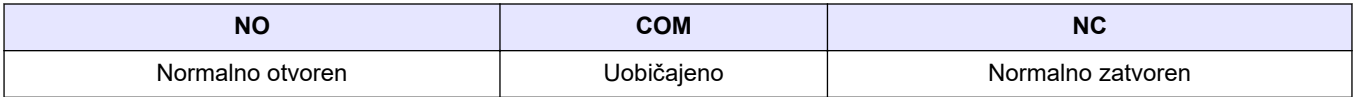

### **4.3.5 Priključivanje analognih izlaza**

Analizator ima najviše četiri analognih izlaza od 4 – 20 mA. Upotrijebite analogne izlaze za analogno signaliziranje ili za kontrolu vanjskih uređaja.

Za priključivanje vanjskog uređaja na analogni izlaz, pogledajte Terminali za napajanje, analogni izlaz i releje na stranici 23.

Kabele od 4 –20 mA jednom omotajte oko isporučenog ferita kako biste formirali jednu petlju.

Ovisno o konfiguraciji i opcijama instaliranima na analizatoru, minimalne specifikacije za signalni i komunikacijski kabel su 4 žice (uvijena parica, oklopljeni kabel) i još 2 žice za svaki dodatni signal, minimalno 0,22 mm<sup>2</sup> (24 AWG) i snage 1 A.

Odaberite cjelovitu vrijednost prikazanu kao 20 mA na svakom analognom izlazu. Odaberite rezultat analize koji prikazuje svaki analogni izlaz. Pogledajte [Konfiguracija](#page-60-0) [analognih izlaza](#page-60-0) na stranici 59.

#### **Napomene:**

- Analogni izlazi su izolirani od druge elektronike, no nisu izolirani jedni od drugih.
- Analogni izlazi se sami napajaju. Nemojte priključivati opterećenje s naponom koji se samostalno primjenjuje.
- Analogni izlazi ne mogu se upotrebljavati za 2-žične (napajan kroz petlju signala) prijenosnike.

### **4.3.6 Terminali za napajanje, analogni izlaz i releje**

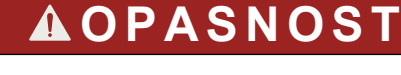

Opasnost od strujnog udara. Prije priključivanja strujnih kabela uvijek isključite napajanje uređaja.

Lokacije napajanja, analognog izlaza, terminala releja i digitalnih ulaza potražite u [Slika 4.](#page-25-0) U [Tablica 7](#page-25-0) navedeni su opisi terminala.

Četiri digitalna ulaza u [Tablica 7](#page-25-0) upotrebljavaju se za pripravnost udaljenim putem, udaljeni odabir toka , odabir raspona rada i udaljeno mjerenje prikupljenog uzorka. Kako biste identificirali funkcije digitalnog ulaza odaberite MAINTENANCE (ODRŽAVANJE) > DIAGNOSTICS (DIJAGNOSTIKA) > INPUT/OUTPUT STATUS (STATUS ULAZA/IZLAZA) > DIGITAL INPUT (DIGITALNI UZLAZ 1):.

Postoje dva digitalna ulaza. Za informacije o funkcijama i konfiguraciji digitalnog ulaza obratite se tehničkoj podršci.

 $^5\,$  Preporučuje se višežilna žica od najmanje 1,0 mm $^2$  (18 AWG), UL/AWM Style 1015, nazivne vrijednosti 600 V, 105 °C, VW-1.

<span id="page-25-0"></span>Izvedite električne spojeve kroz priključke kabelske uvodnice na bočnoj strani analizatora. Prije priključivanja strujnih kabela uvijek isključite napajanje uređaja. Pogledajte [Slika 5](#page-27-0) na stranici 26.

Radi održavanja nazivne vrijednosti okoline:

- Ne provodite više od jednog kabela (ili dvije žice) kroz priključak kabelske uvodnice.
- U priključke kabelske uvodnice koji se ne upotrebljavaju moraju biti ukopčani gumeni utikači kabela.

**Slika 4 Ploča za napajanje i ulaz/izlaz**

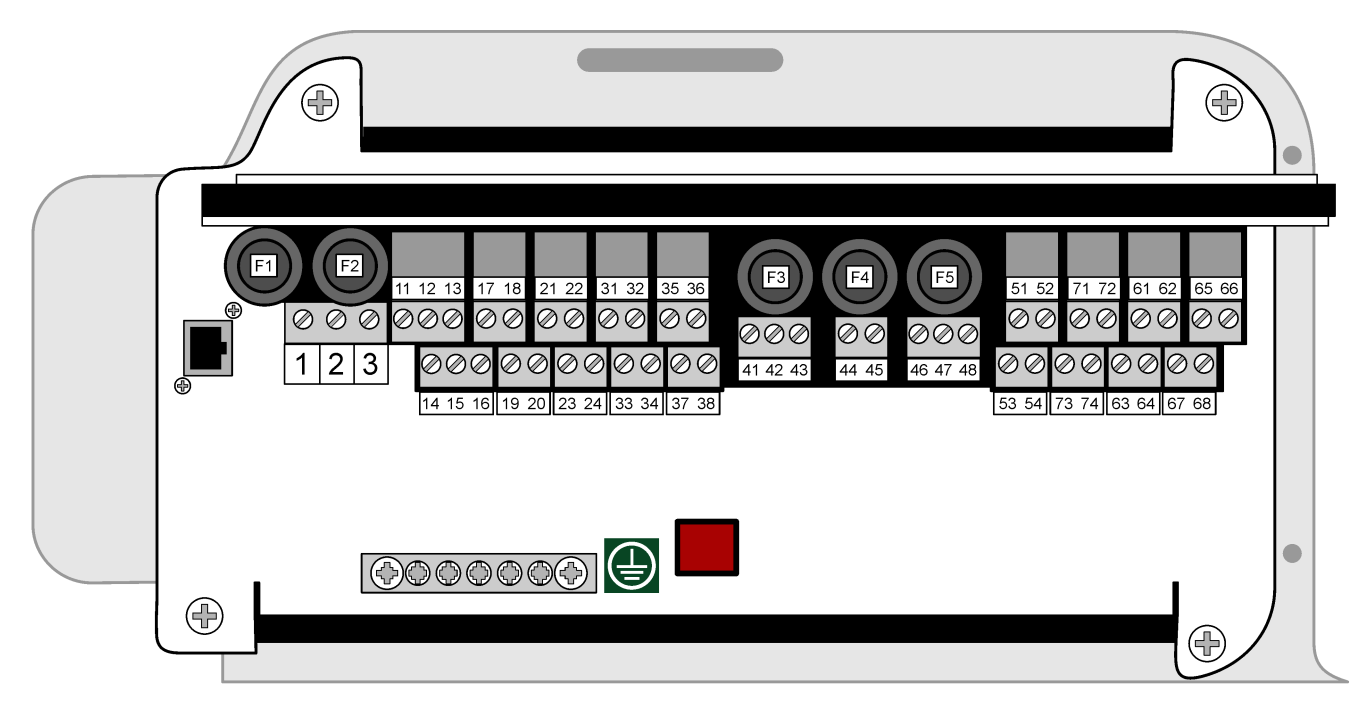

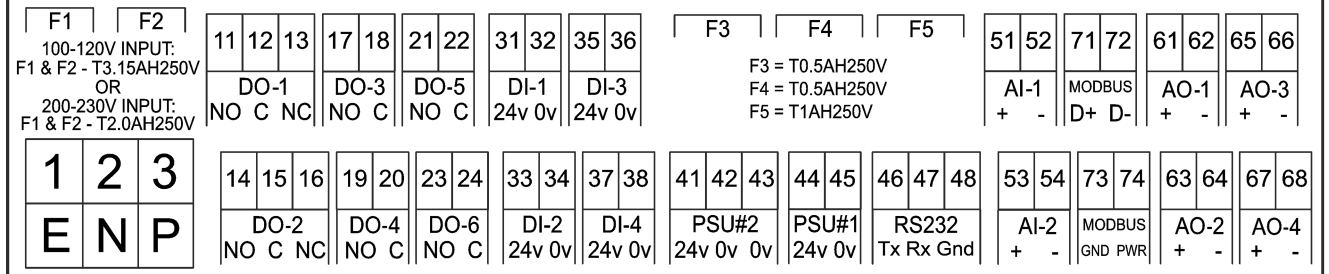

### **Tablica 7 Opisi terminala**

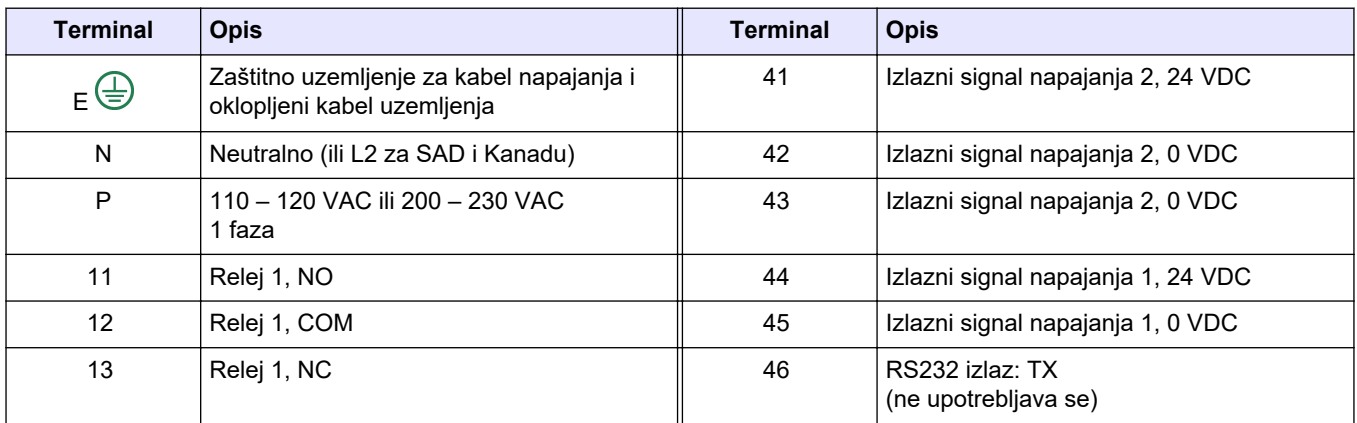

<span id="page-26-0"></span>

| <b>Terminal</b> | <b>Opis</b>              | <b>Terminal</b> | <b>Opis</b>                              |
|-----------------|--------------------------|-----------------|------------------------------------------|
| 14              | Relej 2, NO              | 47              | RS232 izlaz: RX<br>(ne upotrebljava se)  |
| 15              | Relej 2, COM             | 48              | RS232 izlaz: GND<br>(ne upotrebljava se) |
| 16              | Relej 2, NC              | 51              | Ulaz signala od $4 - 20$ mA 1+           |
| 17              | Relej 3, NO              | 52              | Ulaz signala od $4 - 20$ mA 1-           |
| 18              | Relej 3, COM             | 53              | Ulaz signala od $4 - 20$ mA $2+$         |
| 19              | Relej 4, NO              | 54              | Ulaz signala od $4 - 20$ mA 2-           |
| 20              | Relej 4, COM             | 71              | Modbus $D + *$                           |
| 21              | Relej 5, NO              | 72              | Modbus D - *                             |
| 22              | Relej 5, COM             | 73              | Uzemljenje Modbus *                      |
| 23              | Relej 6, NO              | 74              | Napajanje Modbus*                        |
| 24              | Relej 6, COM             | 61              | Izlaz signala od 4 - 20 mA 1+            |
| 31              | Digitalni ulaz 1, 24 VDC | 62              | Izlaz signala od 4 - 20 mA 1-            |
| 32              | Digitalni ulaz 1, 0 VDC  | 63              | Izlaz signala od 4 - 20 mA 2+            |
| 33              | Digitalni ulaz 2, 24 VDC | 64              | Izlaz signala od 4 - 20 mA 2-            |
| 34              | Digitalni ulaz 2, 0 VDC  | 65              | Izlaz signala od 4 - 20 mA 3+            |
| 35              | Digitalni ulaz 3, 24 VDC | 66              | Izlaz signala od 4 - 20 mA 3-            |
| 36              | Digitalni ulaz 3, 0 VDC  | 67              | Izlaz signala od 4 - 20 mA 4+            |
| 37              | Digitalni ulaz 4, 24 VDC | 68              | Izlaz signala od 4 - 20 mA 4+            |
| 38              | Digitalni ulaz 4, 0 VDC  |                 |                                          |

**Tablica 7 Opisi terminala (nastavak)**

\* = dodatno

### **4.3.7 Povezivanje modula Modbus RTU (RS485)**

Za prijenos podataka modula Modbus RTU povežite terminale Modbus RTU na analizatoru s glavnim uređajem Modbus na sljedeći način:

- **1.** Iskopčajte napajanje analizatora. Pogledajte ilustrirane korake na [Slika 5](#page-27-0).
- **2.** Provucite četverožični oklopljeni kabel s uvijenim paricama kroz priključak kabelske uvodnice na lijevoj strani analizatora. Upotrijebite kabel promjera najmanje 0,2 mm<sup>2</sup> (24 AWG).
- **3.** Povežite tri žice s terminalima modula Modbus RTU u analizatoru. Informacije o ožičenju potražite na [Slika 6](#page-27-0) i u [Tablica 8](#page-27-0).

Lokaciju terminala modula Modbus RTU u analizatoru potražite na [Slika 7.](#page-28-0)

- **4.** Povežite oklopljenu žicu kabela s terminalom 73 na analizatoru. Informacije o ožičenju potražite na [Slika 6](#page-27-0) i u [Tablica 8](#page-27-0). *Napomena: Umjesto toga možete povezati oklopljenu žicu s terminalom uzemljenja glavnog uređaja Modbus.*
- **5.** Zategnite priključak kabelske uvodnice.
- **6.** Povežite drugi kraj kabela s glavnim uređajem Modbus. Pogledajte [Slika 6.](#page-27-0)
- **7.** Žica povezana s terminalom 71 (D+) mora biti pozitivno polarizirana u odnosu na terminal 72 (D–) kad je sabirnica u stanju neaktivnosti.
- **8.** Na priključak J18 na matičnoj ploči postavite kratkospojnik kao krajnji priključak sabirnice. Pogledajte [Slika 7.](#page-28-0)

Matična ploča nalazi se u elektroničkom kućištu na vratima iza poklopca.

<span id="page-27-0"></span>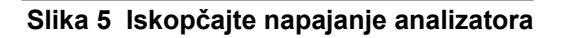

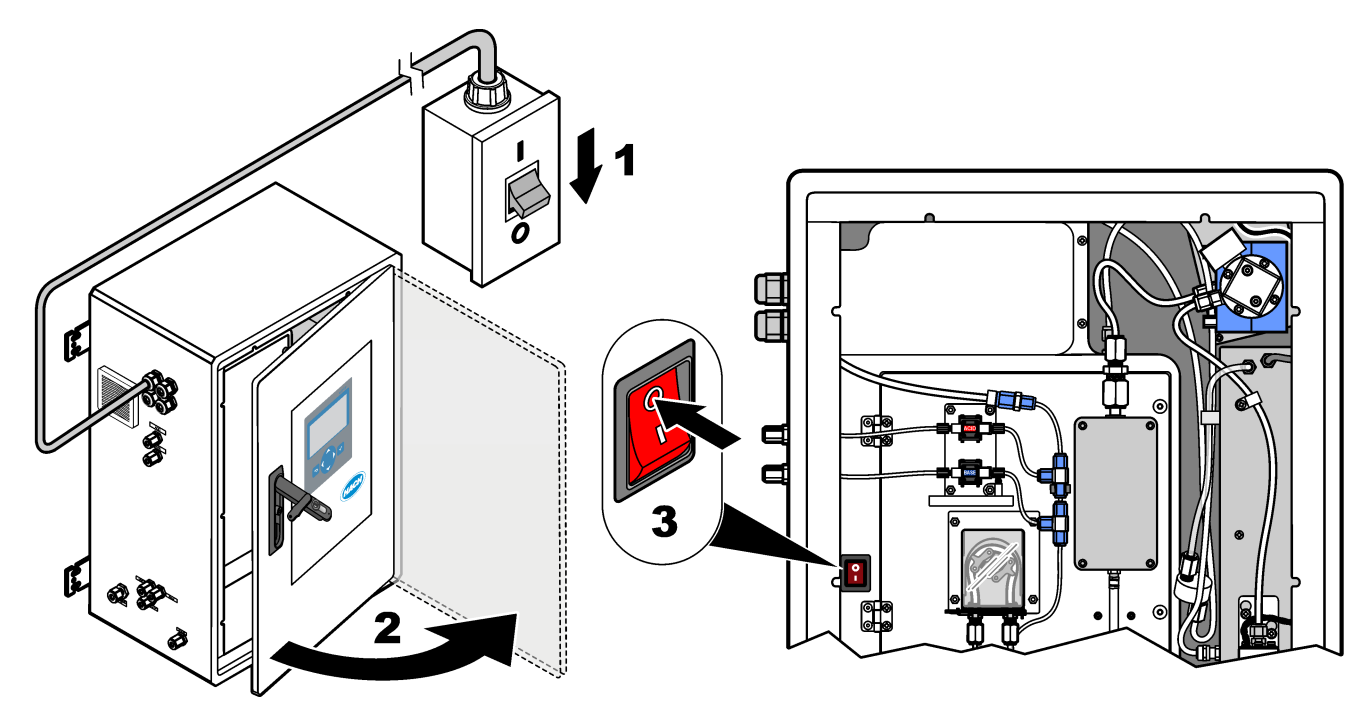

**Slika 6 Dijagram ožičenja**

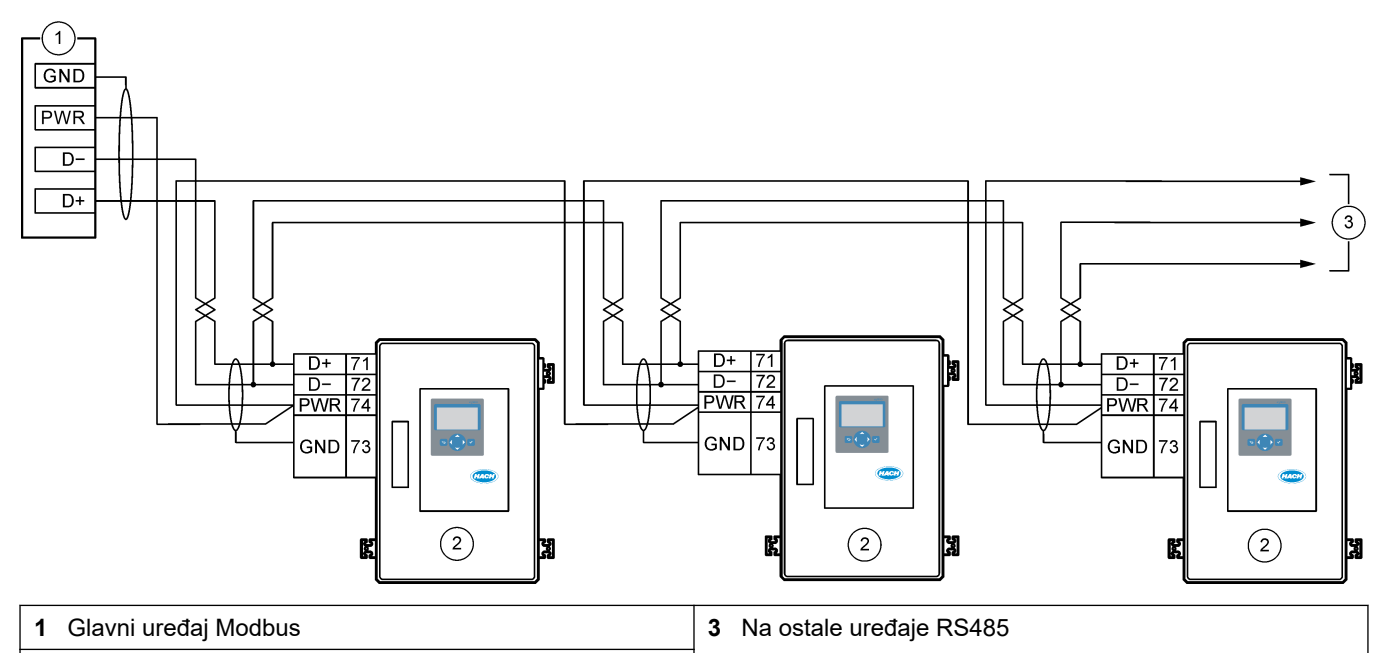

**2** Analizator

### **Tablica 8 Podaci o ožičenju**

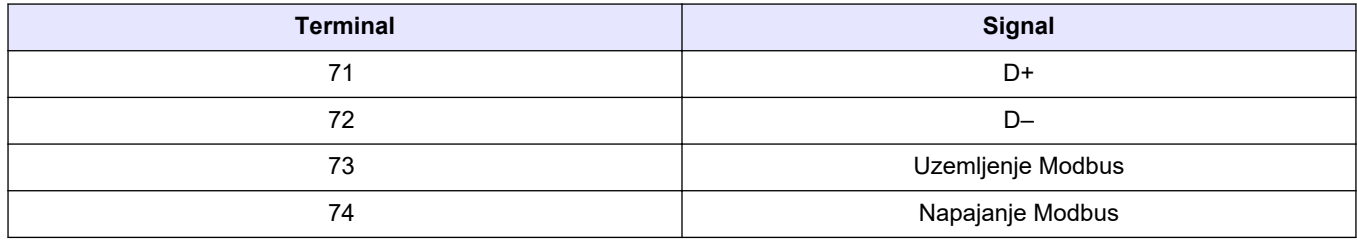

<span id="page-28-0"></span>**Slika 7 Lokacija terminala modula Modbus RTU i kratkospojnika kao krajnjeg priključka sabirnice**

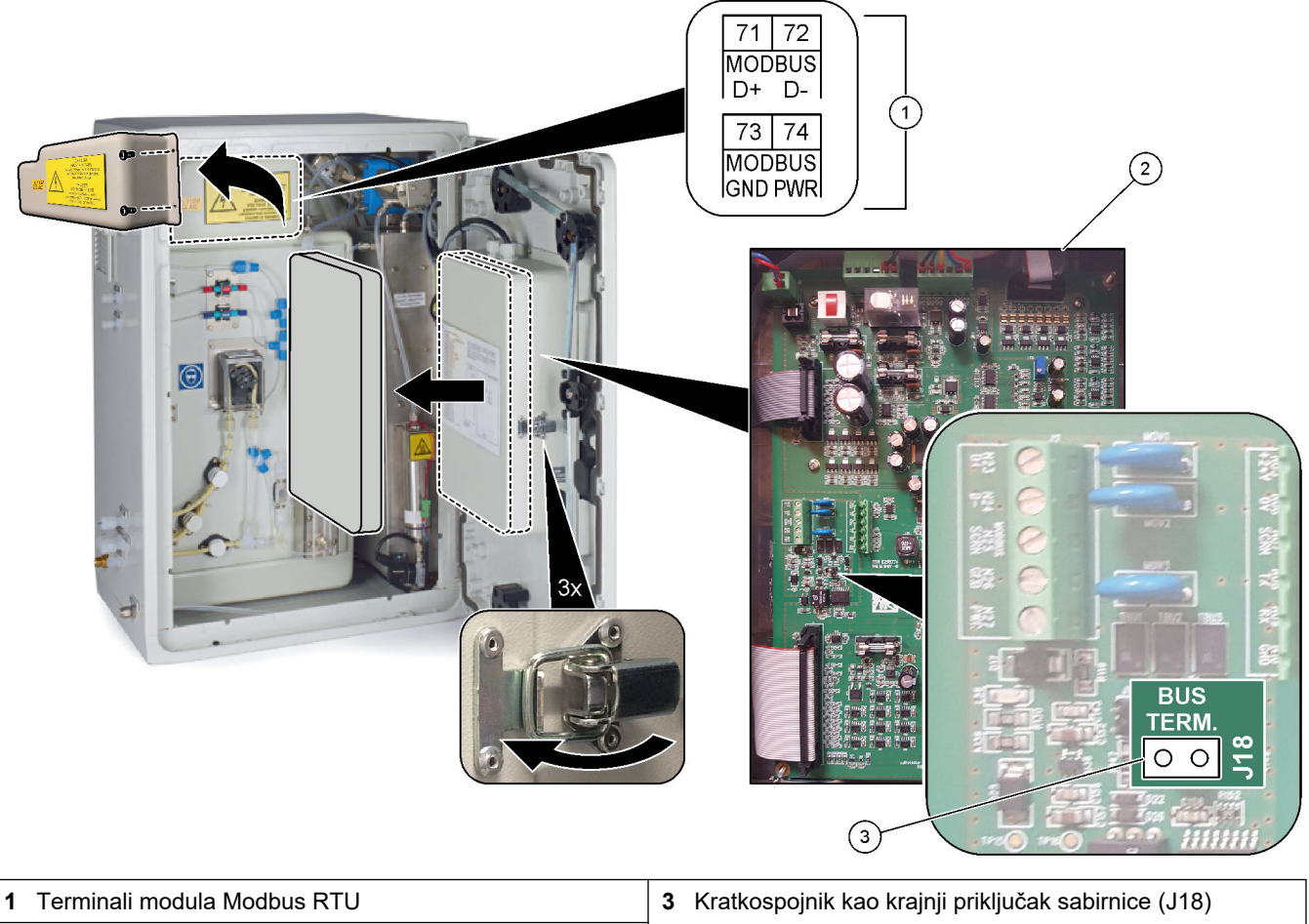

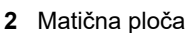

### <span id="page-29-0"></span>**4.3.8 Priključivanje modula Modbus TCP/IP (ethernet)**

Ako je u analizator postavljen opcionalni modul Modbus TCP/IP, konfigurirajte modul Modbus i priključite modul na glavni uređaj Modbus. Pogledajte odjeljke u nastavku. Modul Modbus TCP/IP označen je kao "MODBUS" i nalazi se ispod terminala za napajanje, analogni izlaz i releje.

### **4.3.8.1 Konfiguriranje modula Modbus TCP/IP**

- **1.** Uključite napajanje analizatora.
- **2.** S pomoću ethernet kabela povežite laptop na priključak Modbus TCP/IP (RJ45) na analizatoru. Pogledajte [Slika 8](#page-30-0) na stranici 29.
- **3.** Na laptopu pritisnite ikonu Start (Početak) i odaberite Control Panel (Upravljačka ploča) (Upravljačka ploča).
- **4.** Odaberite Network and Internet (Mreža i internet).
- **5.** Odaberite Network and Sharing Center (Centar za mreže i dijeljenje).
- **6.** Na desnoj strani prozora odaberite Change adapter settings (Promjena postavki prilagodnika).
- **7.** Desnom tipkom miša pritisnite Local Area Connection (Lokalna veza) i odaberite Properties (Svojstva).
- **8.** Odaberite Internet Protocol Version 4 (TCP/IPv4) (Verzija internetskog protokola 4 (TCP/IPv4)) s popisa pa pritisnite **Properties (Svojstva)**.
- **9.** Snimite svojstva da biste se prema potrebi vratili na njih u budućnosti.
- **10.** Odaberite Use the following IP address (Upotrijebi sljedeće IP adrese).
- **11.** Unesite sljedeću IP adresu i masku podmreže:
	- IP adresa: 192.168.254.100
	- Maska podmreže: 255.255.255.0
- **12.** Pritisnite **OK (U redu)**.
- **13.** Zatvorite otvorene prozore.
- **14.** Otvorite internetski preglednik.
- **15.** U adresnu traku internetskog preglednika unesite zadanu IP adresu (192.168.254.254).

Prikazuje se internetsko sučelje modula Modbus TCP.

- **16.** Unesite korisničko ime i lozinku:
	- Korisničko ime: Admin
	- Lozinka: admin
- **17.** Upotrebljavajte internetsko sučelje na priključku 80 da biste promijenili konfiguraciju modula Modbus TCP, kao što je IP adresa (192.168.254.254) ili TCP/IP priključak (502).

### **4.3.8.2 Priključivanje modula Modbus TCP/IP**

Za prijenos podataka modula Modbus TCP povežite priključak Modbus TCP/IP na analizatoru s glavnim uređajem Modbus na sljedeći način:

- **1.** Provucite ethernet kabel kroz priključak kabelske uvodnice na lijevoj strani analizatora.
- **2.** Priključite ethernet kabel na priključak Modbus TCP/IP na analizatoru. Pogledajte [Slika 8](#page-30-0).
- **3.** Zategnite priključak kabelske uvodnice.
- **4.** Povežite drugi kraj ethernet kabela s glavnim uređajem Modbus. Pogledajte [Slika 9](#page-30-0).

Ako analizator ima dva priključka Modbus TCP/IP, moguć je prijenos potpuno redundantnih podataka. Da biste priključili analizator na dva glavna uređaja Modbus, pogledajte [Slika 10.](#page-31-0)

### <span id="page-30-0"></span>**Slika 8 Priključak Modbus TCP/IP**

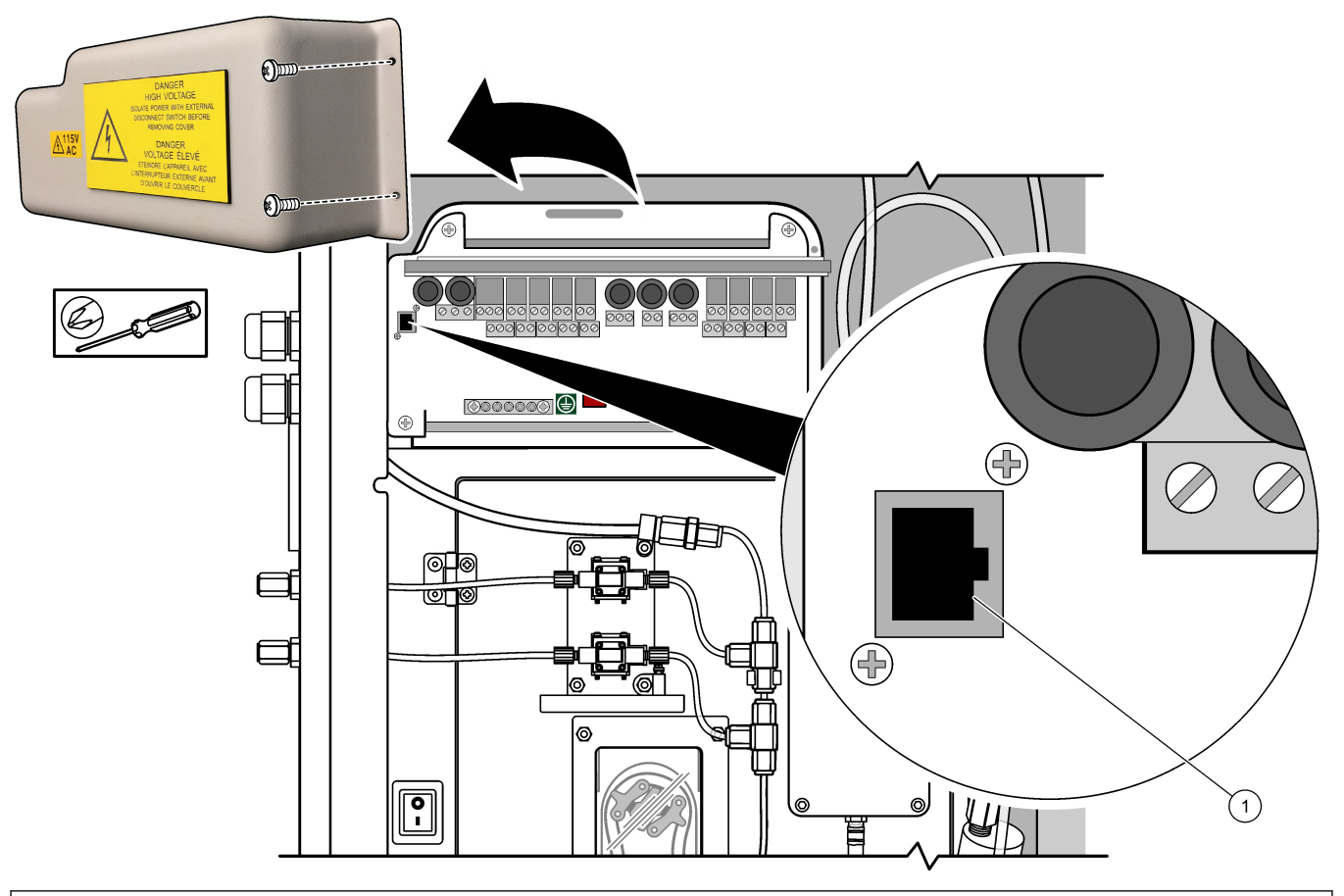

**1** Priključak Modbus TCP/IP

### **Slika 9 Normalno ožičenje Modbus TCP**

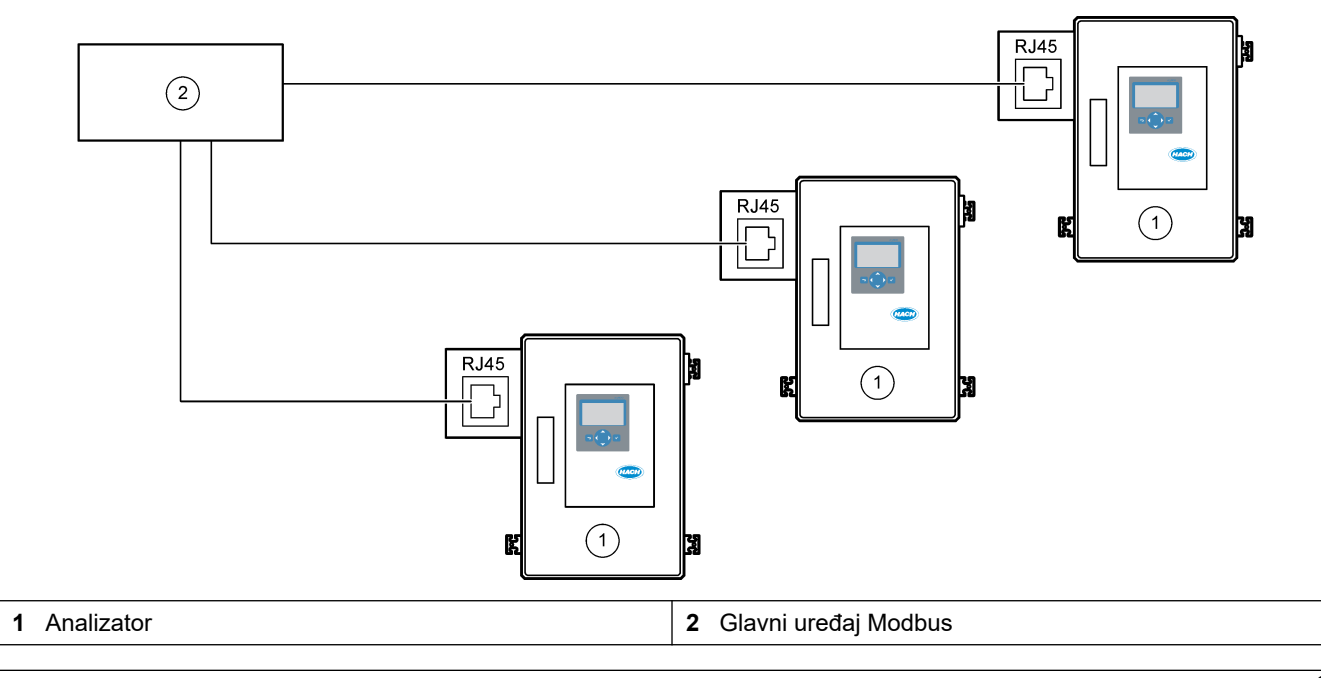

### <span id="page-31-0"></span>**Postavljanje**

### **Slika 10 Redundantno ožičenje Modbus TCP**

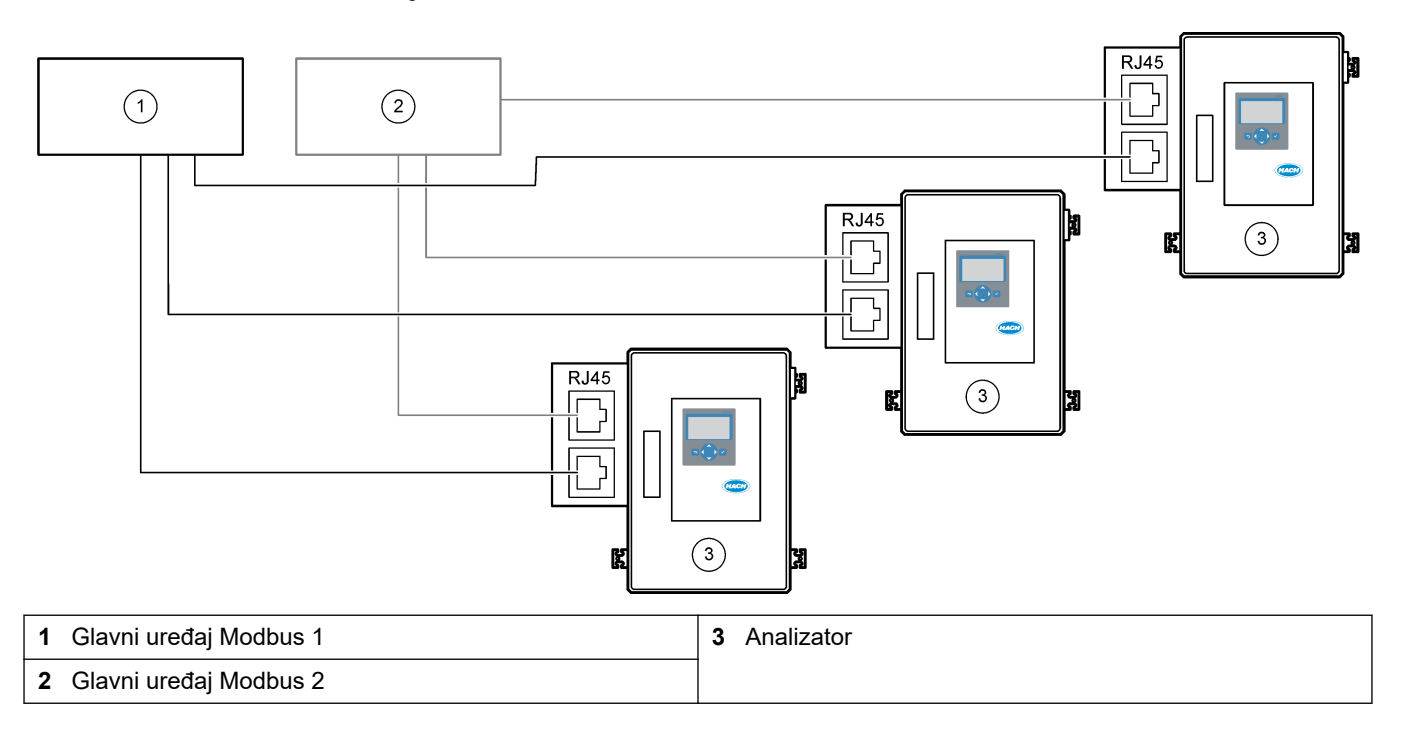

### **4.4 Cijevi**

### **4.4.1 Priključivanje cijevi**

Važno je usmjerenje metalnih prstenova koji se upotrebljavaju za priključivanje cijevi. Neispravno usmjerenje metalnih prstenova može uzrokovati curenje i/ili mjehuriće zraka u cijevima analizatora. Ispravno usmjerenje metalnih prstenova pogledajte na [Slika 11.](#page-32-0)

- **1.** Prerežite cijev s pomoću alata za rezanje cijevi. Nemojte upotrebljavati oštricu ili škare jer može doći do curenja.
- **2.** Postavite cijev potpuno u priključak.
- **3.** Pričvrstite maticu rukom. Ako su priključci previše zategnuti, doći će do oštećenja priključaka i curenja.
	- **Priključci od nehrđajućeg čelika** zategnite za još 1¼ okretaja podesivim ključem. Priključci od nehrđajućeg čelika korišteni na cijevima od PFA-a unutarnjeg promjera 1/8 inča smiju se zategnuti samo za još ¾ okretaja.
	- **Priključci od PFA-a** zategnite za još ½ okretaja podesivim ključem.
	- **T-priključci Swagelok od PFA-a s plavim maticama** zategnite dok se matice ne zaustave (ili ih se više ne može zategnuti) s prilagodljivim ključem. T-priključci s plavim maticama imaju samo jedan metalni prsten i nemaju stražnji usječni prsten ili stražnji metalni prsten.
	- **Priključci pumpe za kiselinu i pumpe za bazno sredstvo** zategnite metalni prsten rukom. Nemojte upotrebljavati prilagodljivi ključ.

Da biste zategnuli priključak koji je prethodno zategnut, zategnite ga podesivim ključem za broj okretaja za koji je priključak prethodno zategnut i još malo.

### <span id="page-32-0"></span>**Slika 11 Usmjerenje metalnih prstenova**

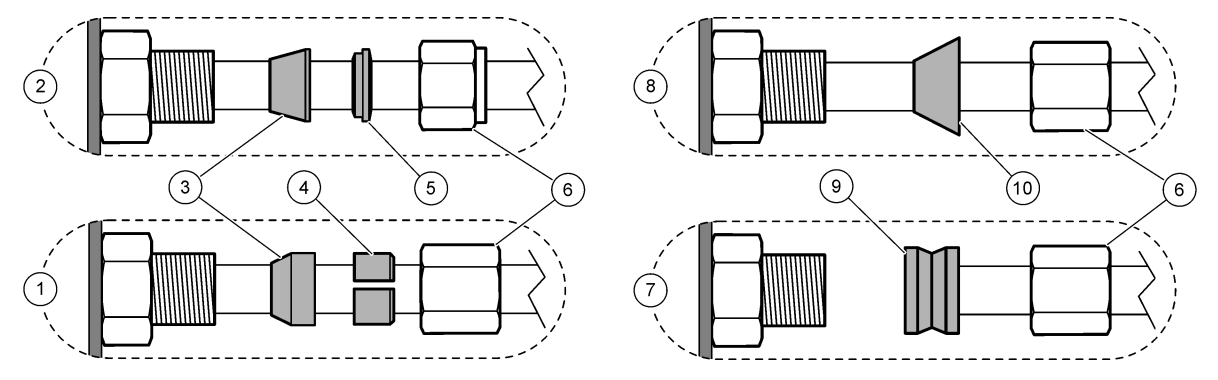

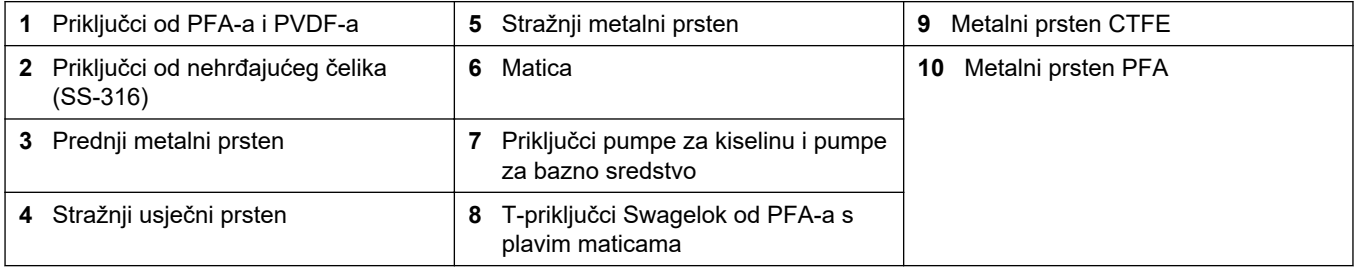

### **4.4.2 Priključivanje tokova za uzorke i ručnih tokova**

Specifikacije uzorka potražite u [Specifikacije](#page-4-0) na stranici 3. Tlak uzorka na ulazu uzorka mora biti tlak okoline.

U slučaju tokova za uzorke pod tlakom postavite opcionalnu komoru za prelijevanje uzorka u vod za uzorak radi isporuke uzorka pri tlaku okoline. Pogledajte [Postavljanje](#page-35-0) [komore za prelijevanje uzorka \(opcionalno\)](#page-35-0) na stranici 34.

**1.** Upotrijebite cijevi od 1/4 inča i unutarnjeg promjera 1/8 za priključivanje priključka SAMPLE (UZORAK) na tok za uzorke. Vod za uzorke mora biti što kraći.

Pogledajte Smjernice za korištenje cijevi za izuzimanje uzorka na stranici 31 za upute.

**2.** Prema potrebi povežite PFA cijevi vanjskog promjera 1/4 inča i unutarnjeg promjera 1/8 na priključak MANUAL (RUČNO). Provjerite je li duljina cijevi od 2 do 2,5 (od 6,5 do 8,2 stopa).

Po potrebi upotrijebite priključak MANUAL (RUČNO) za mjerenje prikupljenih uzoraka ili deionizirane vode i za mjerenje kalibracijskog standarda tijekom kalibracija raspona.

**3.** Kad povežete sve cijevi, pregledajte curi li iz njih. Ako curi, popravite ih.

### **4.4.3 Smjernice za korištenje cijevi za izuzimanje uzorka**

Za najbolju izvedbu instrumenta odaberite prikladnu, reprezentativnu točku uzorkovanja. Uzorak mora biti reprezentativan za cijeli sustav.

Kako biste spriječili neujednačena očitanja:

- Uzorke izuzmite s lokacija koje su dostatno udaljene od točaka kemijskih dodataka u struji koja se obrađuje.
- Pobrinite se da su uzorci ravnomjerno promiješani.
- Provjerite jesu li sve kemijske reakcije dovršene.

Postavite cijev za uzorak u otvoreni kanal ili cijev kako je prikazano na [Slika 12](#page-33-0) ili [Slika 13.](#page-34-0) Da biste povezali cijev za uzorak s metalnom cijevi, upotrijebite reduktor marke Swagelok (npr. SS-400-R-12).

Duljina cijevi za uzorke između površine vode i priključka SAMPLE (UZORAK) mora biti 2,5 m (8,2 stope).

<span id="page-33-0"></span>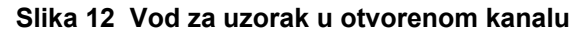

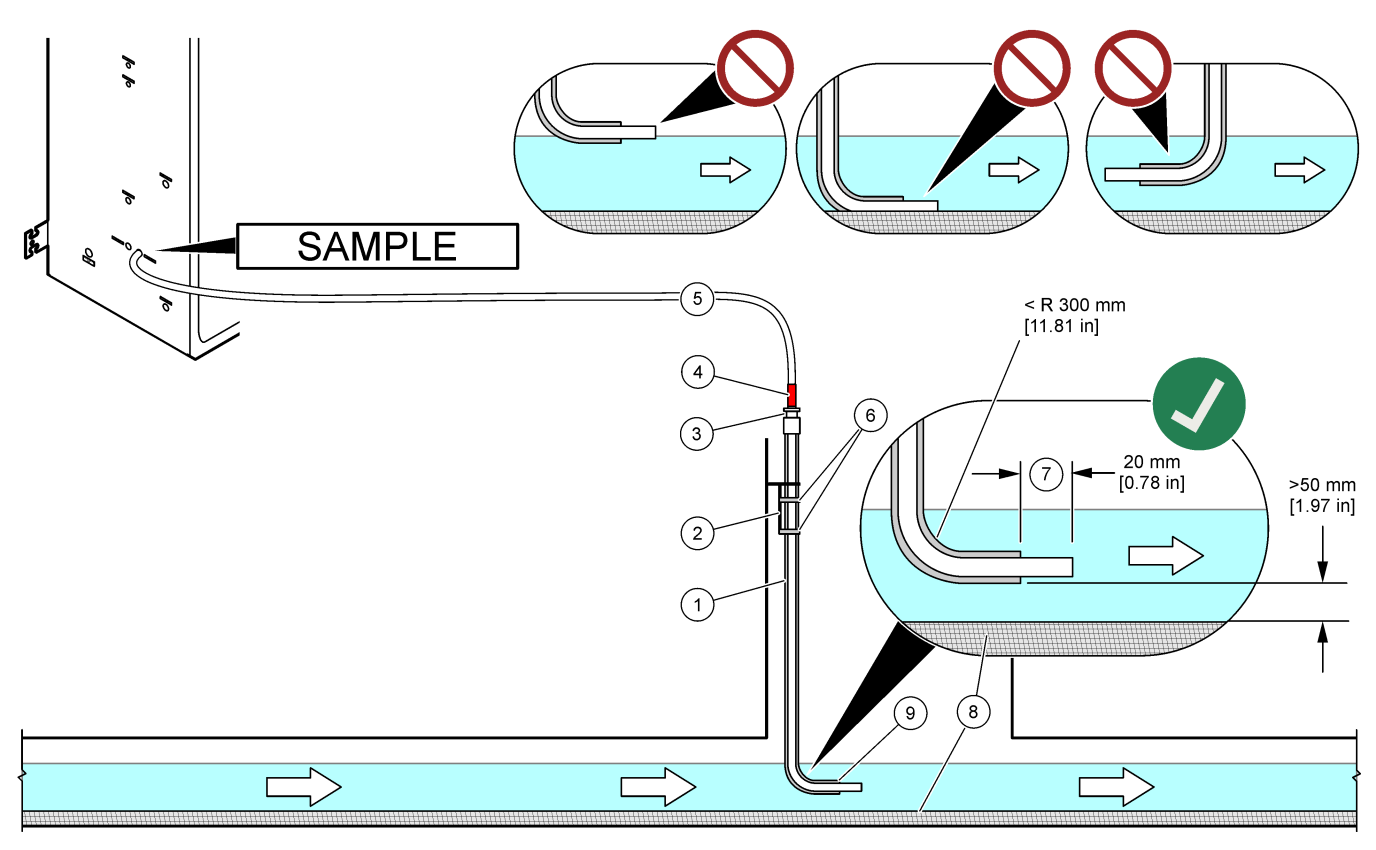

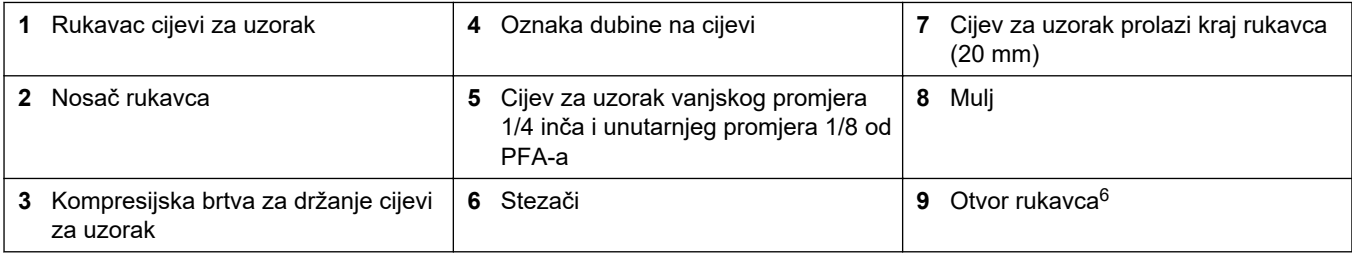

<sup>6</sup> Rukavac mora biti ispod niske razine vode, ali više od 50 mm iznad mulja.

### <span id="page-34-0"></span>**Slika 13 Vod za uzorak u cijevi**

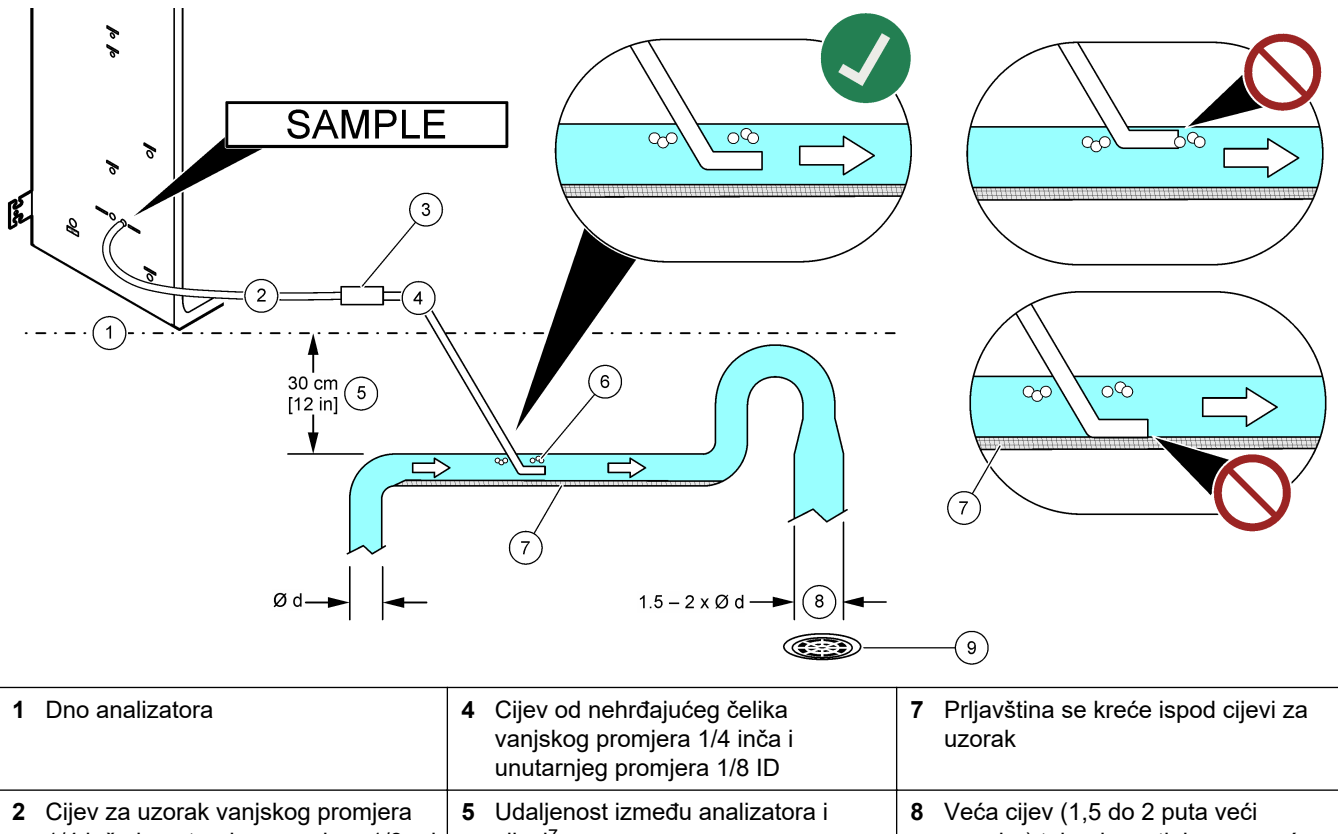

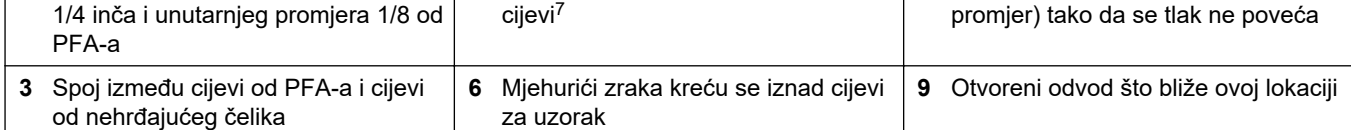

 $^7\,$  razlika u visini od 30 cm (12 inča) daje tlak od 30 mbar (04. psi) ako je brzina protoka niska.

### <span id="page-35-0"></span>**4.4.4 Postavljanje komore za prelijevanje uzorka (opcionalno)**

U slučaju tokova za uzorke pod tlakom postavite opcionalnu komoru za prelijevanje uzorka (19-BAS-031) u vod za uzorak radi isporuke uzorka pri tlaku okoline.

### **Slika 14 Postavljanje komore za prelijevanje uzorka**

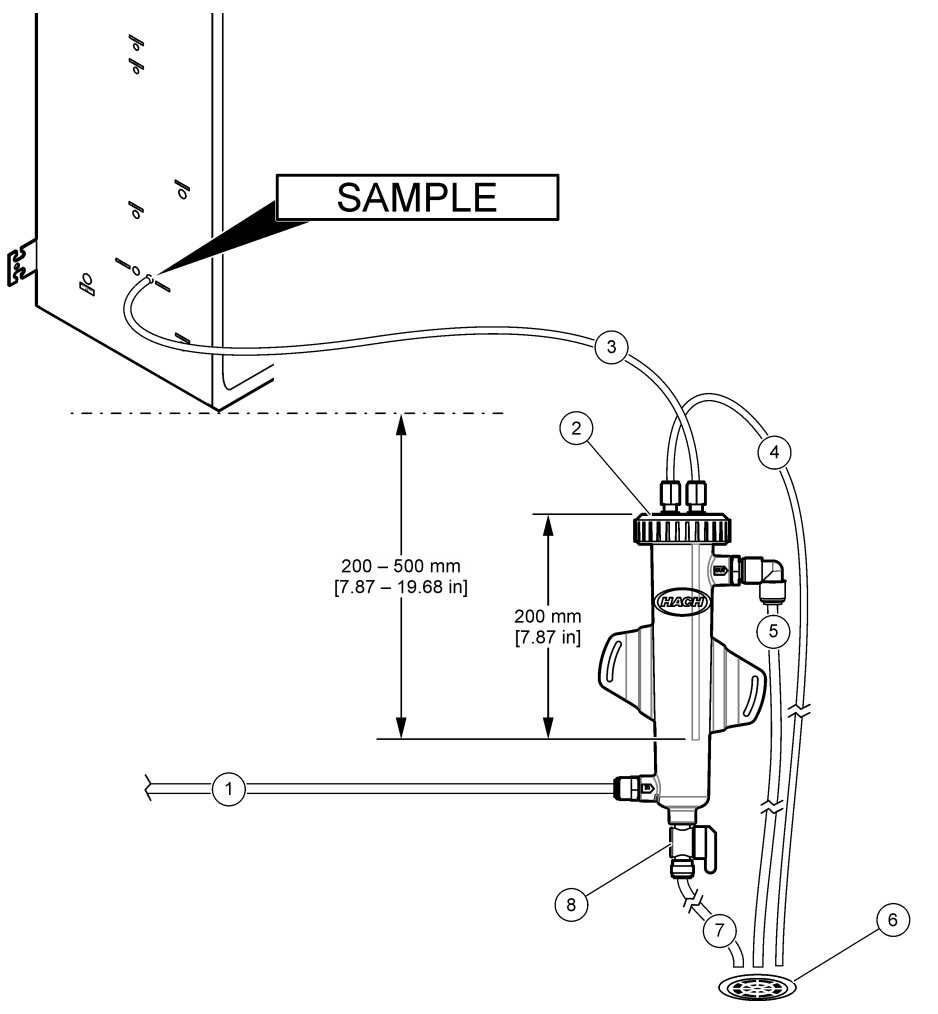

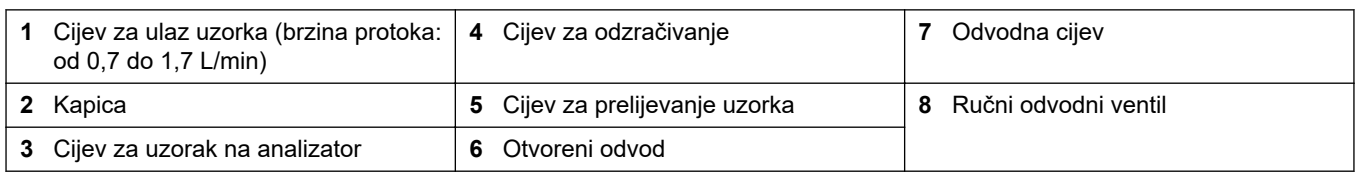

### **4.4.5 Priključivanje odvodnih vodova**

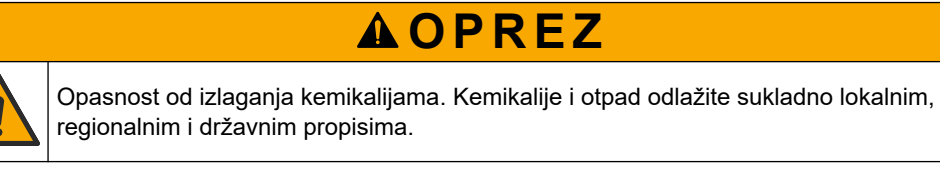

# *O B A V I J E S T*

Zbog neispravnog postavljanja vodova za isušivanje tekućina se može vratiti u instrument i prouzročiti štetu.
Otvoreni odvod koji se upotrebljava za analizator mora biti u prozračenom području. U otpadnim tekućinama koje se priključuju na odvod mogu biti prisutni kisik i vrlo male količine ugljičnog dioksida, ozona i nestabilnih plinova.

- Vodovi za isušivanje moraju biti što kraći.
- Vodovi za isušivanje moraju imati konstantan nagib prema dolje.
- Vodovi za isušivanje ne smiju biti oštro presavijeni niti stegnuti.
- Vodovi za isušivanje moraju biti otvoreni za zrak i imati nulti tlak.

Upotrebljavajte isporučenu cijev vanjskog promjera  $^{1}\!/_{4}$  inča i unutarnjeg promjera  $^{1}\!/_{8}$  inča za priključivanje priključka SAMPLE SAMPLE OUT (IZLAZ UZORKA) i priključka BYPASS (PREMOSNICA) na otvoreni odvod. Pogledajte Slika 15. Maksimalna udaljenost između priključka (IZLAZ UZORKA) i odvoda je 2 m (6,5 ft).

#### **Slika 15 Priključivanje odvoda**

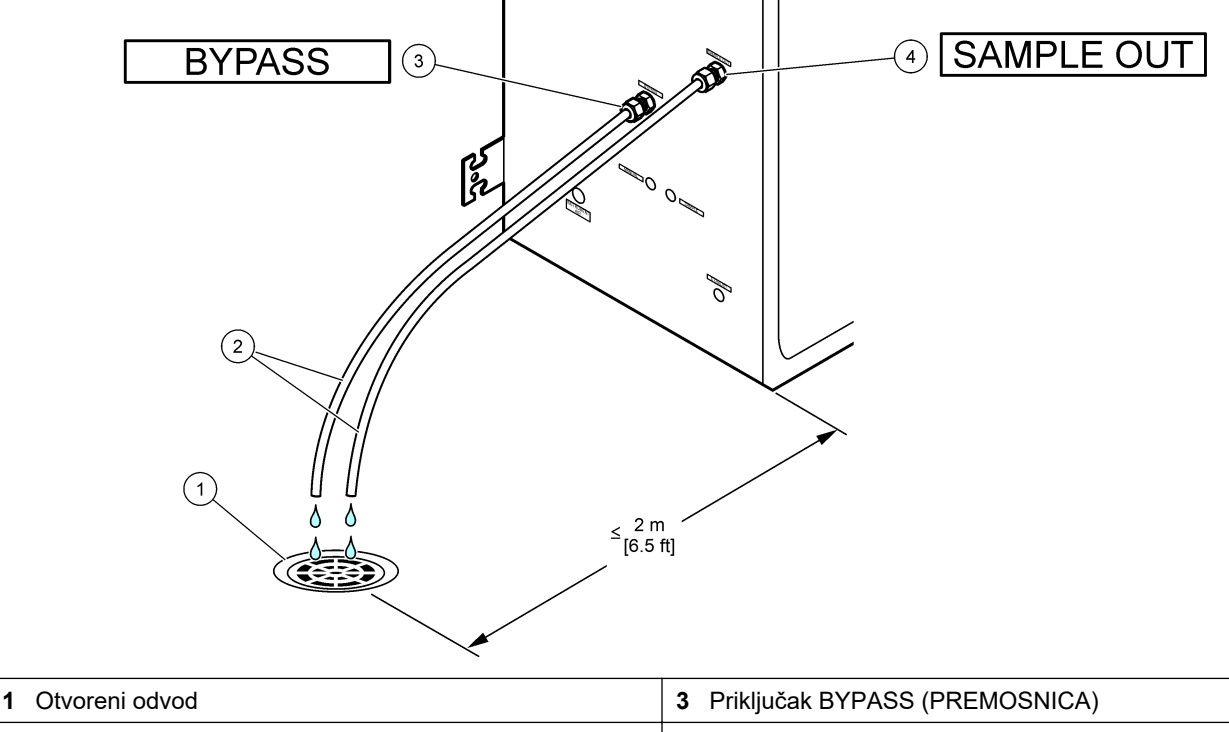

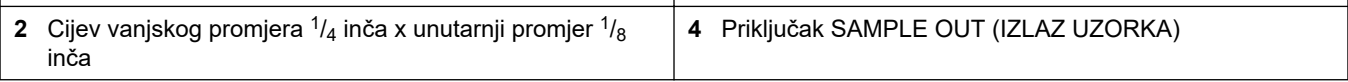

#### **4.4.6 Priključivanje zraka instrumenta**

Upotrebljavajte cijevi vanjskog promjera  $^{3}\!/_{8}$  inča da biste priključili zrak instrumenta (ili kompresor zraka BioTector i opcionalno punjenje filtra zraka) na priključak INSTRUMENT AIR (ZRAK INSTRUMENTA) na lijevoj strani analizatora. Pogledajte specifikacije zraka instrumenta u odjeljku [Specifikacije](#page-4-0) na stranici 3.

Zrak priključen na uređaj za povećanje zasićenosti kisika mora biti s rosištem -20 °C, od 5 do 40 °C (od 41 do 104 °F) i ne smije sadržavati vodu, ulje ili prašinu. Preporučuje se neobavezno punjenje filtra zraka.

**Kvaliteta kisika:** Kisik koji isporučuje uređaj za povećanje zasićenosti kisika sadrži najmanje 93 % kisika, a preostali je plin argon.

#### **Mjere opreza za stlačeni zrak:**

- Poštujte iste mjere opreza koje su potrebne za visokotlačne sustave ili sustave s komprimiranim plinom.
- Poštujte sve lokalne i nacionalne propise i/ili proizvođačeve preporuke i smjernice.

### **4.4.7 Postavljanje ispušnog ventila**

Upotrebljavajte PFA cijev vanjskog promjera ¼ inča za priključivanje priključka EXHAUST (ISPUST) u prozračeno područje.

Maksimalna duljina cijevi je 10 m (33 ft). Ako je potrebna dulja cijev, upotrijebite cijev većeg unutarnjeg promjera.

Cijevi mora imati konstantan nagib prema dolje od analizatora tako da se kondenzacija ili tekućina na izlazu iz cijevi ne može smrznuti.

**AOPREZ** 

#### **4.4.8 Priključivanje reagensa**

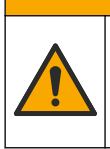

Opasnost od izlaganja kemikalijama. Poštujte laboratorijske sigurnosne propise i opremite se svom odgovarajućom osobnom zaštitnom opremom s obzirom na kemikalije kojima ćete rukovati. Sigurnosne protokole potražite na trenutno važećim sigurnosno tehničkim listovima materijala (MSDS/SDS).

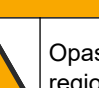

Opasnost od izlaganja kemikalijama. Kemikalije i otpad odlažite sukladno lokalnim, regionalnim i državnim propisima.

**AOPREZ** 

# *O B A V I J E S T*

Držite prašinu i čestice dalje cijevi reagensa ili može doći do oštećenja pumpi za kiselinu i za bazno sredstvo. Pumpe za kiselinu i za bazno sredstvo imaju otpornost na čestice od 50 µm.

Priključite reagense na analizator. Gornji dio spremnika za reagens mora biti na istoj razini i ne više od 0,6 m (2 stope) ispod analizatora. Pogledajte [Slika 16.](#page-39-0)

#### **Stavke koje nabavlja korisnik:**

- Osobna zaštitna oprema (pogledajte STL)
- Bazni reagens, od 19 do 25 l 1,2 N natrijev hidroksid (NaOH), niži karbonat
- Kiseli reagens, od 19 do 25 l 1,8 N sumporna kiselina (H<sub>2</sub>SO<sub>4</sub>) koja sadrži 80 mg/l manganova sulfat monohidrata

Za pripremu reagensa upotrijebite deioniziranu vodu koja sadrži manje od 100 µg/L (ppb) organskih tvari. Za upotrebu reagensa u 100 % vremena na mreži, pogledajte [Tablica 9](#page-40-0).

- **1.** Zaštitite se osobnom zaštitnom opremom navedenom u sigurnosno-tehničkim listovima (STL).
- **2.** Stavite pliticu za proliveni reagens ispod spremnika reagensa kako bi se prikupio proliveni sadržaj.
- **3.** Sastavite isporučene poklopce za spremnike reagensa. Pogledajte dokumentaciju isporučenu s poklopcima. Upotrebljava se samo jedan od dvaju sastavljenih poklopaca za kiseli reagens (19-PCS-021).

*Napomena: Ako isporučeni poklopac nije ispravne veličine za spremnik reagensa, upotrijebite poklopac koji ste dobili sa spremnikom reagensa. Za kiseli reagens napravite otvor na poklopcu i postavite isporučeni priključak cijevi u poklopac. Za bazni reagens pogledajte*  [Uporaba priključka od nehrđajućeg čelika za bazni reagens \(opcionalno\)](#page-40-0) *na stranici 39.*

**4.** Pričvrstite uteg isporučen sa svakim poklopcem (stavka 4 u [Slika 16\)](#page-39-0) na kraj cijevi reagensa koja ulazi u spremnik reagensa.

*Napomena: Utezi sadrže filtar od 70 µm.*

- **5.** Postavite poklopce na spremnike reagensa.
	- **Spremnik baznog reagensa** postavite poklopac koji ima otvor sa strane priključka. Taj se otvor upotrebljava za priključivanje isporučenog filtra za  $CO<sub>2</sub>$ . Umjesto isporučenog priključka cijevi možete upotrijebiti priključak od

nehrđajućeg čelika. Pogledajte [Uporaba priključka od nehrđajućeg čelika za](#page-40-0) [bazni reagens \(opcionalno\)](#page-40-0) na stranici 39.

- **Spremnik kiselog reagensa** postavite poklopac koji sadrži PFA cijev vanjskog promjera <sup>1</sup>/<sub>8</sub> inča i uteg.
- **6.** Zategnite priključke cijevi na poklopcima tako da uteg ostane na dnu spremnika reagensa.
- **7.** Uklonite cijev koja povezuje priključke ACID (KISELINA) i BASE (BAZNI) na lijevoj strani analizatora. Izbacite deioniziranu vodu koja se nalazi u cijevi. Pogledajte ilustrirane korake 1 – 2 u [Slika 16.](#page-39-0)
- **8.** Priključite spremnike reagensa na priključke reagensa na lijevoj strani analizatora s pomoću cijevi vanjskog promjera <sup>1</sup>/<sub>8</sub> inča. Pogledajte ilustrirani korak 3 u <mark>Slika 16</mark>. Vodovi za reagens moraju biti što kraći (najviše 2 m (6,5 ft)).
- **9.** Uklonite traku s filtra za CO<sub>2</sub> (stavka 3 u [Slika 16\)](#page-39-0).
- **10.** Priključite isporučeni filtar za CO<sub>2</sub> na poklopac spremnika baznog reagensa. Pogledajte ilustrirani korak 4 u [Slika 16](#page-39-0). Pazite da je spoj hermetički zatvoren. *Napomena: Ako atmosferski CO2 uđe u spremnik baznog reagensa, povećat će se očitanja TIC-a i TOC-a na analizatoru.*

#### <span id="page-39-0"></span>**Slika 16 Postavljanje reagensa**

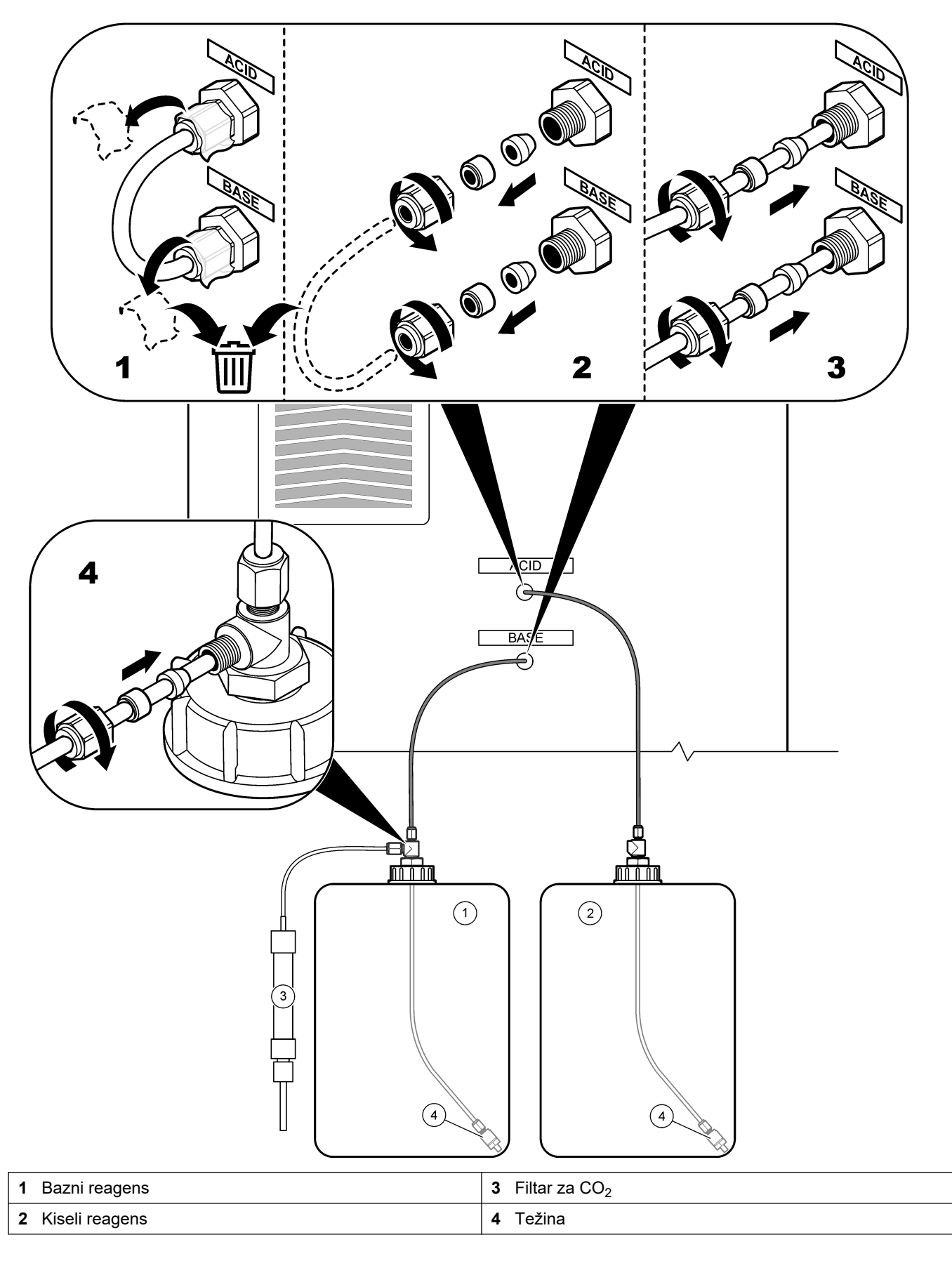

#### **Tablica 9 Upotreba reagensa**

<span id="page-40-0"></span>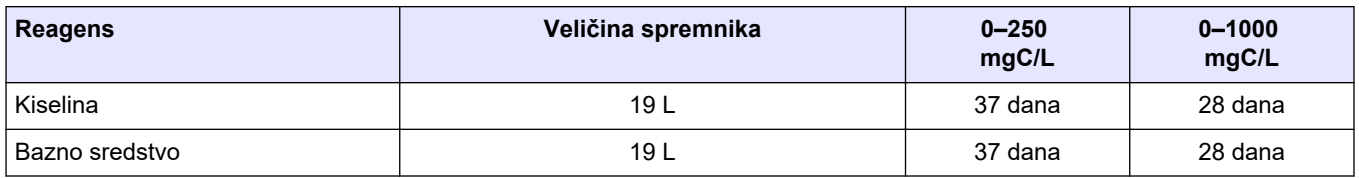

#### **4.4.8.1 Uporaba priključka od nehrđajućeg čelika za bazni reagens (opcionalno)**

Umjesto plastičnog priključka za cijevi koji je isporučen za spremnik baznog reagensa možete upotrijebiti priključak od nehrđajućeg čelika. Pogledajte Slika 17. T-nastavak mora osigurati hermetički zatvoren spoj s poklopcem. Ako atmosferski  $CO<sub>2</sub>$  uđe u spremnik baznog reagensa, povećat će se očitanja TIC-a i TOC-a na analizatoru.

#### **Slika 17 Spremnik baznog reagensa**

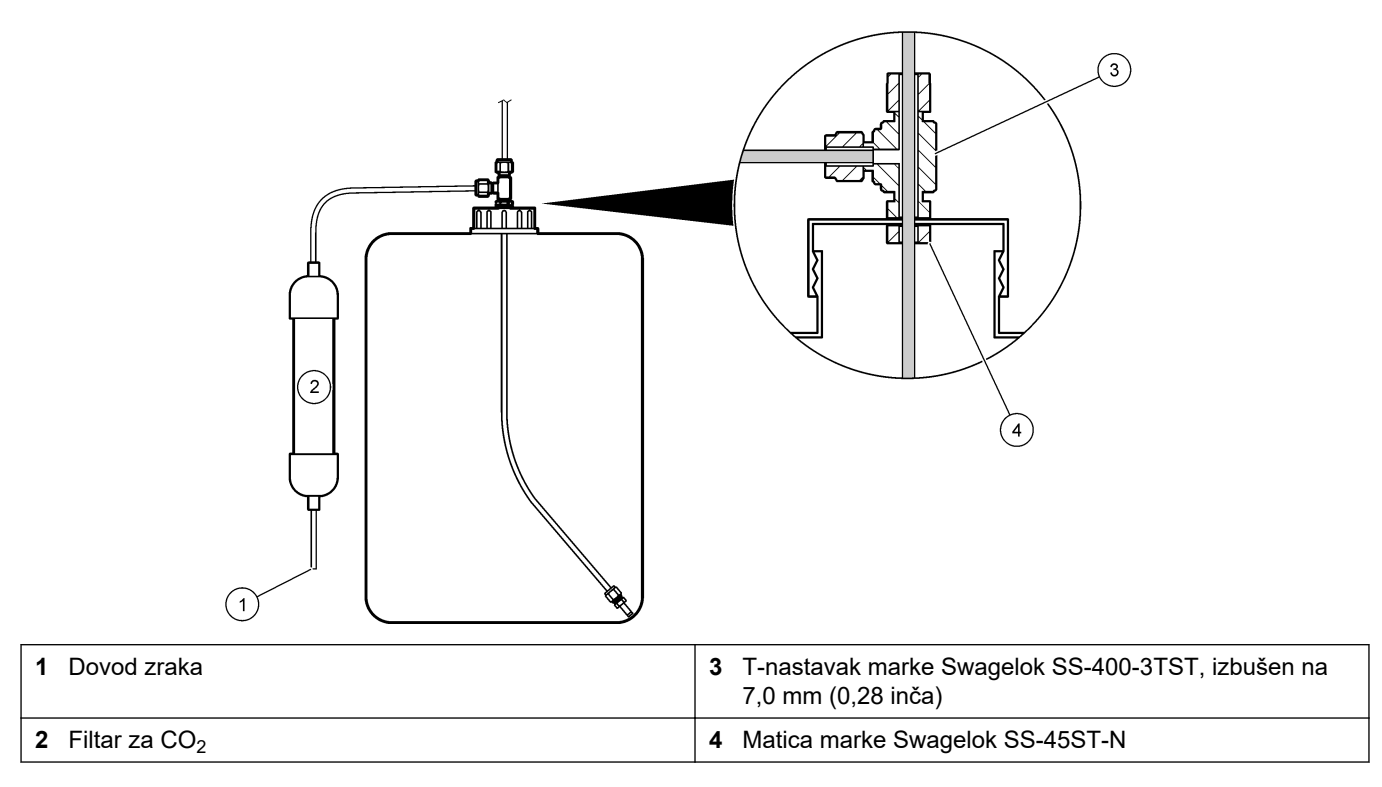

#### **4.4.9 Postavite cijev pumpe za uzorke**

Pogledajte ilustrirane korake u nastavku.

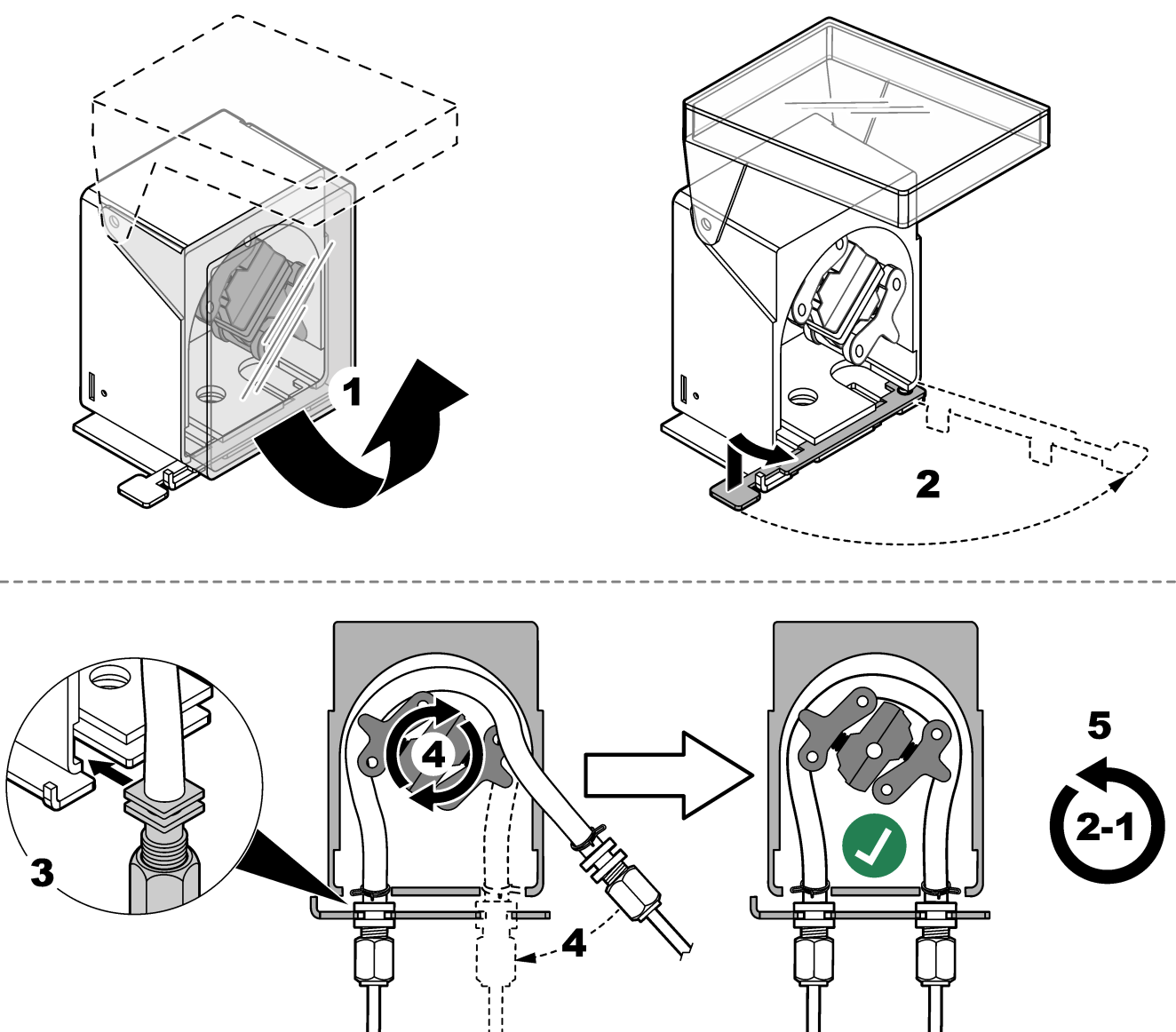

# **4.4.10 Priključivanje unutarnjih cijevi**

Pogledajte ilustrirane korake u nastavku.

*Napomena: Cijev pumpe za reagens sadrži deioniziranu vodu koju je potrebno odložiti.*

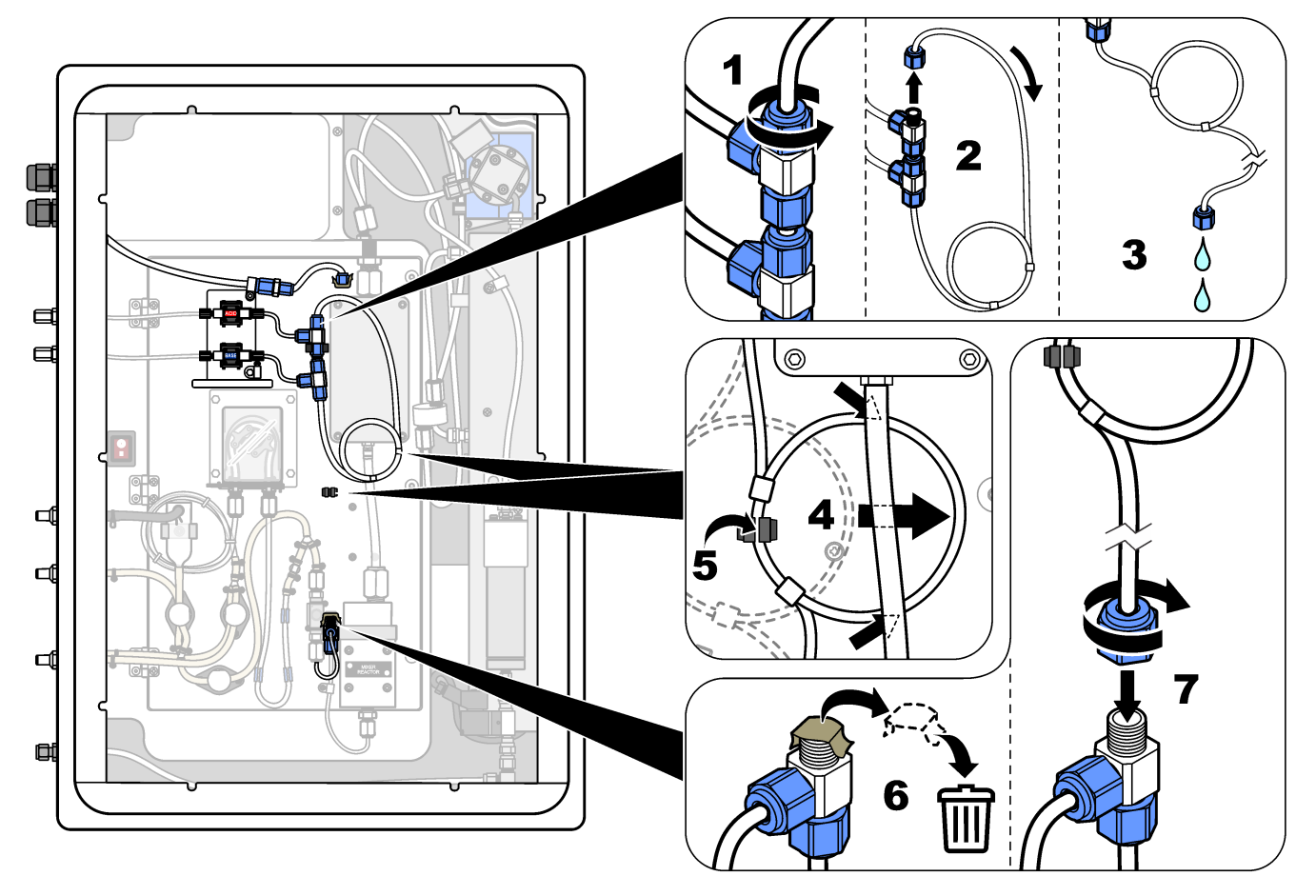

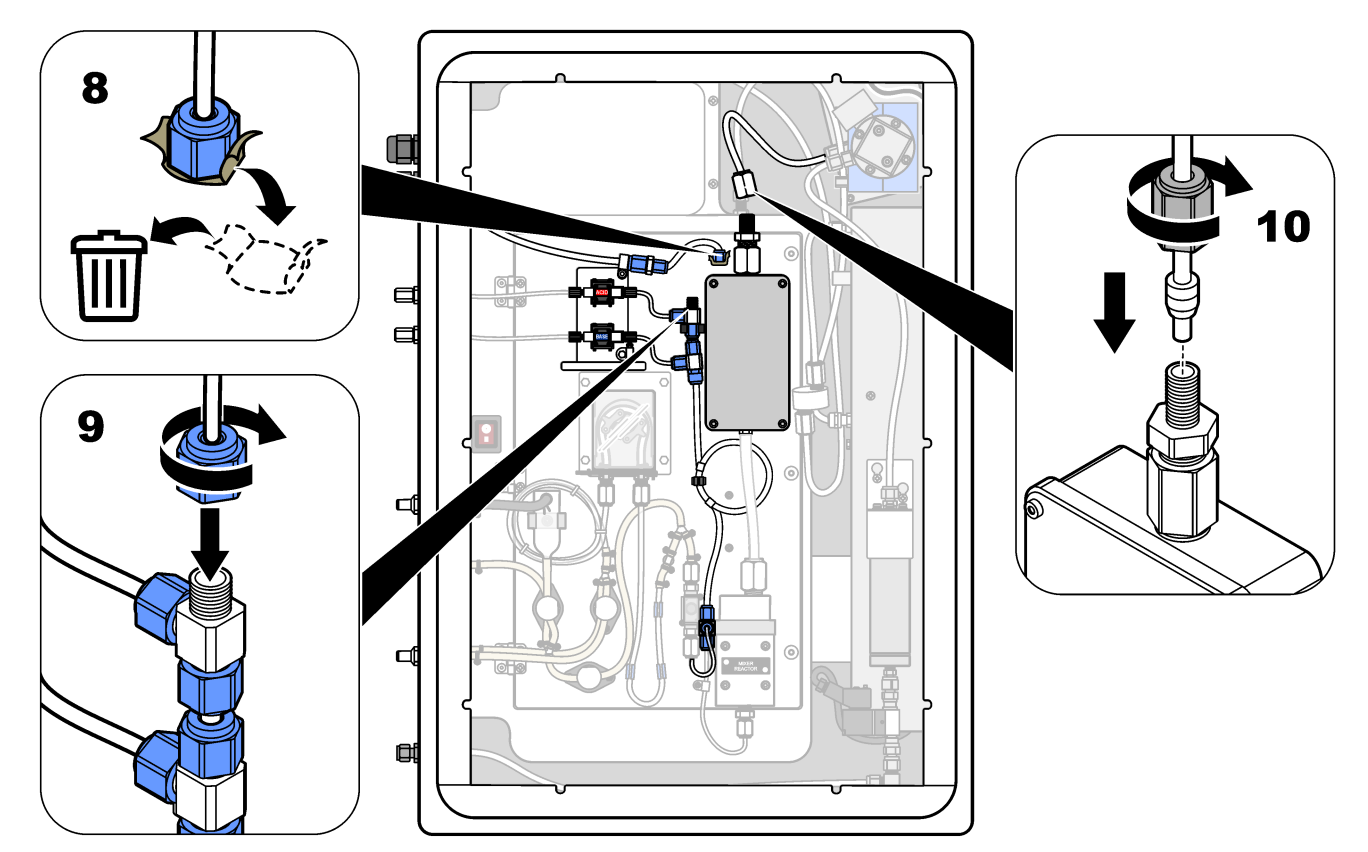

#### **4.4.11 Priključivanje pročišćivača zraka**

Priključite pročišćivač zraka tako da dovodi pozitivan tlak zraka u analizator ako je točna jedna ili više sljedećih tvrdnji:

- U području su prisutni korozivni plinovi.
- Analizator je isporučen kao sustav koji je "spreman za pročišćavanje".

Sustav koji je "spreman za pročišćavanje" ima ulaz za pročišćavanje zraka (priključak marke Swagelok od ¼ inča) na lijevoj strani analizatora i nema ventilator.

Ako analizator nije sustav koji je "spreman za pročišćavanje", obratite se odjelu za tehničku podršku radi priključivanja pročišćivača zraka.

- **1.** S unutarnje strane električnog kućišta uklonite poklopac priključka (čep) iz ulaza za pročišćavanje zraka.
- **2.** Dovodite čist i suh zrak odgovarajuće kvalitete za instrument pri 60 L/min u ulaz za pročišćavanje zraka na lijevoj strani analizatora.

Čist i suh zrak odgovarajuće kvalitete za instrument je zrak s rosištem na –20 °C koji ne sadržava ulje, vodenu paru, onečišćivače, prašinu ni zapaljivu paru ili plin.

- **3.** Ugradite filtar zraka debljine 40 mikrona (ili manje) u vod za pročišćavanje zraka. Dodatni zahtjevi:
	- Sav pribor za plin za pročišćavanje mora biti izrađen tako da sprječava kontaminaciju.
	- Cijev plina za pročišćavanje mora imati zaštitu od mehaničkog oštećenja.
	- Ulaz kompresora zraka za plin za pročišćavanje mora se nalaziti na poznatoj lokaciji.
	- Ako ulazni vod kompresora prolazi kroz tajnu lokaciju, mora biti sačinjen od nezapaljivog materijala i izrađen tako da sprječava curenje zapaljivih plinova,

para ili prašine u plin za pročišćavanje. Ulazni vod kompresora mora biti zaštićen od mehaničkog oštećenja i korozije.

# **5.1 Uključivanje napajanja**

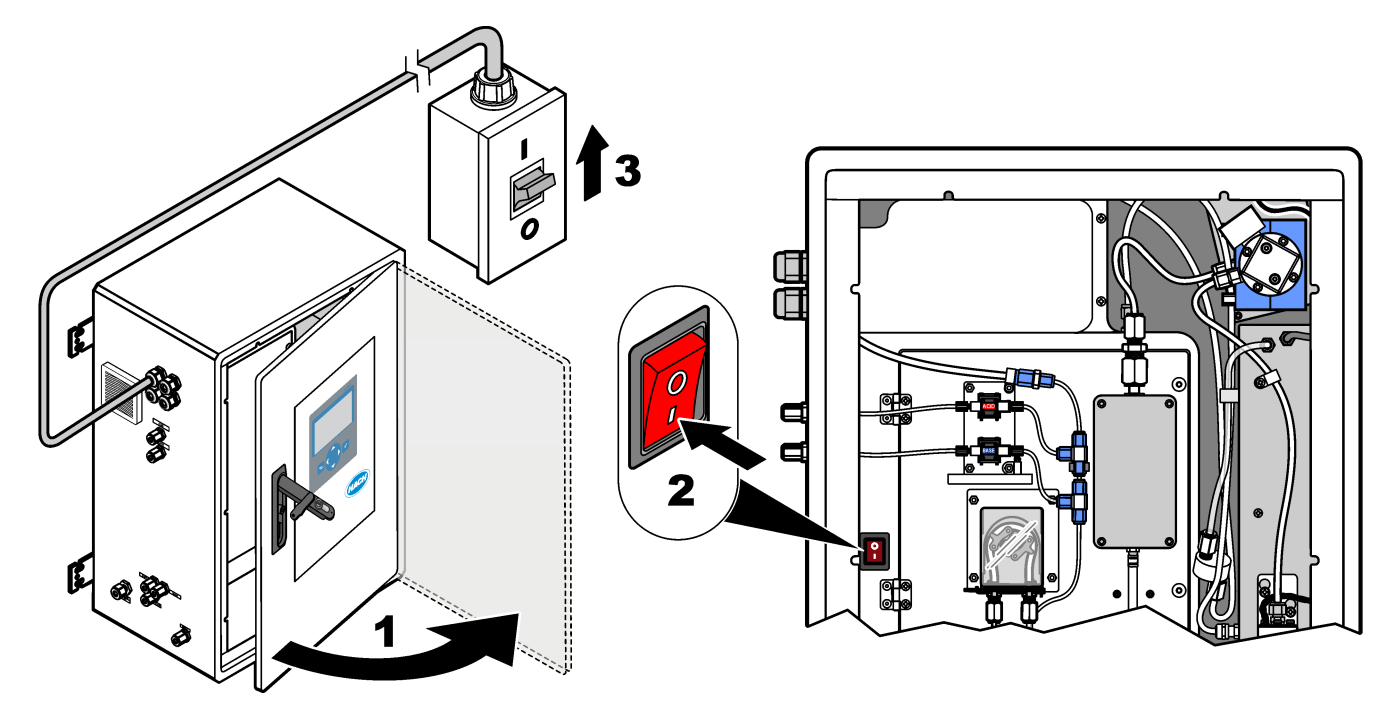

# **5.2 Postavljanje jezika**

Postavite jezik koji se prikazuje na zaslonu.

- **1.** Pritisnite ✔ za odlazak u glavni izbornik pa odaberite MAINTENANCE (ODRŽAVANJE) > SYSTEM CONFIGURATION (KONFIGURACIJA SUSTAVA) > LANGUAGE (JEZIK).
- **2.** Odaberite jezik pa pritisnite ✔. Zvjezdica označava odabrani jezik (\*).

# **5.3 Postavljanje vremena i datuma**

Postavite vrijeme i datum na analizatoru. *Napomena: Kad se vrijeme promijeni, analizator može automatski pokrenuti zadatke čiji je početak zakazan prije nove nove postavke vremena.*

- **1.** Pritisnite  $\checkmark$  za odlazak u glavni izbornik pa odaberite OPERATION (RAD) > TIME & DATE (VRIJEME I DATUM).
- **2.** Odaberite opciju. Za promjenu postavke upotrijebite strelice za gore i dolje.

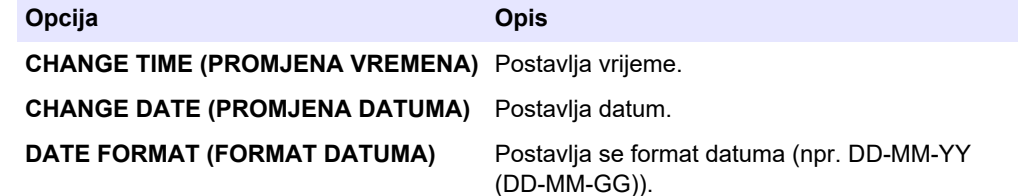

# <span id="page-47-0"></span>**5.4 Podešavanje svjetline zaslonai kontrasta**

- **1.** Pritisnite **✓** za odlazak u glavni izbornik pa odaberite OPERATION (RAD) > LCD ADJUST (PRILAGODBA LCD ZASLONA).
- **2.** Odaberite opciju. Za promjenu postavke upotrijebite strelice za gore i dolje.

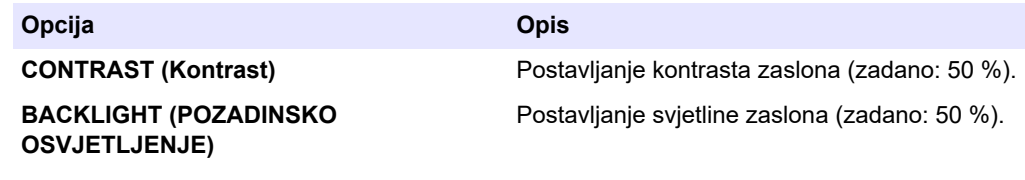

**3.** Pritisnite ✔ za spremanje.

### **5.5 Provjera opskrbe kisikom**

Utvrdite je li došlo do kontaminacije opskrbe kisikom spojem  $CO<sub>2</sub>$  na sljedeći način:

- **1.** Pustite da uređaj za povećanje zasićenosti kisika radi najmanje 10 minuta.
- **2.** Odaberite MAINTENANCE (ODRŽAVANJE) > DIAGNOSTICS (DIJAGNOSTIKA) > SIMULATE.
- **3.** Odaberite MFC. Postavite protok na 10 L/h.
- **4.** Pritisnite  $\vee$  da biste pokrenuli regulator masenog protoka (MFC).
- **5.** Neka regulator masenog protoka radi 10 minuta. Izmjerena razina CO<sub>2</sub> opskrbe kisikom prikazuje se na vrhu zaslona.
- **6.** Ako očitanje nije ± 0,5 % (B3500e, B3500c/s i B3500dw) ili ± 2,5 % (B3500ul) mjernog opsega analizatora  $CO<sub>2</sub>$ , slijedite korake u nastavku:
	- **a.** Izvadite filtar za CO<sub>2</sub> iz spremnika baznog reagensa.
	- **b.** Postavite filtar za CO<sub>2</sub> između hladnjaka i ulaznog otvora analizatora CO<sub>2</sub>. *Napomena: Privremeno povezivanje može se provesti s pomoću cijevi od elastomerski modificiranog polipropilena (EMPP).*
	- **c.** Ponovite korake od 3 do 5.

Ako je očitanje manje nego prije, postoji kontaminacija  $CO<sub>2</sub>$  u opskrbi kisikom. Provjerite ima li analizator  $CO<sub>2</sub>$  prljave leće. Provjerite ima li kontaminacije na filtrima za  $CO<sub>2</sub>$  na analizatoru  $CO<sub>2</sub>$ . Provjerite radi li analizator  $CO<sub>2</sub>$  ispravno. Ako očitanje nije manje nego prije, ne postoji kontaminacija  $CO<sub>2</sub>$  u opskrbi kisikom.

- **d.** Izvadite filtar za CO<sub>2</sub> između hladnjaka i ulaznog otvora analizatora CO<sub>2</sub>.
- **e.** Priključite filtar za CO<sub>2</sub> na spremnik baznog reagensa.

### **5.6 Provjera pumpi**

Provjerite rade li pumpa za kiselinu, pumpa za bazno sredstvo i pumpa za uzorke ispravno na sljedeći način:

- **1.** Odaberite CALIBRATION (KALIBRACIJA) > ZERO CALIBRATION (NULTA KALIBRACIJA) > RUN REAGENTS PURGE (POKRETANJE PRAŽNJENJA REAGENSA) da biste pokrenuli ciklus čišćenja reagensa. Ciklus pražnjenja reagensa priprema reagense u analizatoru.
- **2.** Ako cijevi reagensa nisu ispunjene reagensima tijekom ciklusa čišćenja reagensa, napunite pumpe ručno na sljedeći način:
	- **a.** Uklonite cijevi za uranjanje iz spremnika reagensa.
	- **b.** Zatvorite spremnike reagensa.
- **c.** Cijevi za uranjanje postavite u mali spremnik s deioniziranom vodom ili vodom iz slavine.
- **d.** Držite spremnik vode više od analizatora.
- **e.** Ponovite korak [1](#page-47-0).
- **f.** Postavite cijevi za uranjanje u spremnike reagensa.
- **g.** Ponovite korak [1](#page-47-0).
- **3.** Pobrinite se da nema istjecanja iz pumpe za uzorke, pumpe za kiselinu ili pumpe za bazno sredstvo.
- **4.** Postavite izlaznu cijev pumpe za kiselinu u praznu menzuru od 10-mL.
- **5.** Odaberite MAINTENANCE (ODRŽAVANJE) > DIAGNOSTICS (DIJAGNOSTIKA) > SIMULATE.
- **6.** Odaberite ACID PUMP (PUMPA ZA KISELINU).
- **7.** Odaberite ON (UKLJUČENO) pa unesite broj impulsa naveden u Tablica 10. *Napomena: 400 impulsa mora biti izvedeno kao 2 x 200 impulsa zbog unutarnje blokade sustava.*
- **8.** Pritisnite ✔ da biste pokrenuli pumpu za kiselinu.
- **9.** Pričekajte broj impulsa naveden u Tablica 10.

400 impulsa = 24 sekunde, 16 impulsa = 8 sekundi

- **10.** Usporedite volumen vode u menzuri s Tablica 10. Zabilježite volumen.
- **11.** Odložite reagens iz menzure. Provjerite je li menzura u potpunosti prazna.
- **12.** Ponovite korake 4 i od 6 do 10 za pumpu za bazno sredstvo.

Razlika u izmjerenim volumenima pumpe za kiselinu i pumpe za bazno sredstvo mora biti 5 % (0,2 mL) ili manje.

- **13.** Upotrijebite imbus ključ od 1,5 mm za prilagodbu volumena pumpe za kiselinu ili pumpe za bazno sredstvo po potrebi. Kotačić za prilagodbu nalazi se na stražnjoj strani pumpe. Kotačić za prilagodbu okrenite samo za nekoliko stupnjeva. *Napomena: Kotačić za prilagodbu okrenite u smjeru kazaljke na satu kako biste smanjili volumen pumpe. Svaki usjek na kotačiću za prilagodbu približno iznosi 1 µL.*
- **14.** Ponovite korake 4 i od 6 do 10 za pumpu za uzorke.
- **15.** Priključite cijevi koje nisu priključene.

#### **Tablica 10 Volumeni pumpa**

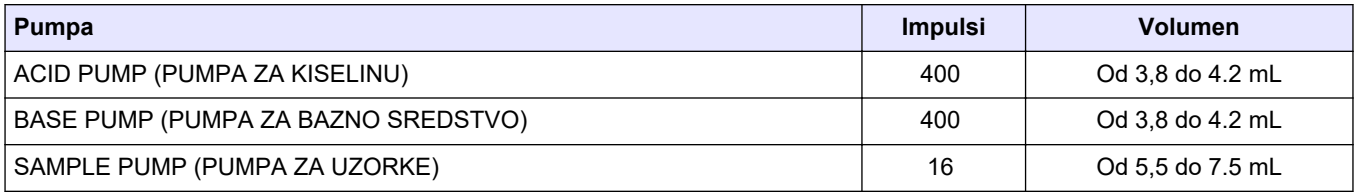

## **5.7 Provjera ventila**

Provjerite otvaraju li se i zatvaraju ventili ispravno i da nema istjecanja. Lokacije ventila potražite u odjeljku [Kućište za analizu](#page-50-0) na stranici 49.

- **1.** Uvjerite se da nema curenja na ventilima.
- **2.** Pritisnite ↔ za odlazak u izbornik SIMULATE.
- **3.** Odaberite REACTOR VALVE (VENTIL REAKTORA) na zaslonu da biste otvorili ventil reaktora. LED svjetlo pali se kad je ventil otvoren.
- **4.** Ponovite 3 korak za sljedeće ventile:
	- SAMPLE VALVE (VENTIL ZA UZORKE) (MV4)
- EXHAUST VALVE (IZLAZNI VENTIL)  $(MV1)^8$
- CLEANING VALVE (VENTIL ZA ČIŠĆENJE) (MV6)
- STREAM VALVE (VENTIL TOKA) (MV5)
- MANUAL VALVE (RUČNI VENTIL) (MV5)
- **5.** Ako se ventil uzorka (izlazni) (MV4), ventil za čišćenje (MV6) ili ventil toka i ručni ventil (MV5) ne otvori, rastavite ventil i očistite brtvu membrane.

## <span id="page-49-0"></span>**5.8 Postavljanje volumena reagensa**

- **1.** Odaberite OPERATION (RAD) > REAGENTS SETUP (POSTAVLJANJE REAGENSA) > INSTALL NEW REAGENTS (INSTALIRANJE NOVIH REAGENSA).
- **2.** Prema potrebi promijenite razine reagensa koje se prikazuju na zaslonu.
- **3.** Ako je postavka ZERO WATER (VODA ZA ODREĐ. NUL. OTKLONA) u izborniku SYSTEM CONFIGURATION (KONFIGURACIJA SUSTAVA) postavljena na YES (DA), priključite deioniziranu vodu na priključak MANUAL (RUČNO) za nulte kalibracije. Zadana je postavka za ZERO WATER (VODA ZA ODREĐ. NUL. OTKLONA)NO (NE) (bez uzorka).
- **4.** Ako je postavka SPAN CALIBRATION (KALIBRACIJA RASPONA) ili SPAN CHECK (PROVJERA RASPONA) postavljena na YES (DA) u izborniku MAINTENANCE (ODRŽAVANJE) > COMMISSIONING (STAVLJANJE U RAD) > NEW REAGENTS PROGRAM (PROGRAM NOVIH REAGENSA), postavite kalibracijski standard prije početka kalibracije raspona. Pogledajte [Priključivanje kalibracijskog standarda](#page-76-0) na stranici 75.
- **5.** Pomaknite se dolje do stavke START NEW REAGENT CYCLE (POKRETANJE NOVOG CIKLUSA REAGENSA) pa pritisnite ✔.

Analizator puni sve vodove za reagens novim reagensima i provodi nultu kalibraciju.

Uz to, ako je postavka SPAN CALIBRATION (KALIBRACIJA RASPONA) ili SPAN CHECK (PROVJERA RASPONA) postavljena na YES (DA) u izborniku MAINTENANCE (ODRŽAVANJE) > COMMISSIONING (STAVLJANJE U RAD) > NEW REAGENTS PROGRAM (PROGRAM NOVIH REAGENSA), analizator vrši kalibraciju raspona ili provjeru raspona nakon nulte kalibracije.

Ako je postavka CO2 LEVEL (RAZINA CO2) postavljena na AUTO (AUTOMATSKI), analizator postavlja razine provjere reakcije za TOC.

### **5.9 Mjerenje deionizirane vode**

Izmjerite deioniziranu vodu pet puta da biste provjerili je li nulta kalibracija ispravna na sljedeći način:

- **1.** Povežite deioniziranu vodu na priključak MANUAL (RUČNO).
- **2.** Postavite analizator da izvrši pet reakcija u radnom mjernom opsegu 1. Pogledajte [Mjerenje prikupljenog uzorka](#page-85-0) na stranici 84.

Ako su rezultati mjerenja blizu 0 mgC/L  $CO<sub>2</sub>$ , nulta je kalibracija ispravna.

- **3.** Ako rezultati mjerenja nisu blizu 0 mgC/L CO<sub>2</sub>, napravite sljedeće korake:
	- **a.** Provedite test pH vrijednosti. Za uzorak upotrijebite deioniziranu vodu. Pogledajte odjeljak *Testiranje pH vrijednosti* u priručniku za održavanje i rješavanje problema.
	- **b.** Izmjerite pH vrijednost ukupnog anorganskog ugljika (TIC). pH vrijednost TIC-a ne smije biti manja od 2.
	- **c.** Izmjerite pH vrijednost baznog sredstva. pH vrijednost baznog sredstva ne smije biti manja od 12.

<sup>8</sup> LED svjetlo pali se kad je ventil otvoren.

- **d.** Izmjerite pH vrijednost ukupnog organskog ugljika (TOC). pH vrijednost TOC-a ne smije biti manja od 2.
- **e.** Izmjerite deioniziranu vodu još dva puta. Pogledajte korak [2](#page-49-0).
- **f.** Ponovite korake u odjeljku [Postavljanje volumena reagensa](#page-49-0) na stranici 48.

# <span id="page-50-0"></span>**5.10 Kućište za analizu**

[Slika 18](#page-51-0) prikazuje unutarnji pogled na analizator.

[Slika 19p](#page-52-0)okazuje kako otvoriti unutarnja vrata.

Dijelovi uređaja za povećanje zasićenosti kisika promijenjeni su približno nakon rujna 2022.

[Slika 20p](#page-53-0)rikazuje unutarnji prikaz s unutrašnjim vratima otvorenima nakon promjene. [Slika 21](#page-54-0) prikazuje unutarnji pogled s otvorenim unutarnjim vratima prije promjene.

### <span id="page-51-0"></span>**Slika 18 Unutarnji prikaz**

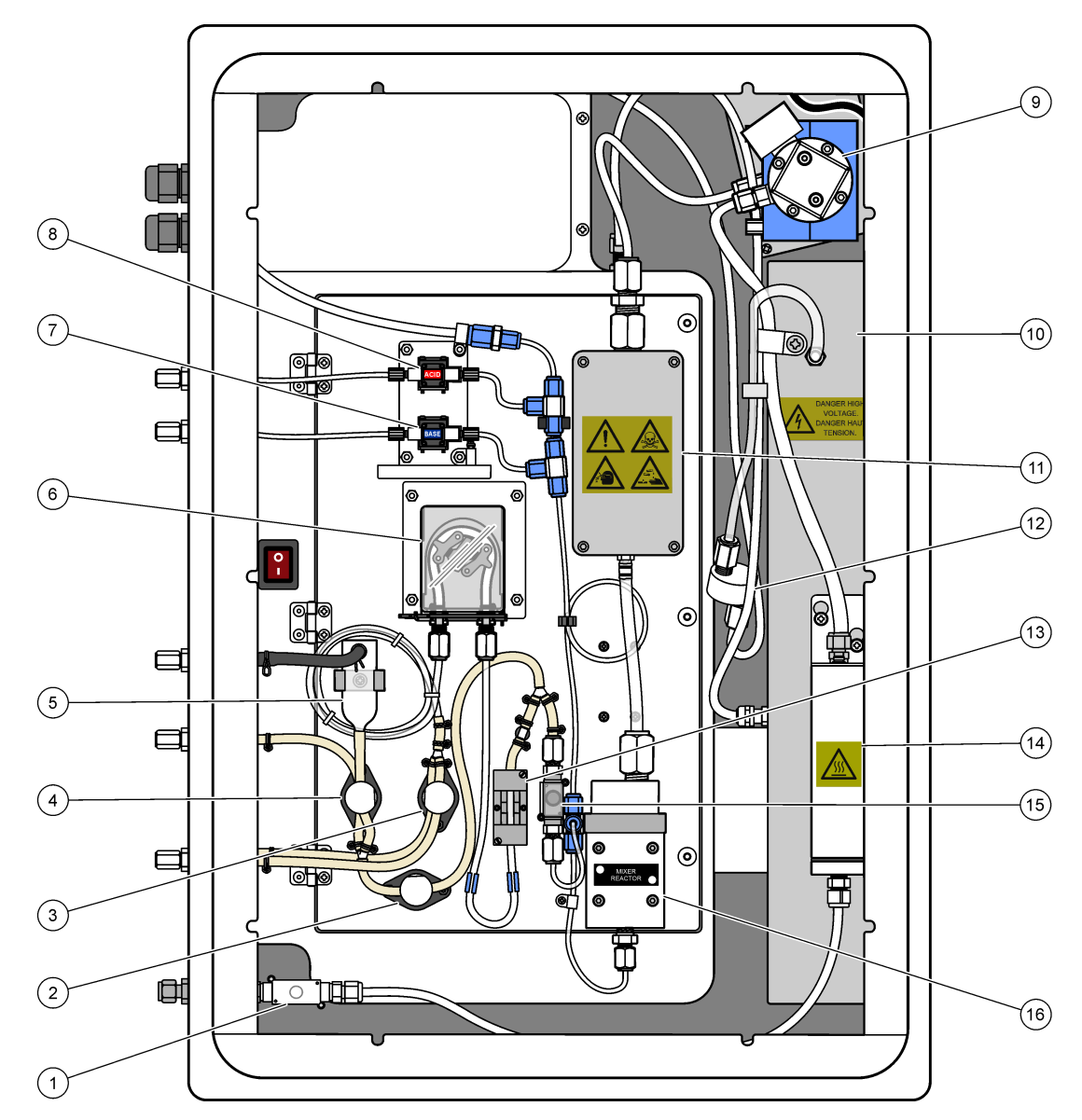

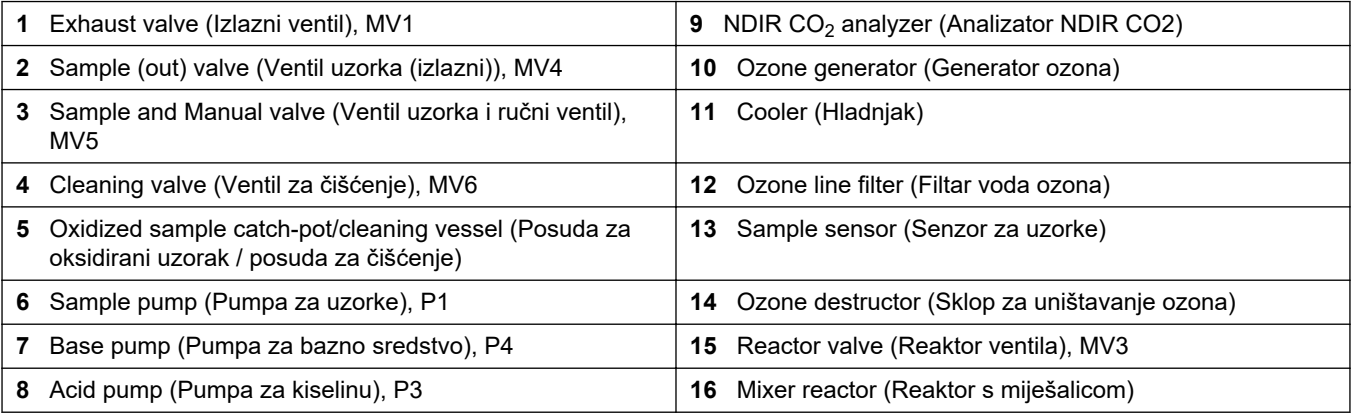

<span id="page-52-0"></span>**Slika 19 Otvorite unutarnja vrata**

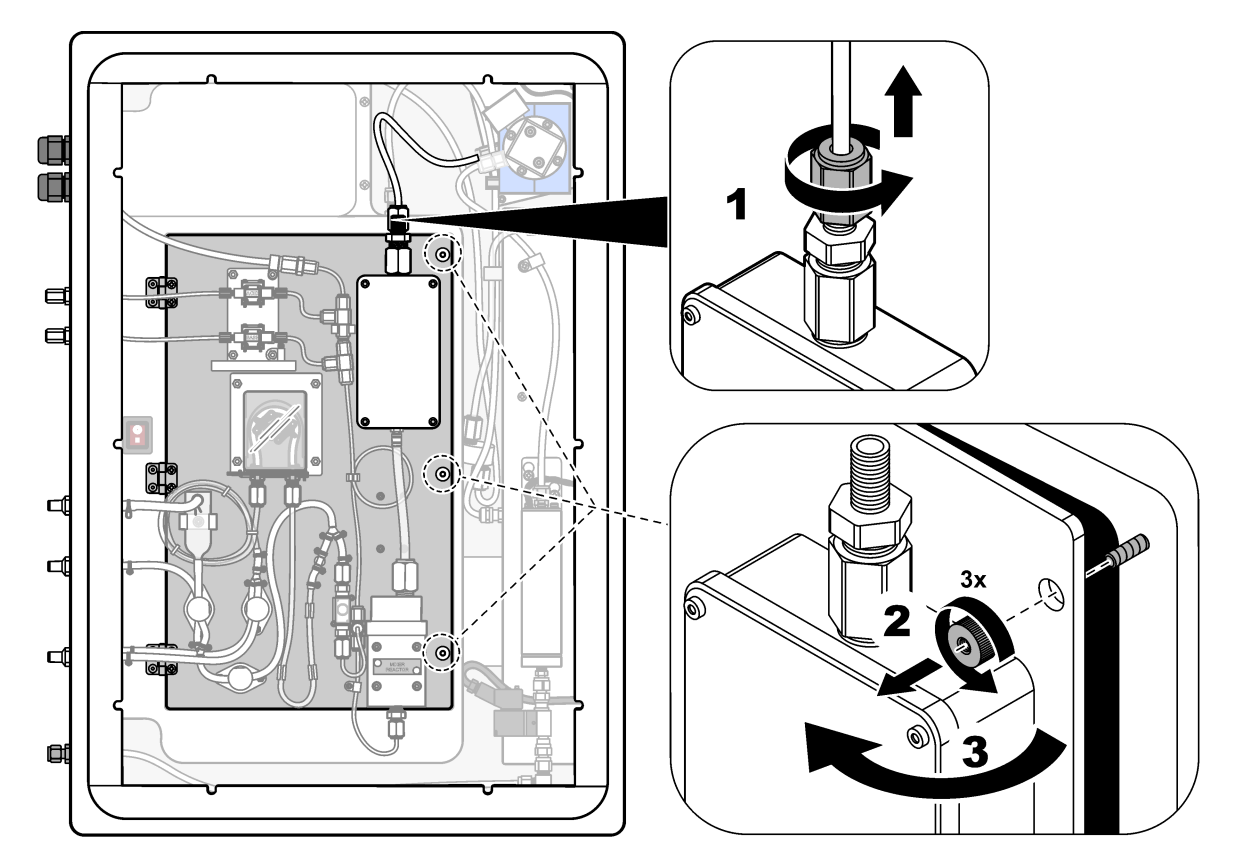

### <span id="page-53-0"></span>**Slika 20 Unutarnji prikaz – unutarnja vrata otvorena**

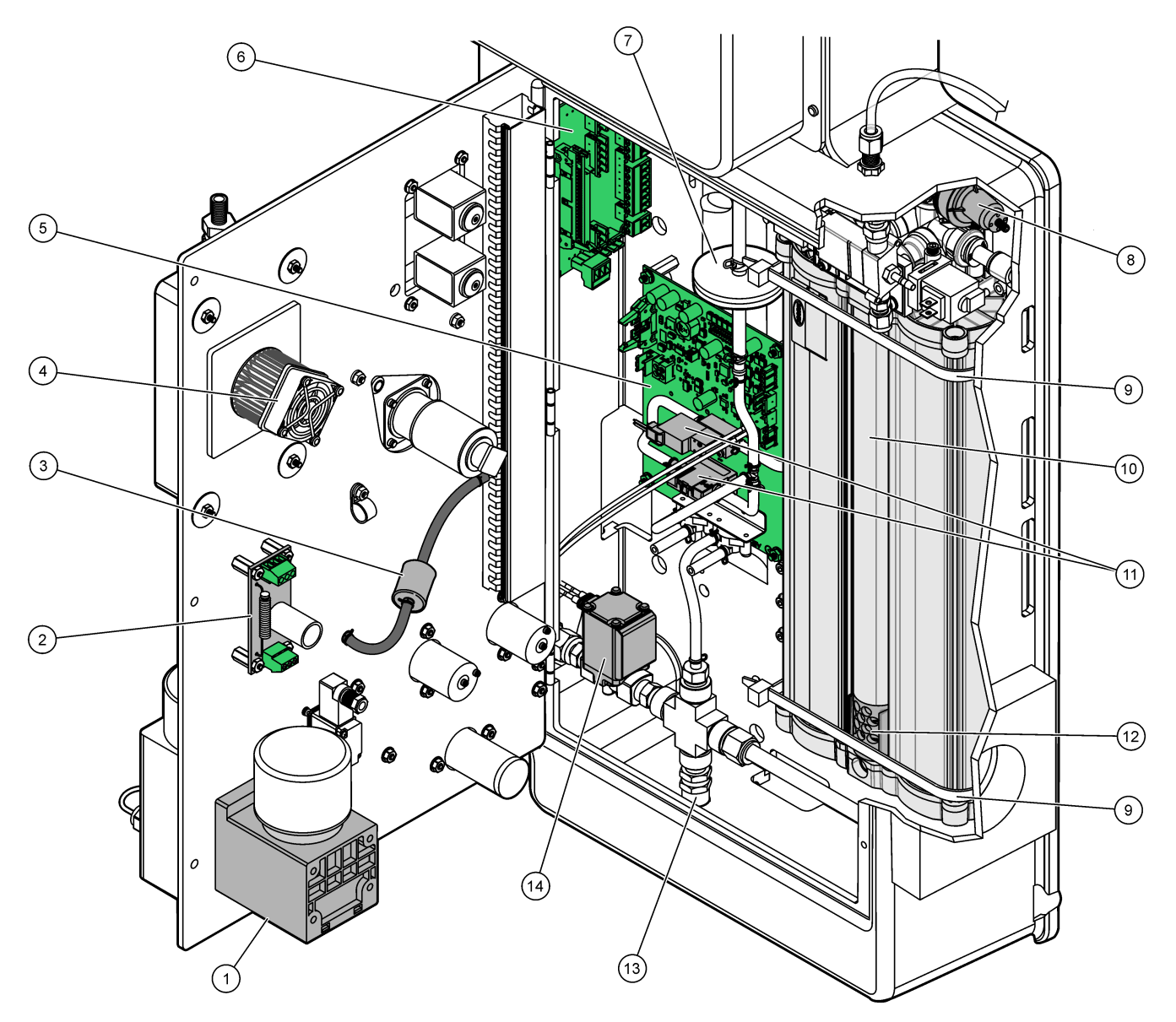

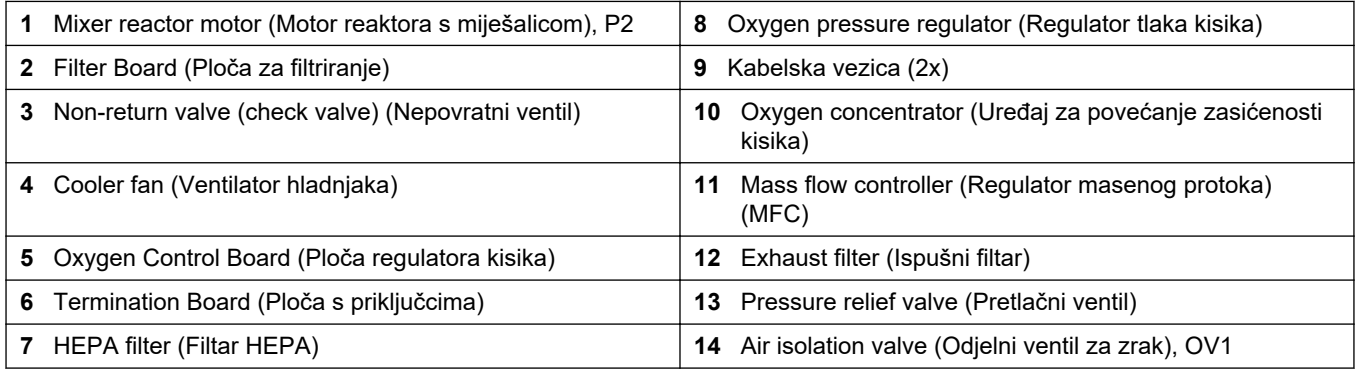

<span id="page-54-0"></span>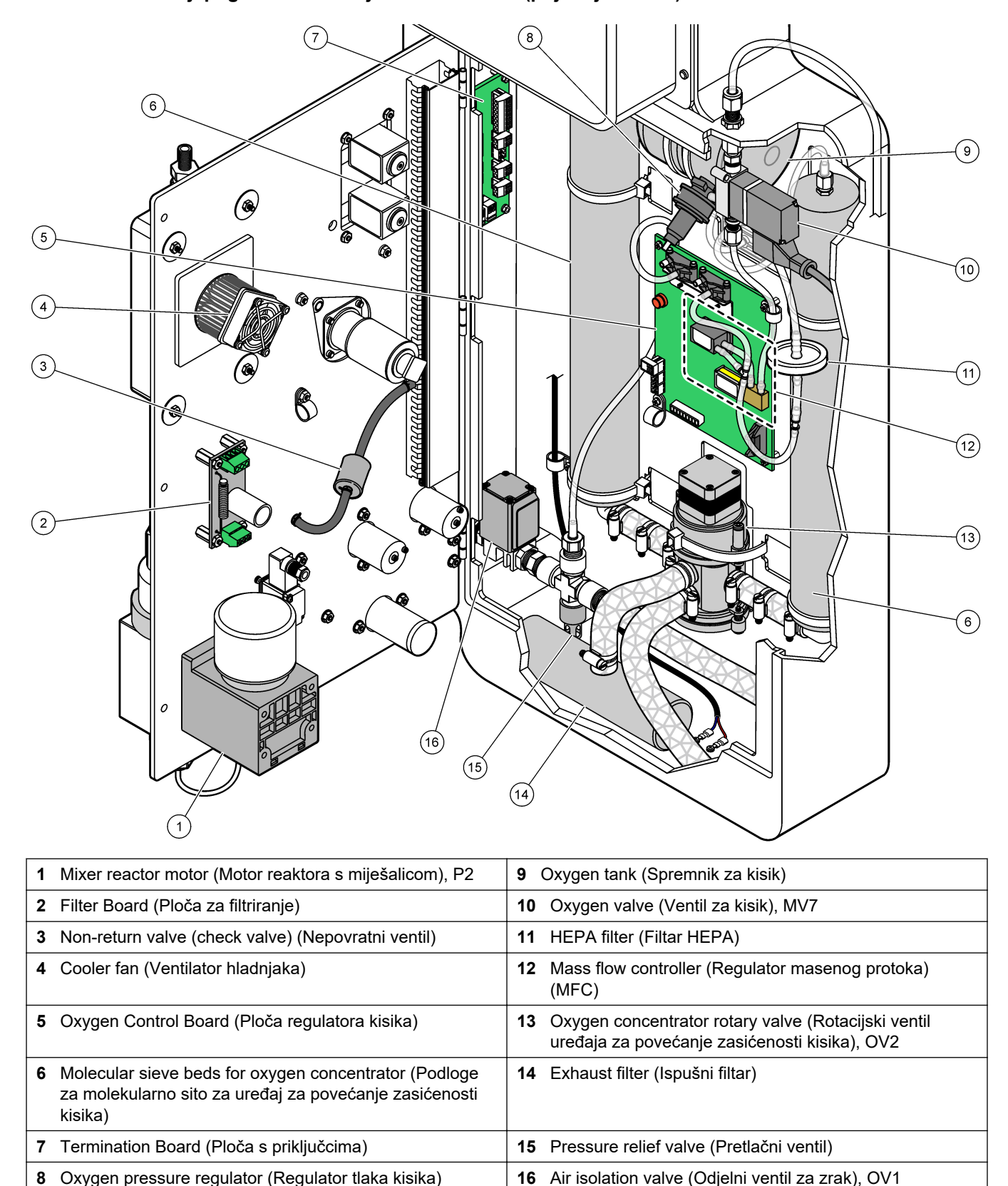

**Slika 21 Unutarnji pogled — unutarnja vrata otvorena (prije rujna 2022.)**

# **6.1 Postavite interval mjerenja**

Postavite vrijeme između reakcija da biste postavili interval mjerenja.

- **1.** Odaberite MAINTENANCE (ODRŽAVANJE) > COMMISSIONING (STAVLJANJE U RAD) > REACTION TIME (VRIJEME REAKCIJE).
- **2.** Odaberite opciju.

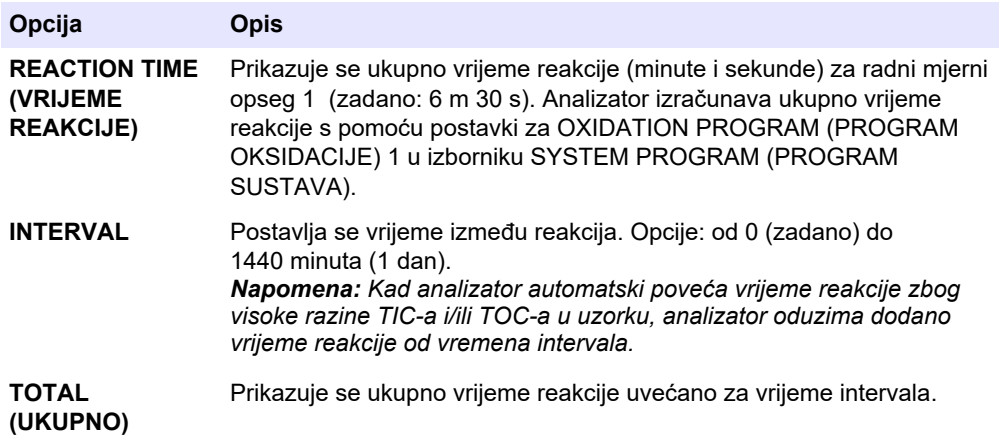

### **6.2 Postavljanje vremena pumpe za uzorke**

Postavite vremena rada pumpi za uzorke u smjeru prema naprijed i natrag. *Napomena: Ako su vremena rada u smjeru prema naprijed i natrag iznad maksimalnog vremena, analizator prilagođava postavku intervala mjerenja. Maksimalna vremena temelje se na postavci SYSTEM PROGRAM (PROGRAM SUSTAVA) 1.*

- **1.** Napravite test pumpe za uzorke za svaki tok za uzorke da biste utvrdili ispravna vremena rada u smjeru prema naprijed i natrag. Pogledajte Testiranje pumpe za uzorke na stranici 55.
- **2.** Odaberite MAINTENANCE (ODRŽAVANJE) > COMMISSIONING (STAVLJANJE U RAD) > SAMPLE PUMP (PUMPA ZA UZORKE).

Zadana vremena rada pumpe za uzorke prikazuju svaki tok (zadano: 45 s u smjeru prema naprijed, 60 s u smjeru prema natrag).

**3.** Unesite vrijeme za smjer FORWARD (NAPRIJED) iz testa pumpe za uzorke.

Analizator postavlja vrijeme za smjer REVERSE (NATRAG) kao vrijeme za smjer FORWARD (NAPRIJED) plus 15 sekundi.

*Napomena: Vrijeme za smjer REVERSE (NATRAG) za tok Manual (Ručno) postavlja se samo ako je postavljen dodatni ventil za ručnu premosnicu. Ventil za ručnu premosnicu šalje prethodno prikupljeni uzorak (ili kalibracijski standard) iz odvodnog voda.*

#### **6.2.1 Testiranje pumpe za uzorke**

Testirajte pumpu za uzorke da biste utvrdili ispravna vremena rada u smjeru prema naprijed i natrag za pumpu za uzorke za svaki tok za uzorke.

- **1.** Odaberite MAINTENANCE (ODRŽAVANJE) > DIAGNOSTICS (DIJAGNOSTIKA) > PROCESS TEST (PROCESNI TEST) > SAMPLE PUMP TEST (TEST PUMPE ZA UZORKE).
- **2.** Odaberite opciju.

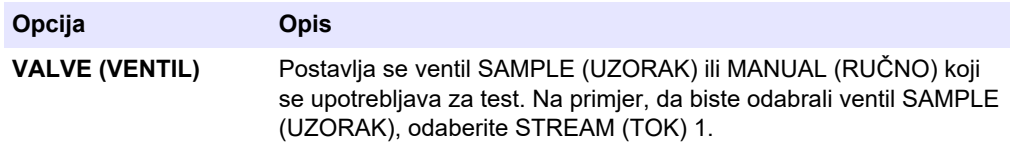

### **Konfiguracija**

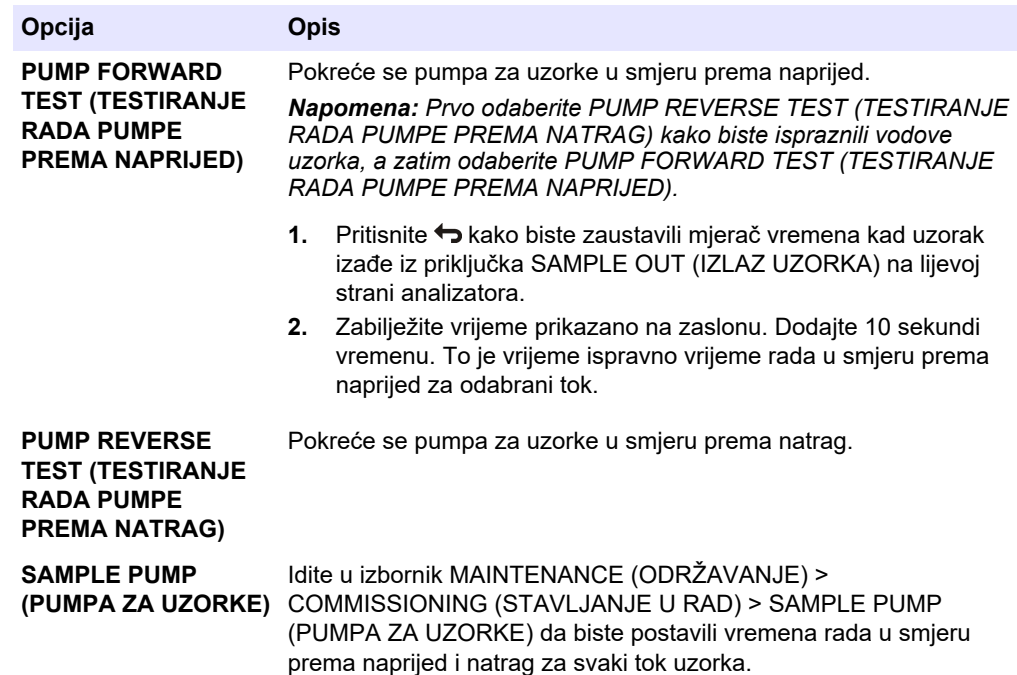

# **6.3 Postavljanje slijeda toka i radnog mjernog opsega**

Postavite slijed toka uzorka, broj reakcija koje se izvršavaju na svakom toku uzorka i radni mjerni opseg za svaki tok uzorka.

- **1.** Odaberite MAINTENANCE (ODRŽAVANJE) > COMMISSIONING (STAVLJANJE U RAD) > STREAM PROGRAM (PROGRAM TOKA).
- **2.** Odaberite opciju.

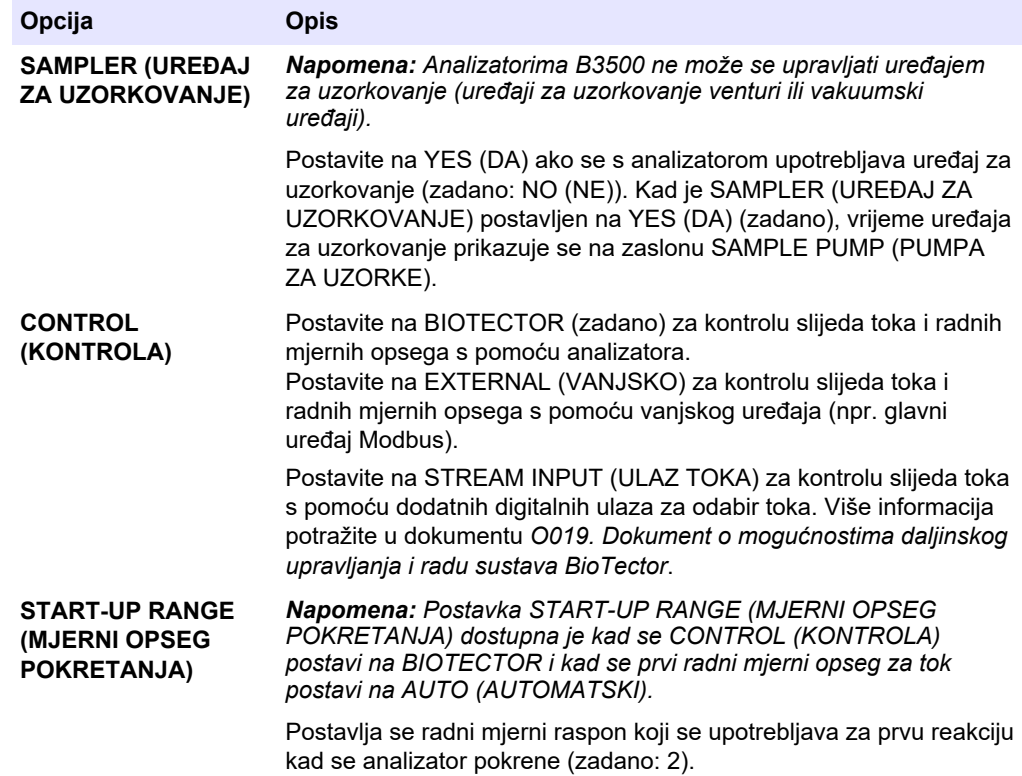

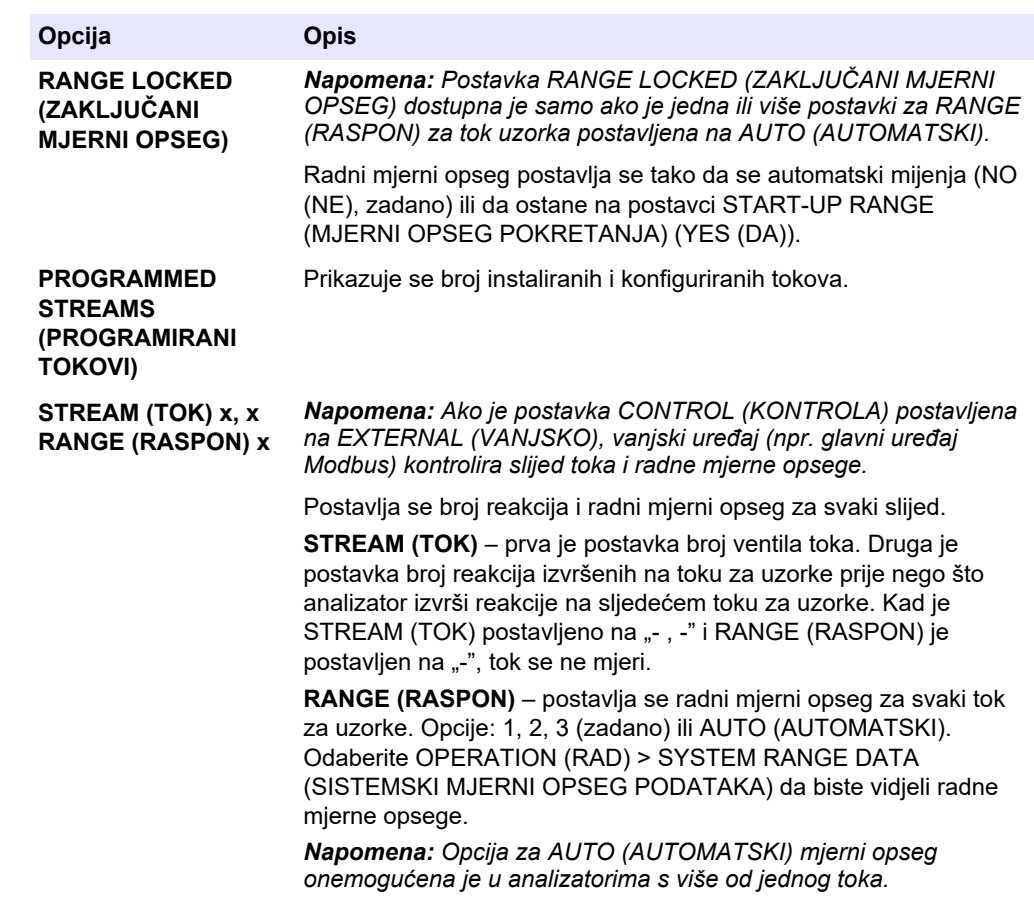

# **6.4 Konfiguriranje postavki COD i BOD**

Postavite analizator tako da prema potrebi na zaslonu Reaction Data (Podaci o reakciji) prikazuje informacije o analizama COD i/ili BOD. Postavite vrijednosti koje se upotrebljavaju za izračun rezultata COD i/ili BOD.

- **1.** Odaberite MAINTENANCE (ODRŽAVANJE) > COMMISSIONING (STAVLJANJE U RAD) > COD/BOD PROGRAM (PROGRAM BOD).
- **2.** Odaberite COD PROGRAM (PROGRAM COD) ili BOD PROGRAM (PROGRAM BOD).
- **3.** Odaberite opciju.

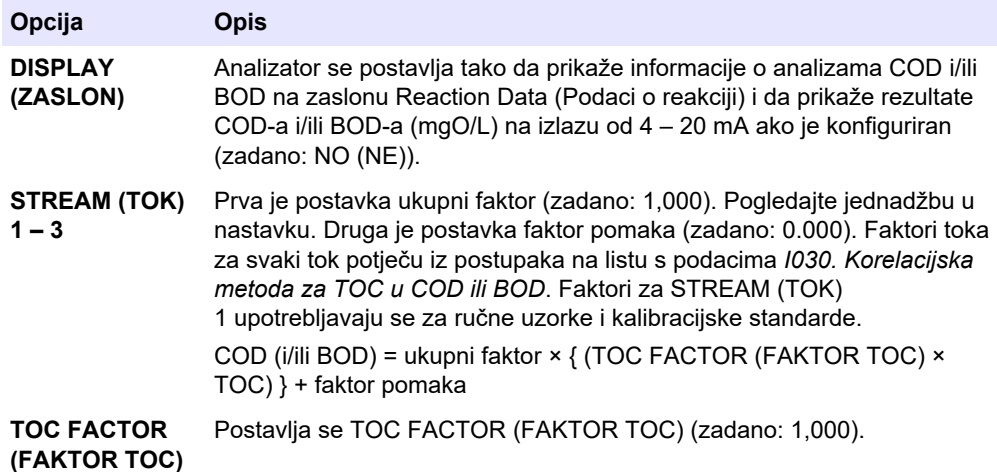

# **6.5 Konfigurirajte postavke DW PROGRAM (PROGRAM UKLANJANJA PO-STOTKA U PITKOJ VODI)**

Postavke DW PROGRAM (PROGRAM UKLANJANJA POSTOTKA U PITKOJ VODI) ne upotrebljavaju se s analizatorima B3500e ili B3500ul. Nemojte mijenjati zadane postavke.

# **6.6 Konfigurirajte postavke za CF PROGRAM (PROGRAM CF)**

Postavke za CF PROGRAM (PROGRAM CF) ne upotrebljavaju se s analizatorima B3500 jer uzorci ne mogu sadržavati ulja ili masti. Nemojte mijenjati zadane postavke.

# **6.7 Konfiguriranje postavki instaliranja novih reagensa**

Konfigurirajte opcije analizatora za funkciju OPERATION (RAD) > REAGENTS SETUP (POSTAVLJANJE REAGENSA) > INSTALL NEW REAGENTS (INSTALIRANJE NOVIH REAGENSA).

- **1.** Odaberite MAINTENANCE (ODRŽAVANJE) > COMMISSIONING (STAVLJANJE U RAD) > NEW REAGENTS PROGRAM (PROGRAM NOVIH REAGENSA).
- **2.** Odaberite opciju.

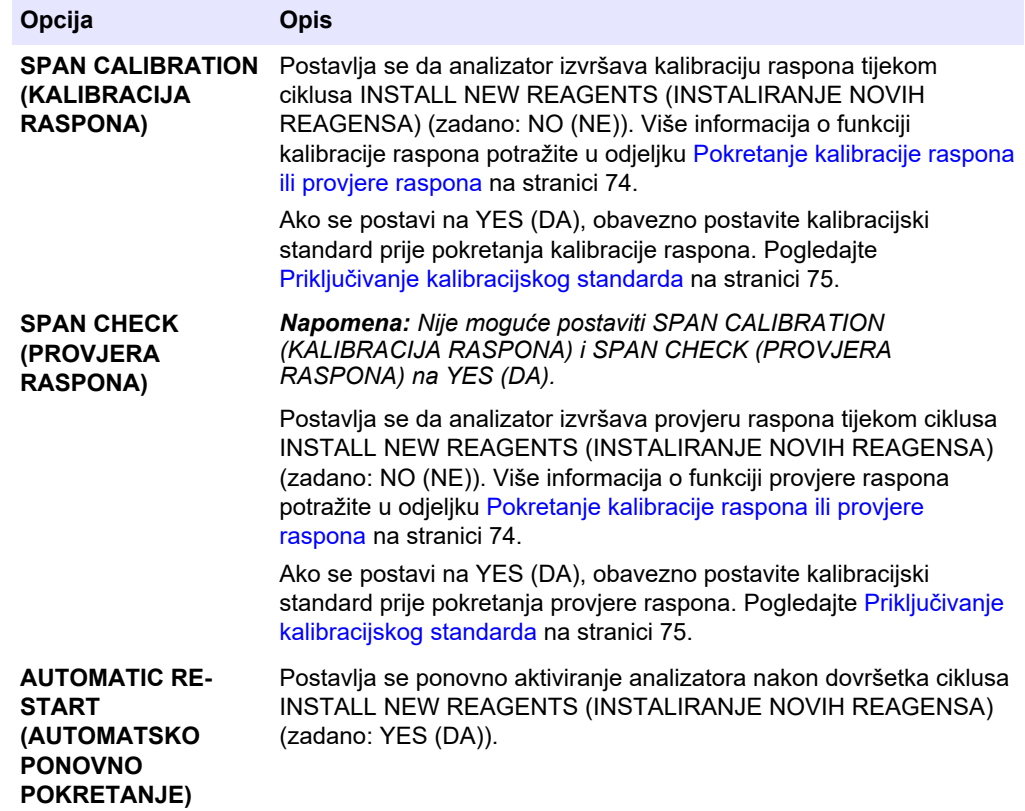

## **6.8 Postavljanje nadzora reagensa**

Konfigurirajte postavke alarma za nisku razinu reagensa i nepostojanje reagensa. Postavite volumene reagensa.

- **1.** Odaberite MAINTENANCE (ODRŽAVANJE) > COMMISSIONING (STAVLJANJE U RAD) > REAGENTS MONITOR (NADZOR REAGENSA).
- **2.** Odaberite opciju.

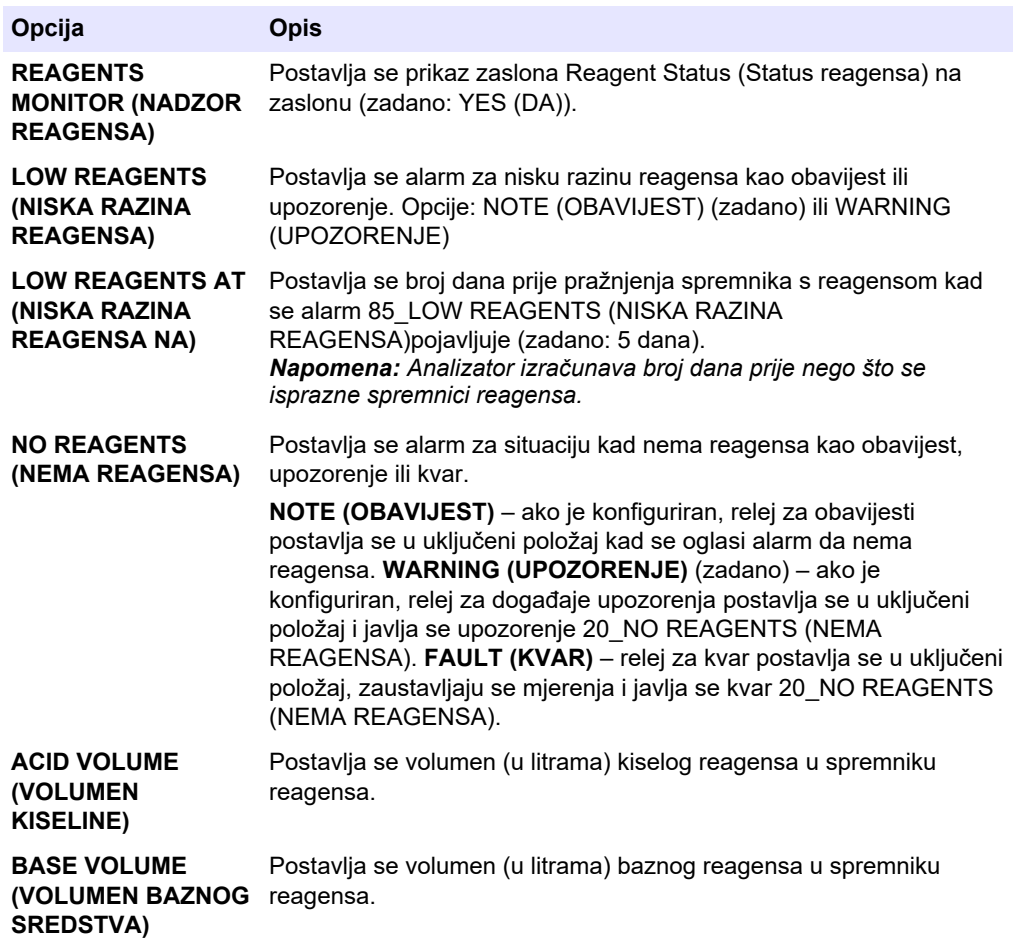

### **6.9 Konfiguracija analognih izlaza**

Postavite što se prikazuje na svakom izlazu od 4 – 20 mA, potpuni mjerni opseg svakog izlaza od 4 – 20 mA i vrijeme promjene svakog izlaza od 4 – 20 mA. Postavite razinu kvara za izlaze od 4 – 20 mA.

Nakon konfiguracije analognih izlaza provedite ispitivanje izlaza od 4 – 20 mA da biste provjerili prima li vanjski uređaj ispravne signale. Pogledajte upute u priručniku za održavanje i rješavanje problema.

- **1.** Odaberite MAINTENANCE (ODRŽAVANJE) > COMMISSIONING (STAVLJANJE U RAD) > 4-20mA PROGRAM (PROGRAM 4 – 20 mA).
- **2.** Odaberite OUTPUT MODE (NAČIN IZLAZA).
- **3.** Odaberite opciju.
	- **DIRECT (IZRAVNO)** (zadano) pogledajte [Tablica 11](#page-61-0) da biste konfigurirali postavke. Konfigurirajte svaki kanal (izlaz od 4 – 20 mA) tako da pokazuje određeni tok (STREAM (TOK) 1) i vrstu rezultata (npr. TOC).
	- **BASIC (OSNOVNO)**  Izlazi od 4 20 mA (Kanali 1 4) koji su postavljeni za prikaz STREAM (TOK) 1 prikazuju i rezultate nulte kalibracije i kalibracije raspona / rezultate provjere. Za konfiguraciju postavki pogledajte [Tablica 11](#page-61-0).
	- **STREAM MUX (PRIKAZ ZA VIŠE TOKOVA)**  pogledajte [Tablica 12](#page-62-0) da biste konfigurirali postavke. Postavku za CHANNEL (KANAL) 1 nije moguće

<span id="page-61-0"></span>promijeniti. Konfigurirajte kanale od 2 do 4 (izlazi od 4 – 20 mA od 2 do 4 ) tako da se na svakom prikazuje jedna vrsta rezultata (npr. TOC). Izlazi od 4 – 20 mA mogu pokazivati najviše 35 rezultata. Više informacija potražite u odjeljku o *načinima izlaza od 4 – 20 mA* u priručniku za naprednu konfiguraciju.

• **FULL MUX (SVEOBUHVATNI PRIKAZ ZA VIŠE TOKOVA)** – pogledajte [Tablica 13](#page-63-0) da biste konfigurirali postavke. Postavke za CHANNEL (KANAL) 1 – 4 nije moguće promijeniti. Ne upotrebljavaju se drugi kanali. Izlazi od 4 – 20 mA mogu pokazivati najviše 35 rezultata. Više informacija potražite u odjeljku o *načinima izlaza od 4 – 20 mA* u priručniku za naprednu konfiguraciju.

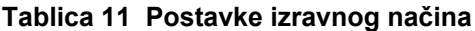

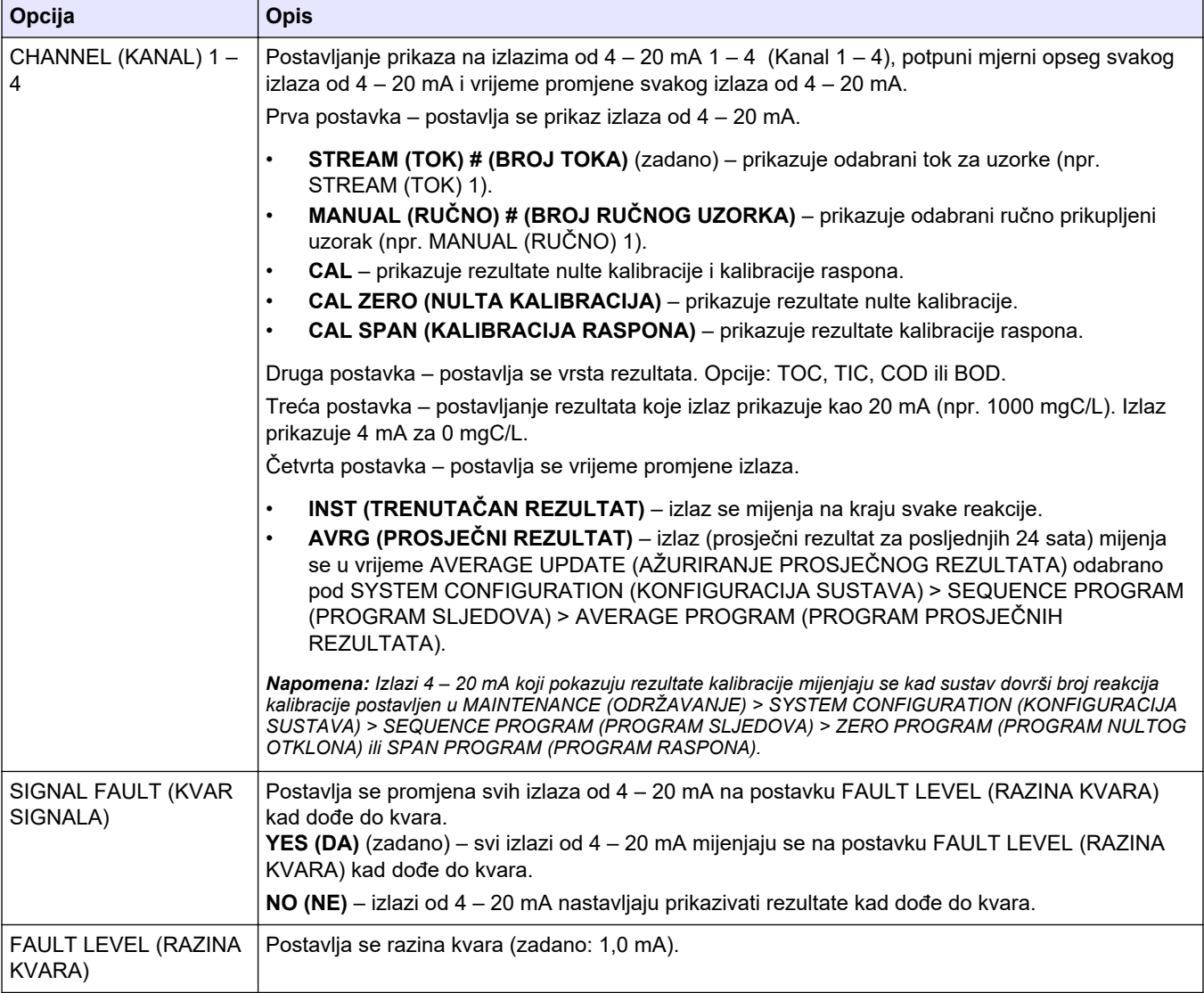

 $\overline{\phantom{a}}$ 

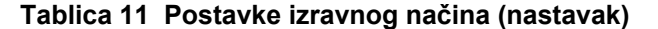

<span id="page-62-0"></span>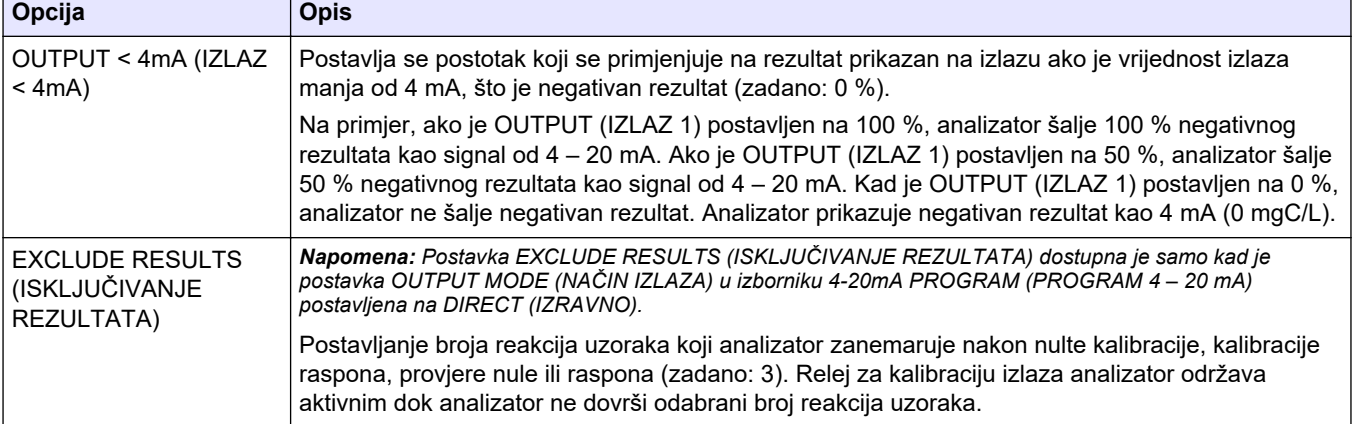

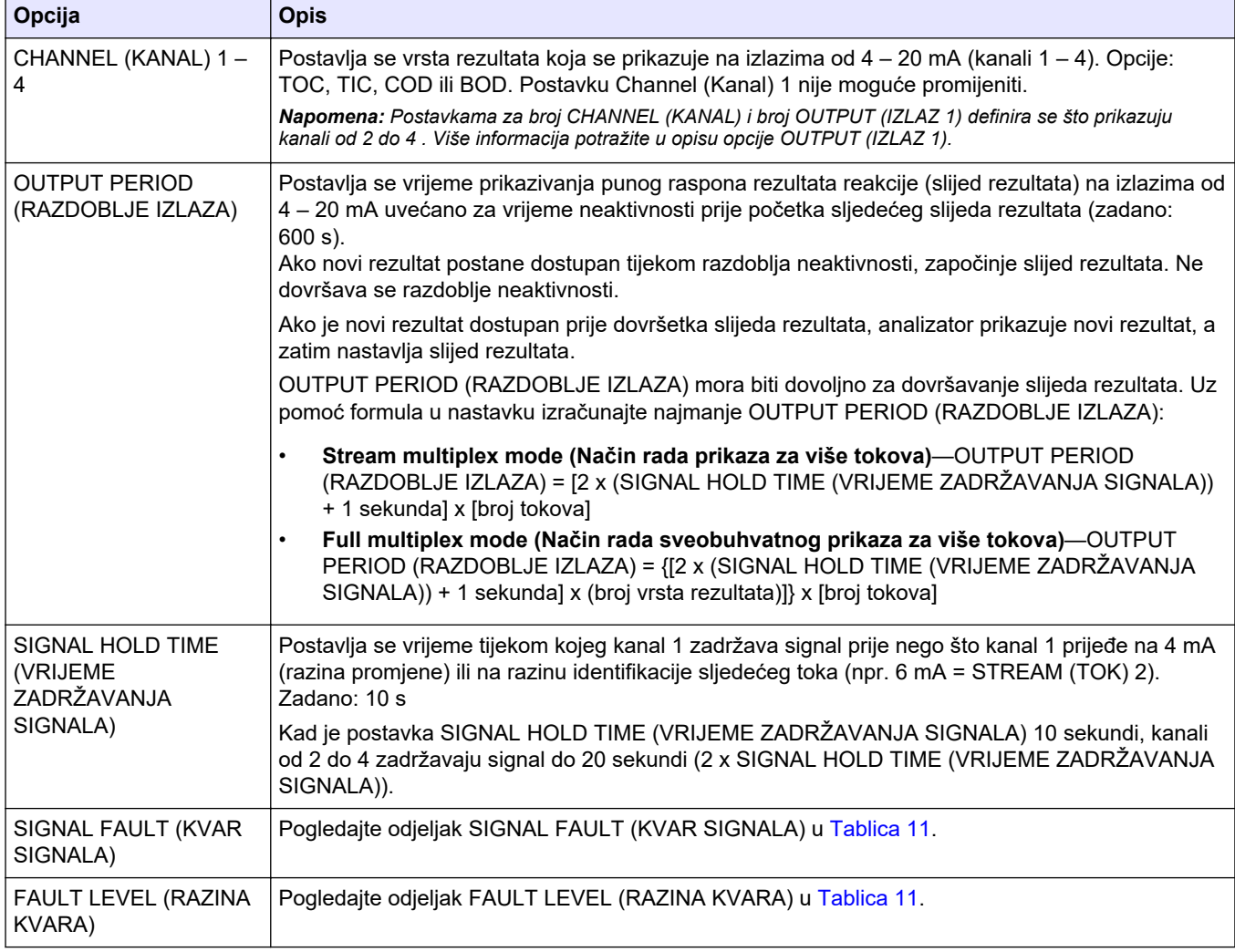

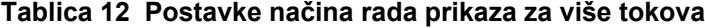

### <span id="page-63-0"></span>**Konfiguracija**

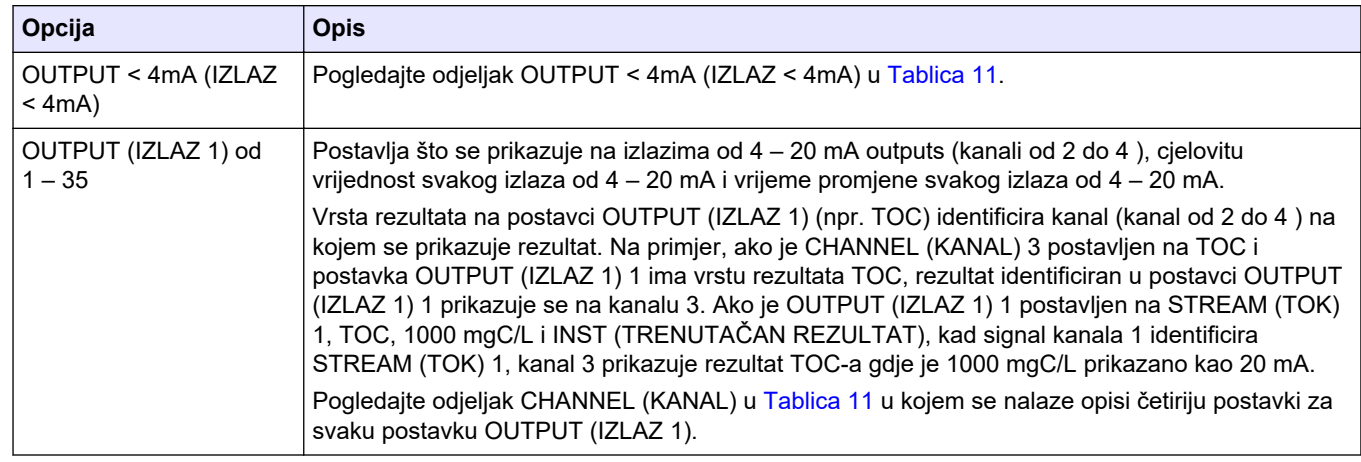

#### **Tablica 12 Postavke načina rada prikaza za više tokova (nastavak)**

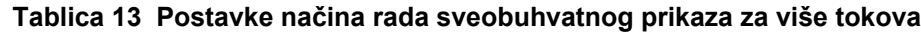

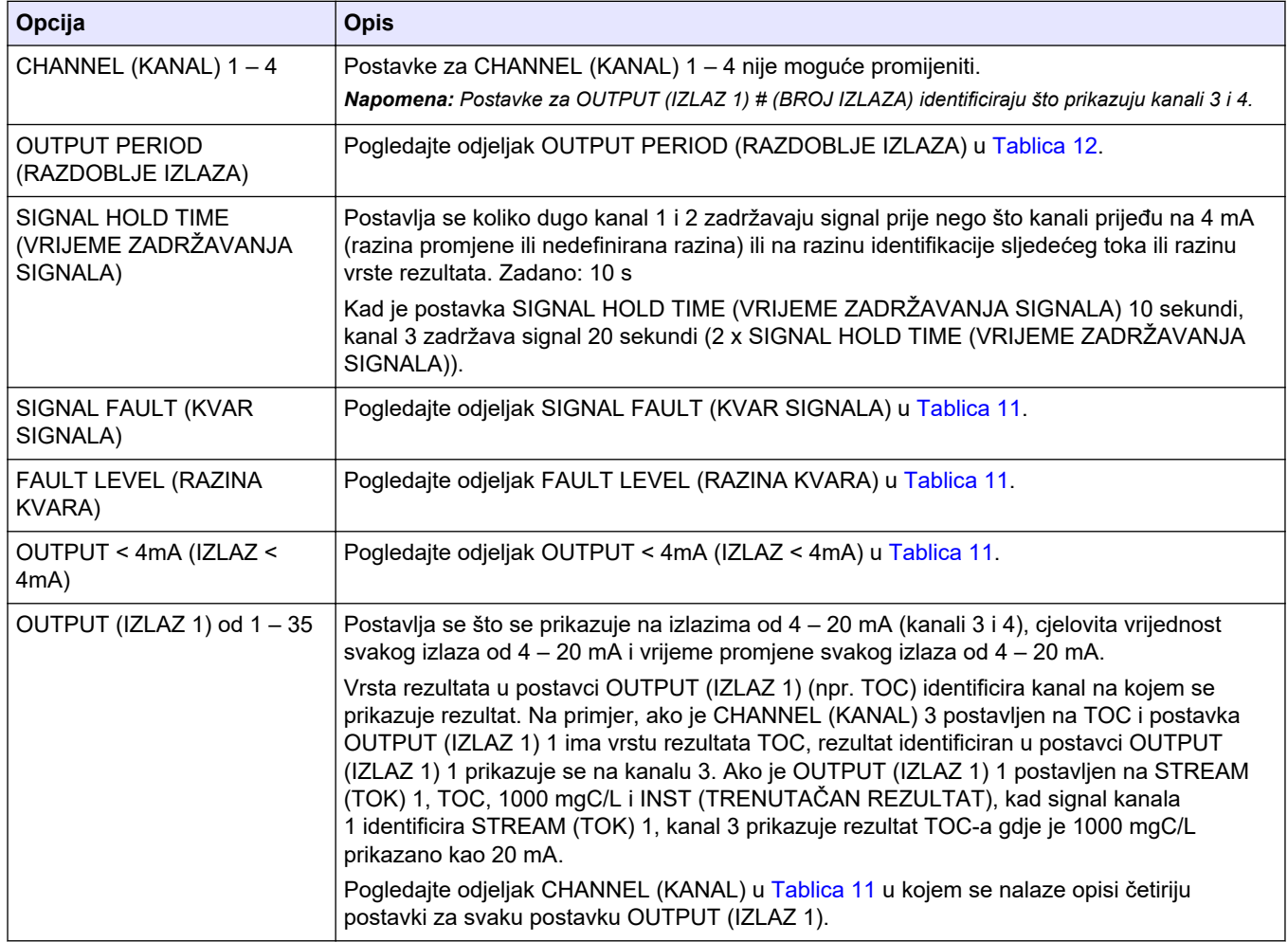

# **6.10 Konfiguracija releja**

Konfigurirajte uvjete neaktivnosti releja i uvjete u kojima se releji postavljaju u uključeni položaj. Nakon što konfigurirate releje, ispitajte ih da biste provjerili rade li ispravno. Pogledajte upute u priručniku za održavanje i rješavanje problema.

- <span id="page-64-0"></span>**1.** Konfigurirajte releje na sljedeći način:
	- **a.** Odaberite MAINTENANCE (ODRŽAVANJE) > COMMISSIONING (STAVLJANJE U RAD) > PROGRAMMABLE OUTPUTS (IZLAZI KOJI SE MOGU PROGRAMIRATI) > PWR BRD OUT (IZLAZNI SIGNAL NAPAJANJA) 1. *Napomena: PWR BRD OUT (IZLAZNI SIGNAL NAPAJANJA) 1 je relej 1 na ploči za napajanje i ulaz/izlaz. Pogledajte* [Terminali za napajanje, analogni izlaz i releje](#page-24-0) *na stranici 23.*
	- **b.** Odaberite DEFAULT STATE (ZADANO STANJE).
	- **c.** Postavlja relej na N/E (uobičajeno pod naponom) ili N/D (uobičajeno bez napona).
	- **d.** Odaberite uvjete koji pokreću relej. Pogledajte Tablica 14.

*Napomena: Možete odabrati jedan ili više uvjeta. Na primjer, kad su odabrani CAL SIGNAL (SIGNAL KALIBRACIJE) i MAINT SIGNAL (SIGNAL ODRŽAVANJA), relej je postavljen na uključeni položaj kad počinje nulta kalibracija ili kalibracija raspona ili kad je prekidač za održavanje postavljen na uključeno. Odabrani su uvjeti označeni zvjezdicom "\*".*

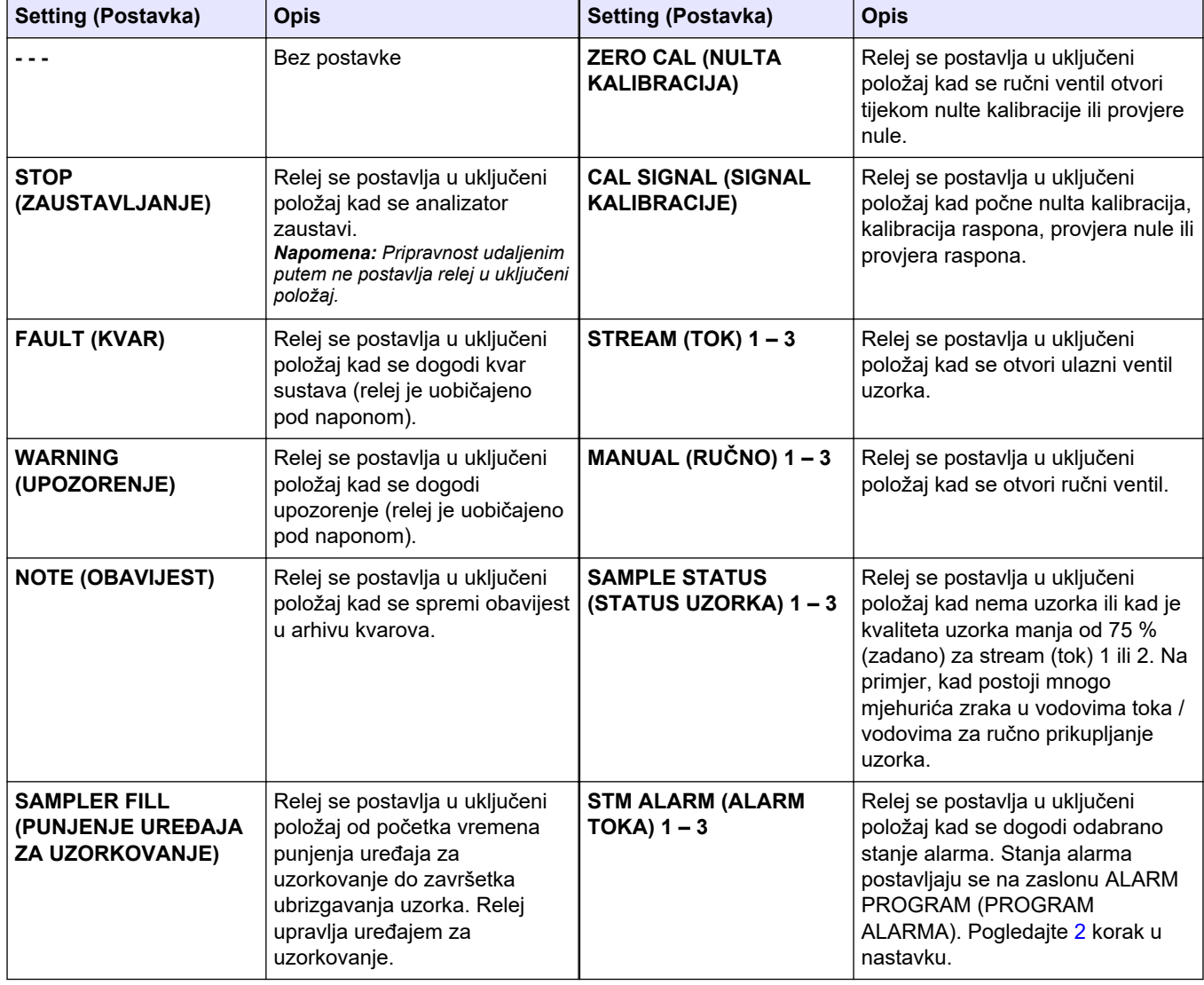

#### **Tablica 14 Postavke za RELAY (RELEJ)**

# **Konfiguracija**

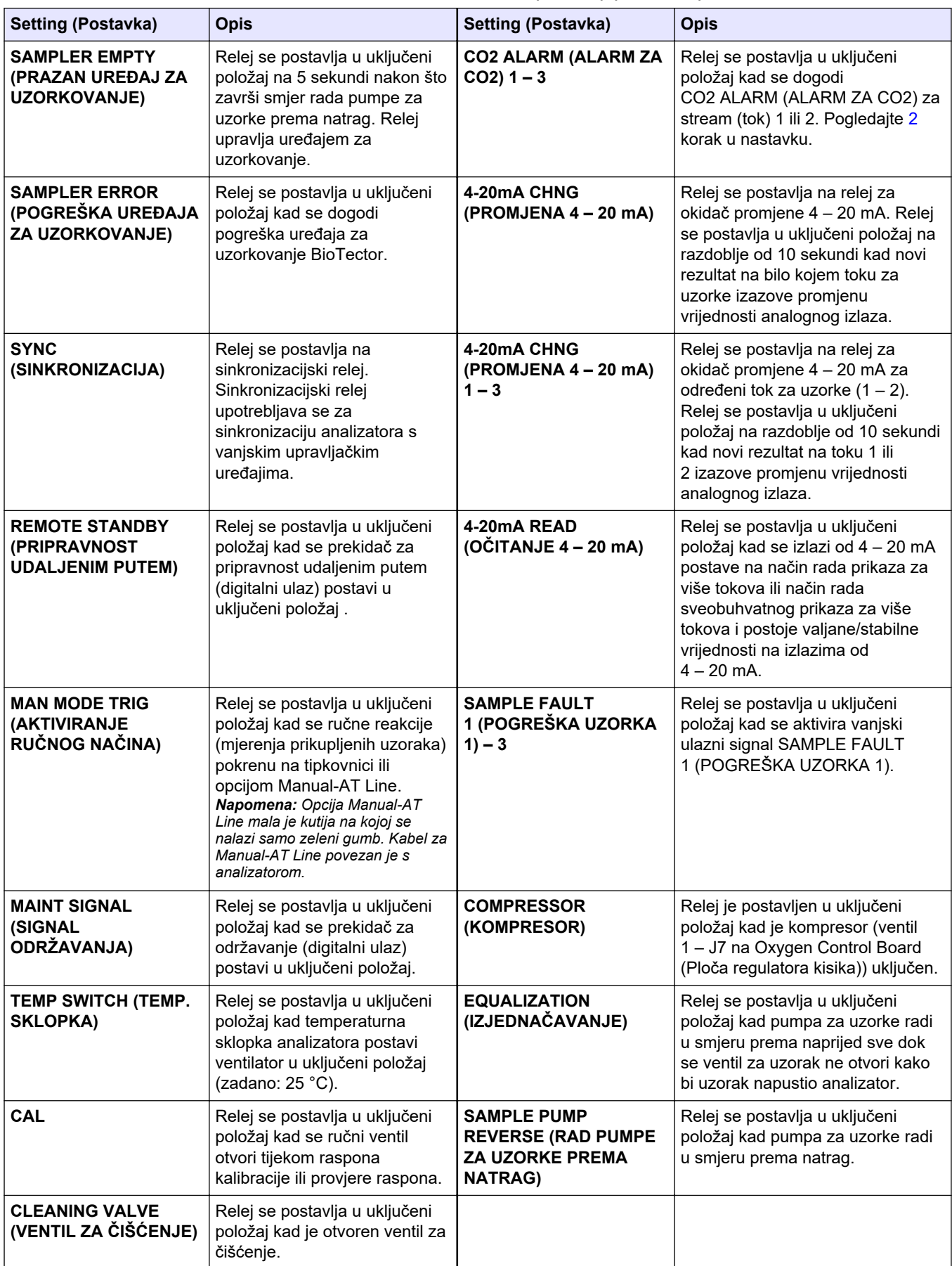

### **Tablica 14 Postavke za RELAY (RELEJ) (nastavak)**

- <span id="page-66-0"></span>**2.** Odaberite MAINTENANCE (ODRŽAVANJE) > COMMISSIONING (STAVLJANJE U RAD) > ALARM PROGRAM (PROGRAM ALARMA).
- **3.** Konfigurirajte releje postavljene na ALARM i CO2 ALARM (ALARM ZA CO2) ako su konfigurirani.

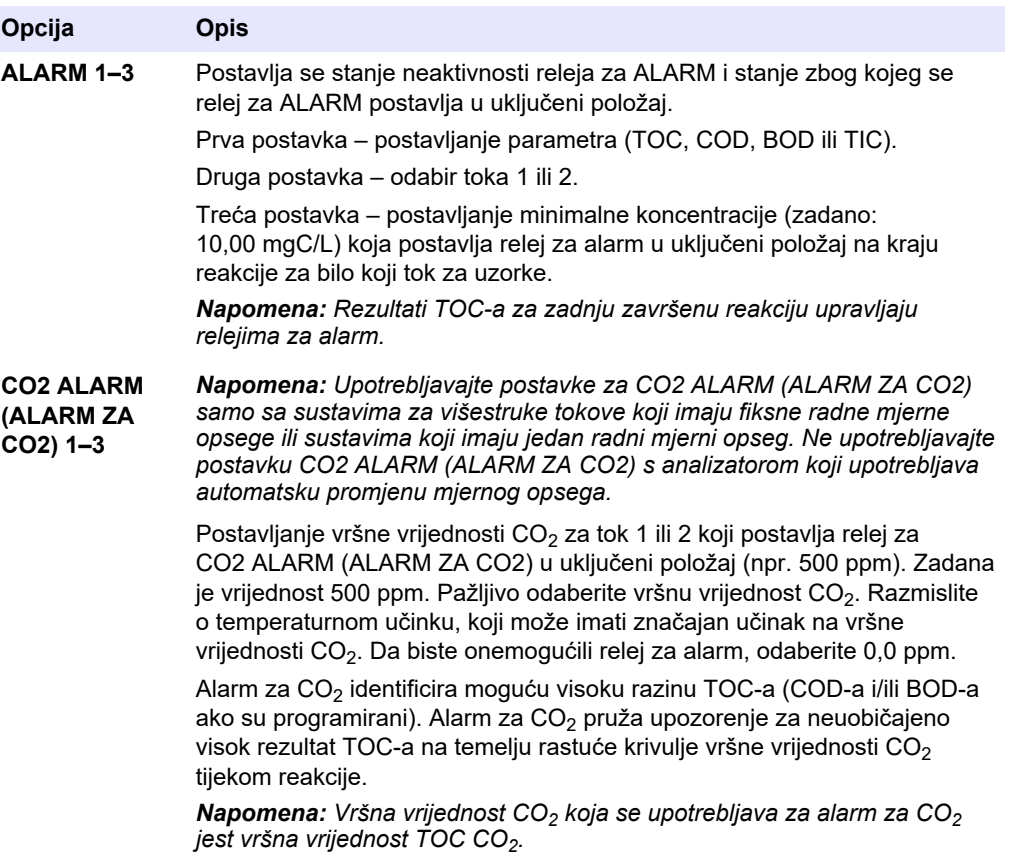

- **4.** Odaberite MAINTENANCE (ODRŽAVANJE) > SYSTEM CONFIGURATION (KONFIGURACIJA SUSTAVA) > OUTPUT DEVICES (IZLAZNI UREĐAJI) > SYSTEM OUTPUTS (IZLAZI SUSTAVA).
- **5.** Odaberite opciju.

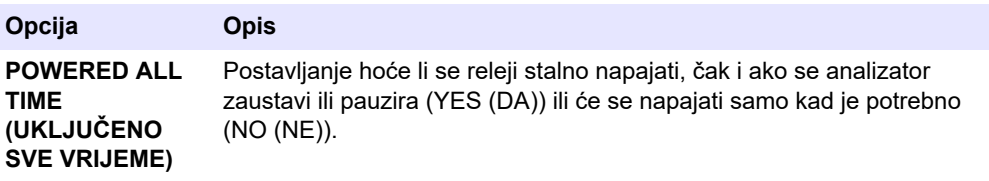

### **Konfiguracija**

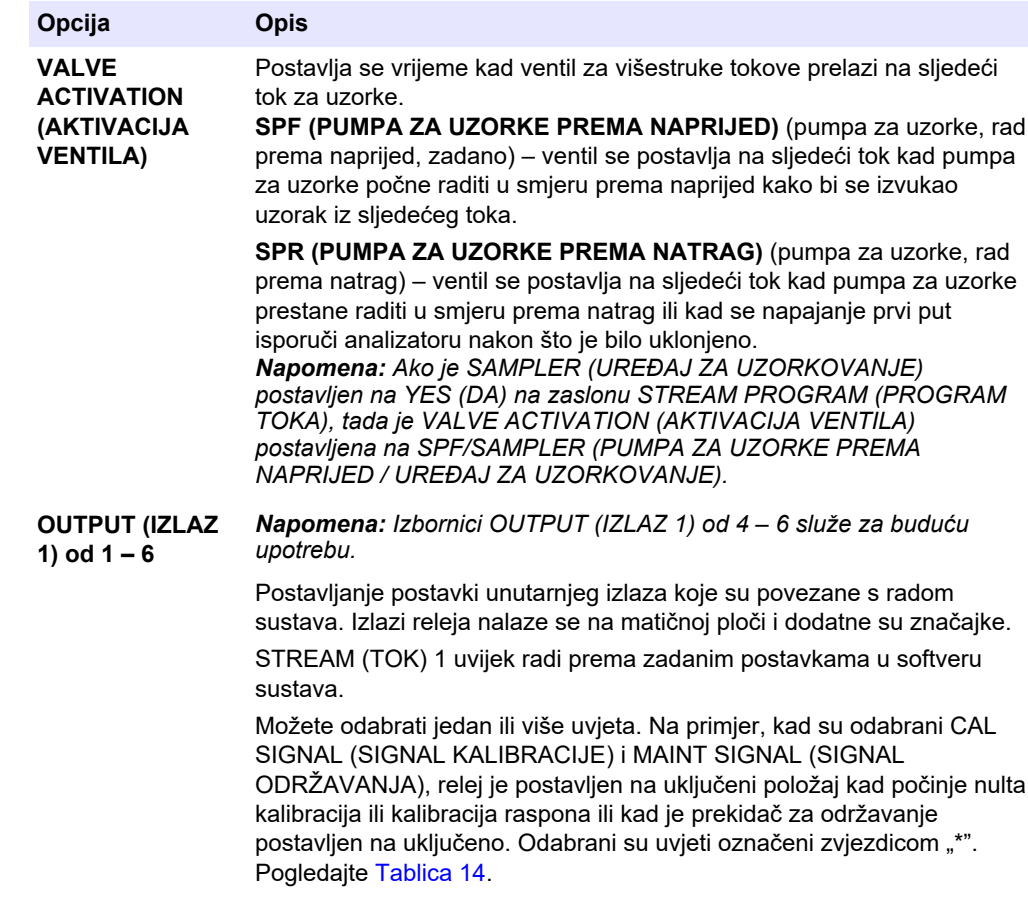

# **6.11 Konfiguriranje postavki komunikacije**

Konfigurirajte postavke komunikacije za izlazne uređaje: MMC/SD karticu i/ili Modbus. *Napomena: Komunikacija analizatora s pisačem ili računalom sa sustavom Windows više nije dostupna.*

- **1.** Odaberite MAINTENANCE (ODRŽAVANJE) > COMMISSIONING (STAVLJANJE U RAD) > DATA PROGRAM (PODATKOVNI PROGRAM).
- **2.** Odaberite MMC/SD CARD (MMC/SD KARTICA).
- **3.** Odaberite opciju.

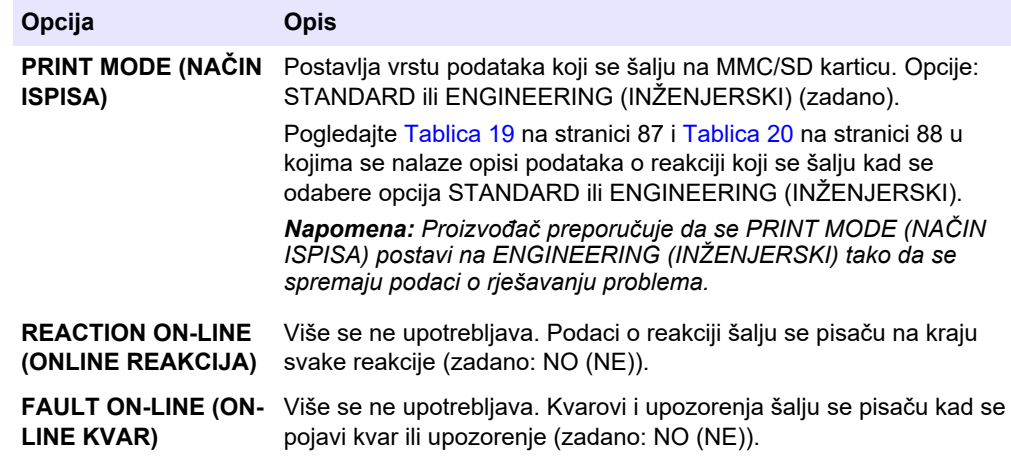

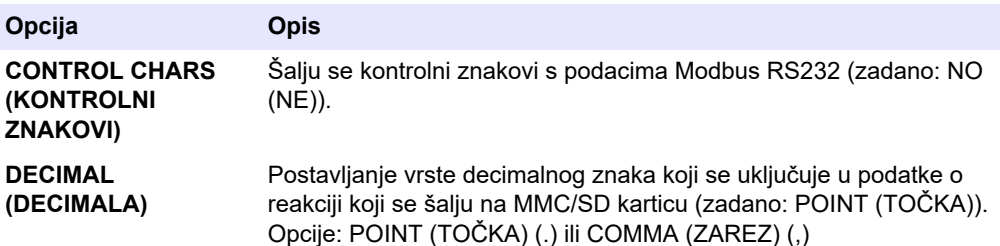

# **6.12 Konfiguriranje postavki modula Modbus TCP/IP**

Ako je u analizator postavljen opcionalni modul Modbus TCP/IP, konfigurirajte postavke modula Modbus.

*Napomena: Mape registara modula Modbus isporučene su u priručniku za naprednu konfiguraciju.*

- **1.** Odaberite MAINTENANCE (ODRŽAVANJE) > COMMISSIONING (STAVLJANJE U RAD) > MODBUS PROGRAM (PROGRAM MODBUS).
- **2.** Odaberite opciju.

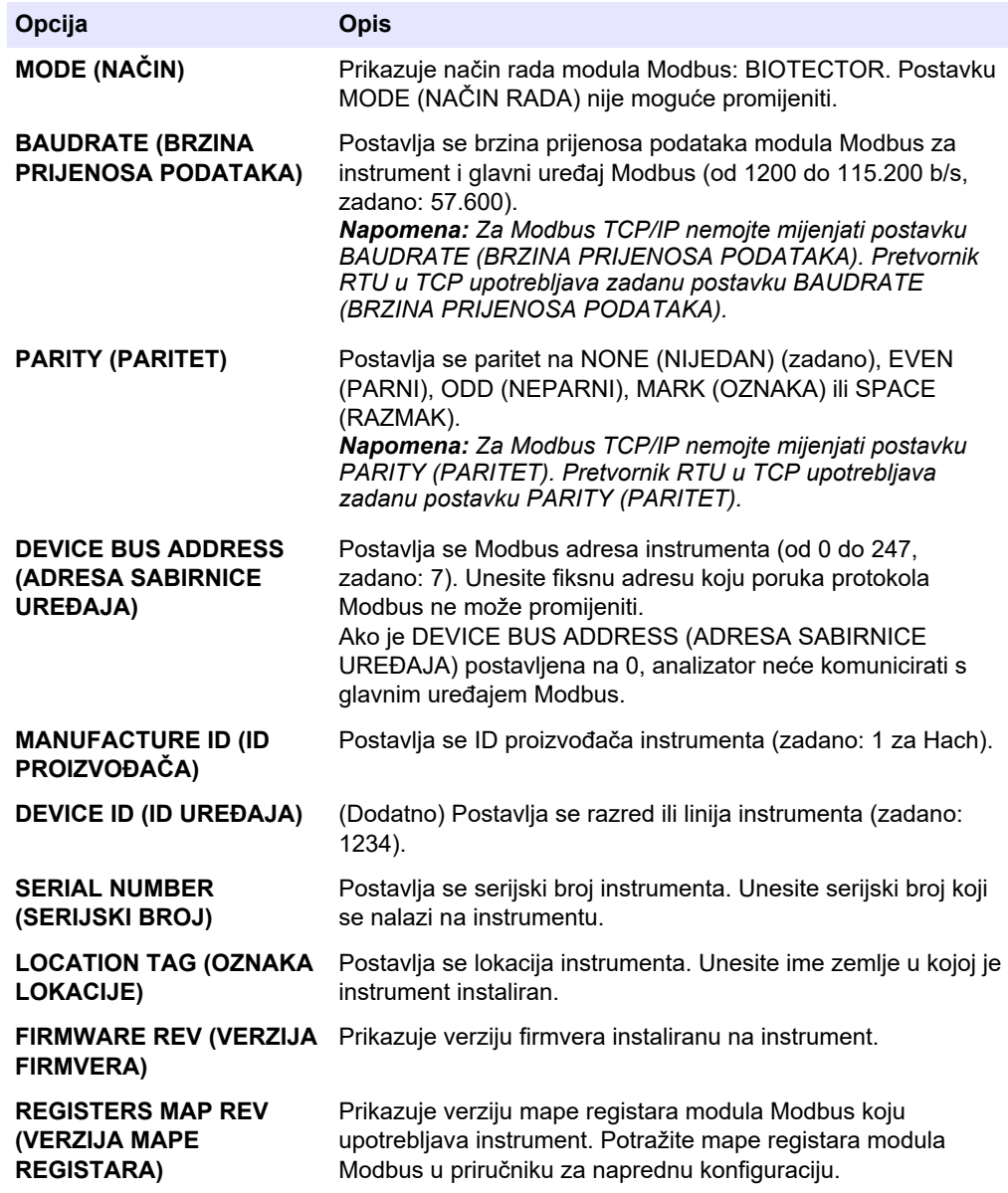

# **6.13 Spremanje postavki u memoriju**

Spremite postavke analizatora u unutarnju memoriju ili na MMC/SD karticu. Zatim prema potrebi instalirajte spremljene postavke na analizator (npr. nakon ažuriranja softvera ili za povratak na prethodne postavke).

- **1.** Odaberite MAINTENANCE (ODRŽAVANJE) > SYSTEM CONFIGURATION (KONFIGURACIJA SUSTAVA) > SOFTWARE UPDATE (AŽURIRANJE SOFTVERA).
- **2.** Odaberite opciju.

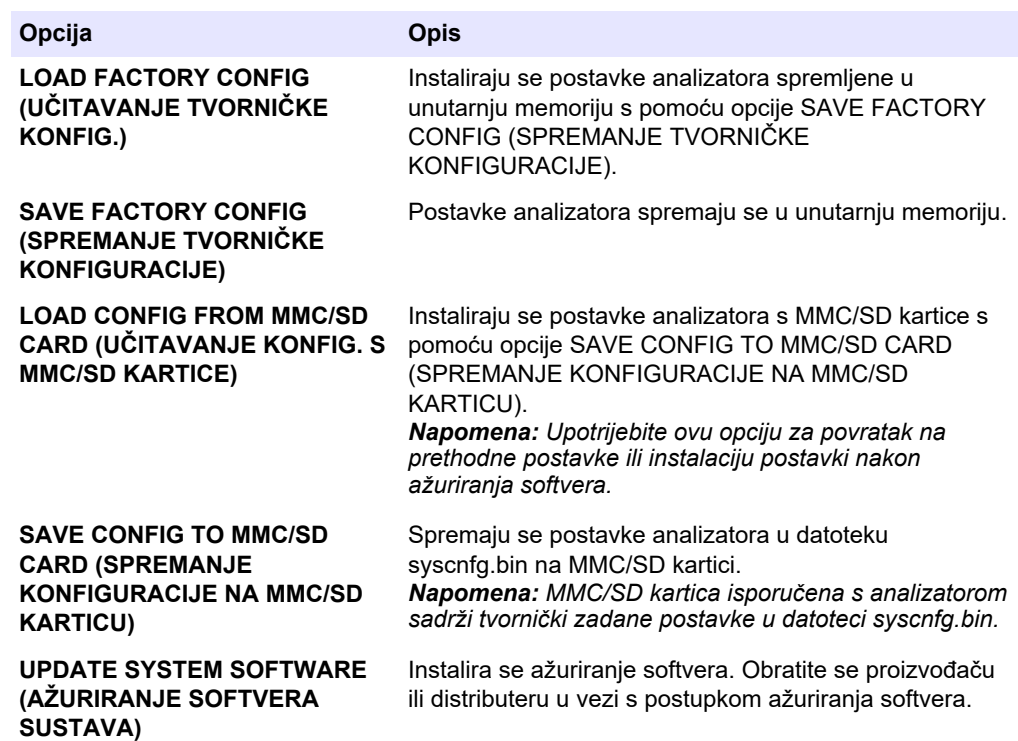

## **6.14 Postavljanje sigurnosnih lozinki za izbornike**

Postavite četveroznamenkastu lozinku (od 0001 do 9999) da biste prema potrebi ograničili pristup određenoj razini izbornika. Postavite lozinku za jednu ili više sljedećih razina izbornika:

- OPERATION (RAD)
- CALIBRATION (KALIBRACIJA)
- DIAGNOSTICS (DIJAGNOSTIKA)
- COMMISSIONING (STAVLJANJE U RAD)
- SYSTEM CONFIGURATION (KONFIGURACIJA SUSTAVA)
- **1.** Odaberite MAINTENANCE (ODRŽAVANJE) > SYSTEM CONFIGURATION (KONFIGURACIJA SUSTAVA) > PASSWORD (LOZINKA).
- **2.** Odaberite razinu izbornika pa unesite četveroznamenkastu lozinku. *Napomena: Kad se lozinka postavi na 0000 (zadano), lozinka je onemogućena.*

# **6.15 Prikaz verzije softvera i serijskog broja**

Prikazuju se kontaktni podaci za tehničku podršku, verzija softvera ili serijski broj analizatora.

- **1.** Odaberite MAINTENANCE (ODRŽAVANJE) > COMMISSIONING (STAVLJANJE U RAD) > INFORMATION (INFORMACIJE).
- **2.** Odaberite opciju.

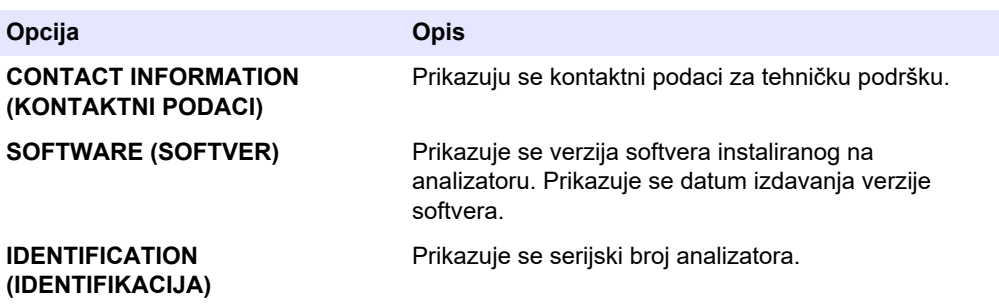
### **7.1 Pokretanje nulte kalibracije ili provjere nultog otklona**

Pokrenite nultu kalibraciju nakon zadatka održavanja ili nakon zamjene ili dodavanja reagensa. Nakon održavanja izmjerite vodu deset puta prije izvođenja nulte kalibracije kako bi se uklonila kontaminacija iz analizatora.

Nultom kalibracijom postavljaju se vrijednosti pomaka nule. Pokrenite provjeru nultog otklona da biste prema potrebi vidjeli jesu li vrijednosti pomaka nule koje je postavio analizator ispravne.

Vrijednosti podešavanja nule uklanjanju učinak koji sljedeće stavke mogu imati na rezultate mjerenja:

- Kontaminacija u analizatoru
- Organski ugljik u kiselom reagensu i baznom reagensu
- Apsorbirani  $CO<sub>2</sub>$  u baznom reagensu
- **1.** Odaberite CALIBRATION (KALIBRACIJA) > ZERO CALIBRATION (NULTA KALIBRACIJA).
- **2.** Odaberite opciju.

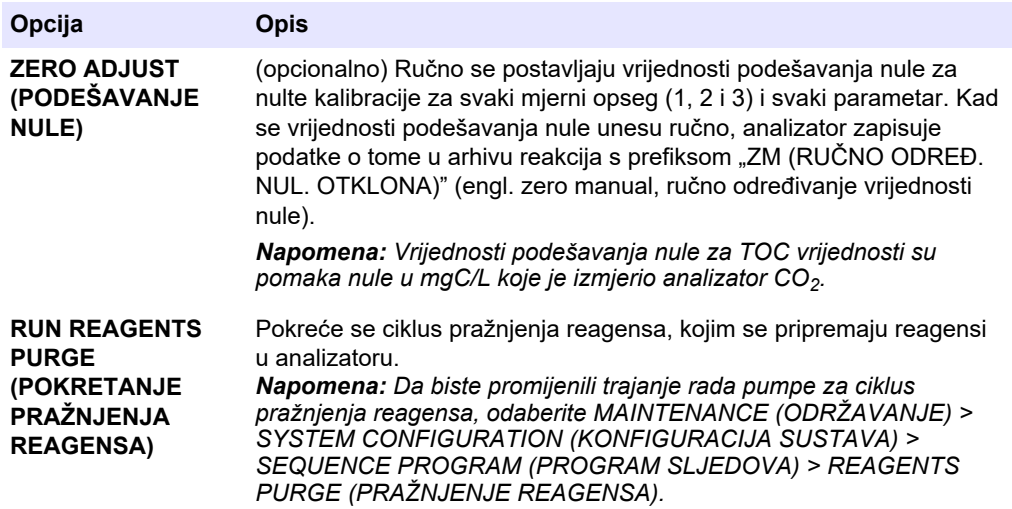

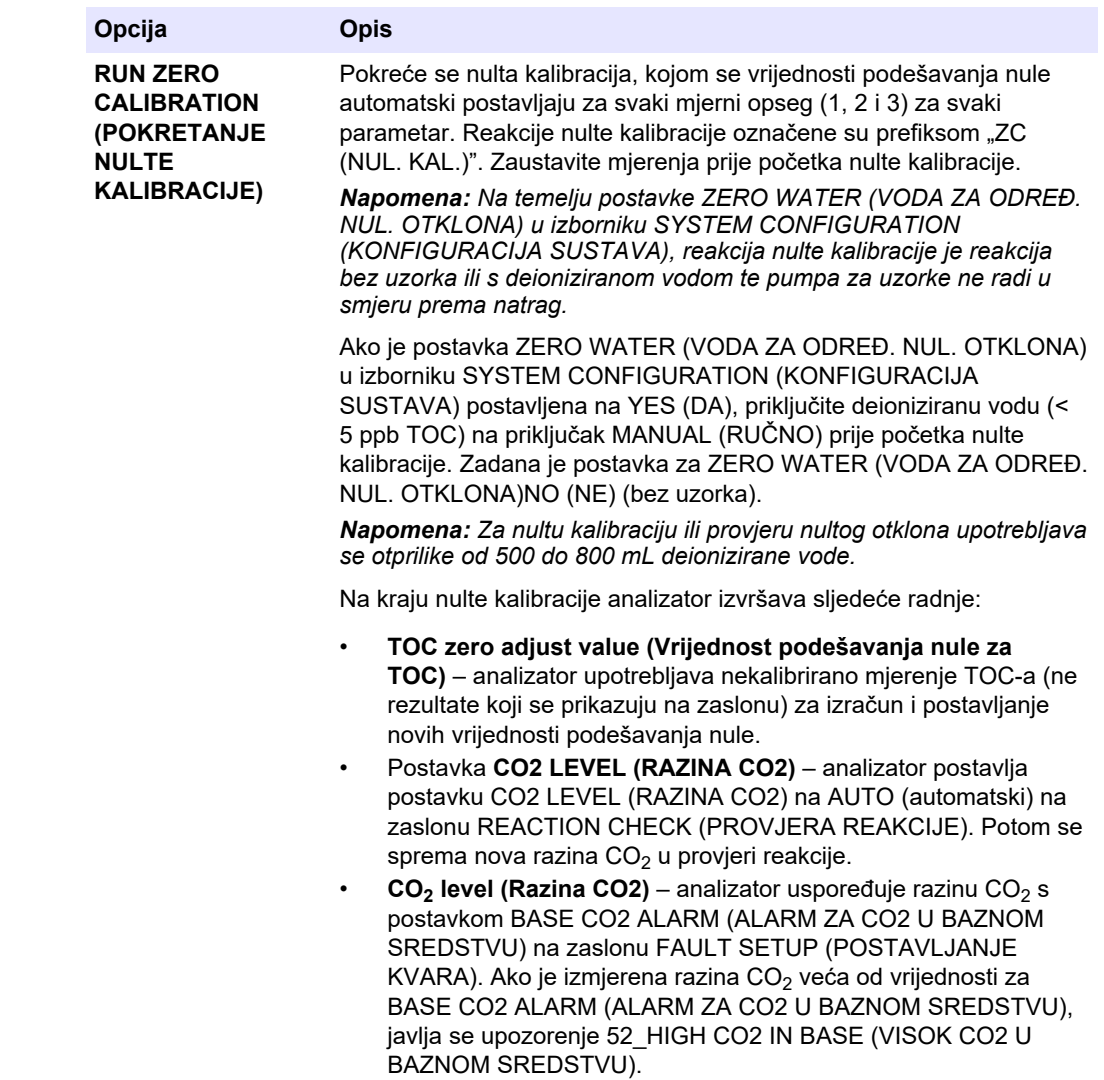

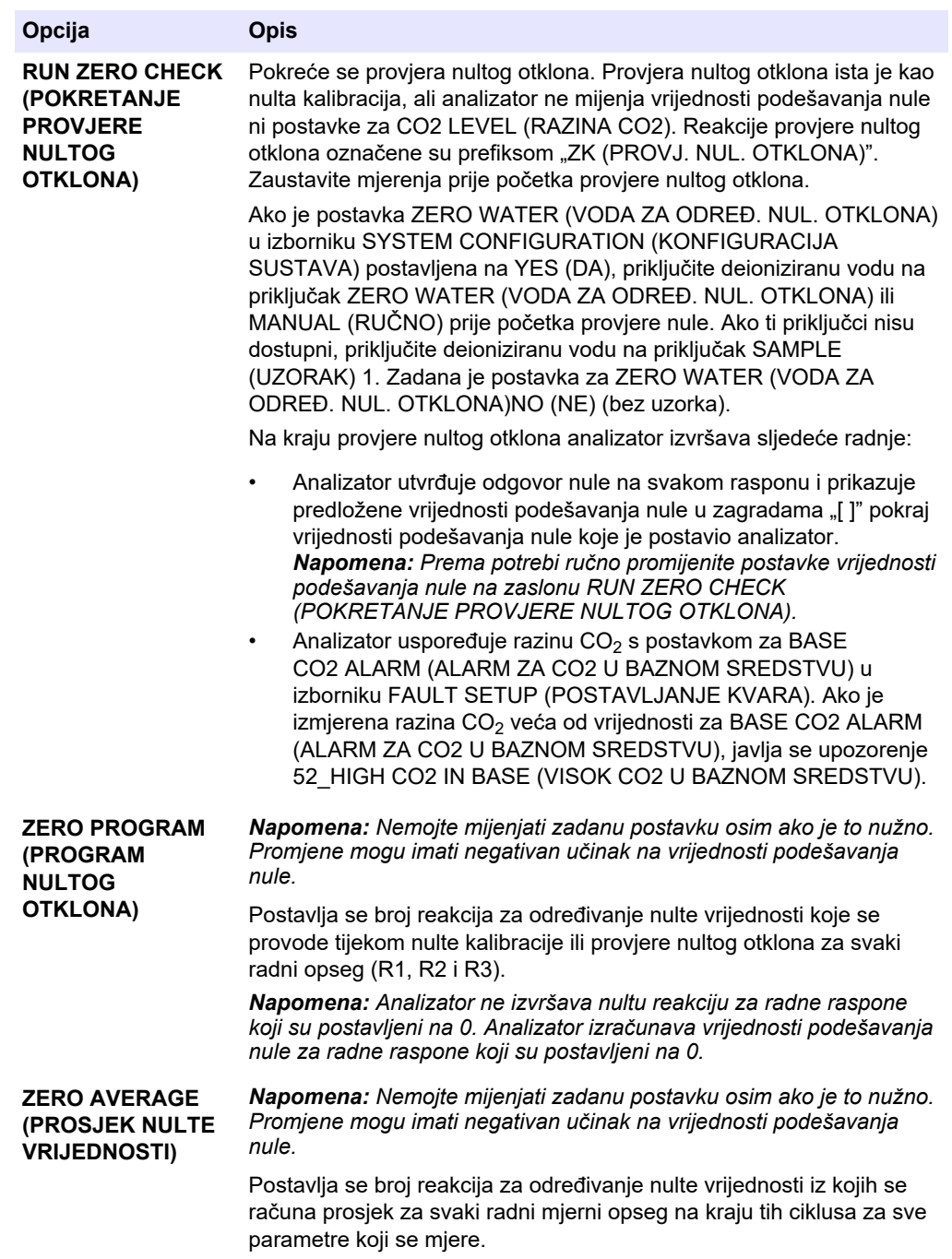

### <span id="page-75-0"></span>**7.2 Pokretanje kalibracije raspona ili provjere raspona**

Odaberite radni mjerni opseg i kalibracijske standarde za kalibracije raspona. Pokrenite kalibraciju raspona da biste postavili vrijednosti podešavanja raspona, kojima se podešavaju rezultati mjerenja. Pokrenite provjeru raspona da biste utvrdili jesu li vrijednosti podešavanja raspona spremljene na analizator ispravne.

- **1.** Odaberite CALIBRATION (KALIBRACIJA) > SPAN CALIBRATION (KALIBRACIJA RASPONA).
- **2.** Odaberite opciju.

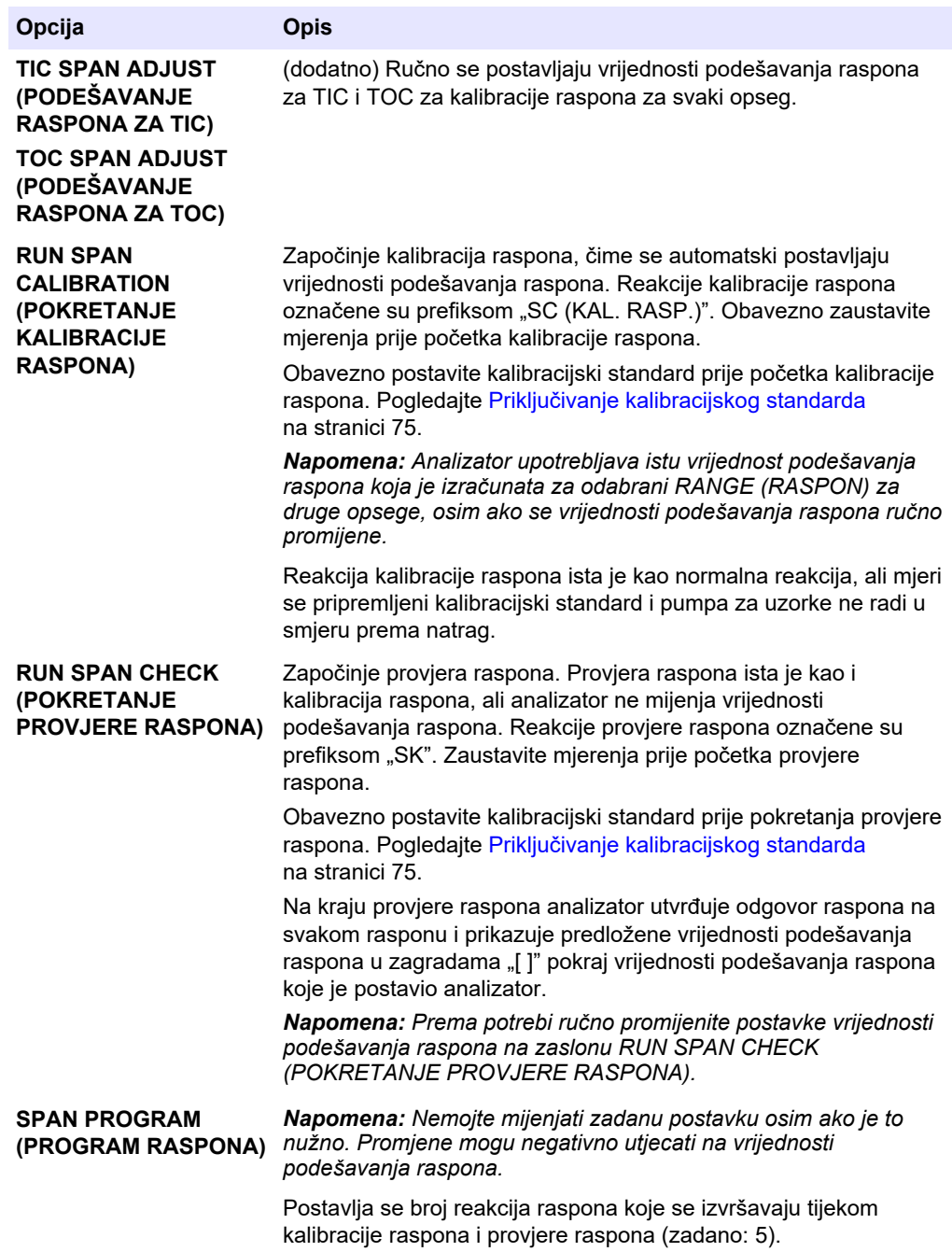

<span id="page-76-0"></span>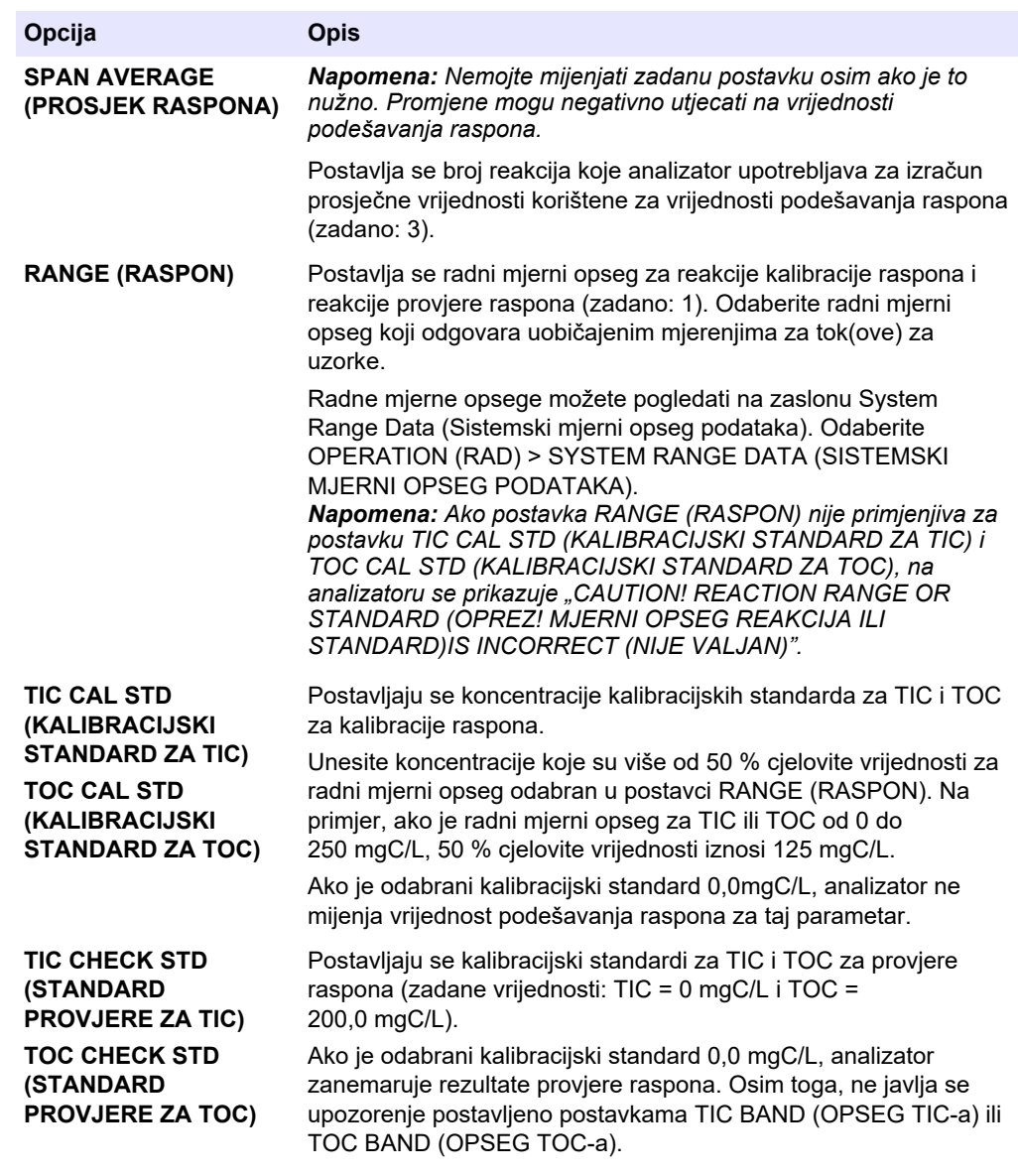

### **7.3 Priključivanje kalibracijskog standarda**

Priključite spremnik kalibracijskog standarda na priključak MANUAL (RUČNO).

- **1.** Pripremite kalibracijski standard. Pogledajte [Priprema kalibracijskog standarda](#page-77-0) na stranici 76.
- **2.** Prema potrebi povežite PFA cijevi vanjskog promjera 1/4 inča i unutarnjeg promjera 1/8 na priključak MANUAL (RUČNO). Provjerite je li duljina cijevi od 2 do 2,5 (od 6,5 do 8,2 stopa).
- **3.** Cijev postavite u spremnik za kalibracijski standard. Provjerite je li spremnik za kalibracijski standard od 100 do 500 mm (od 4 do 20 inča) ispod analizatora.

## <span id="page-77-0"></span>**7.4 Priprema kalibracijskog standarda**

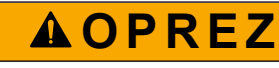

Opasnost od izlaganja kemikalijama. Poštujte laboratorijske sigurnosne propise i opremite se svom odgovarajućom osobnom zaštitnom opremom s obzirom na kemikalije kojima ćete rukovati. Sigurnosne protokole potražite na trenutno važećim sigurnosno tehničkim listovima materijala (MSDS/SDS).

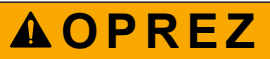

Opasnost od izlaganja kemikalijama. Kemikalije i otpad odlažite sukladno lokalnim, regionalnim i državnim propisima.

#### **Potrebne stavke:**

- Deionizirana voda, 5 L
- Volumetrijska tikvica, 1 L (5x)
- Osobna zaštitna oprema (pogledajte STL)

#### **Prije početka:**

- Stavite sve higroskopne kemikalije u obliku kristala u pećnicu na 105 °C na 3 sata da bi se uklonila sva voda iz njih.
- Miješajte pripremljene otopine magnetskom miješalicom ili preokrećite otopine dok se svi kristali potpuno ne rastope.
- Ako je čistoća kemikalije koja će se upotrebljavati različita od čistoće kemikalije u koracima u nastavku, prilagodite količinu korištene kemikalije. Pogledajte primjer u [Tablica 15](#page-78-0).

#### **Vijek trajanja i skladištenje kalibracijskih standarda:**

- Standardi za TOC pripremljeni od kalijeva hidrogen ftalata (KHP) obično su stabilni mjesec dana kad se čuvaju u zatvorenoj staklenoj posudi pri 4 °C.
- Svi ostali standardi (npr. za TOC pripremljeni od octene kiseline i standardi za TIC) trebaju se upotrijebiti u roku od 48 sati.

Pripremite kalibracijski standard za kalibracije raspona i provjere raspona za TIC/TOC na sljedeći način.

*Napomena: Koncentracija kalibracijskih standarda i radni mjerni opseg za kalibracije raspona i provjere raspona postavljaju se na zaslonu SPAN CALIBRATION (KALIBRACIJA RASPONA). Pogledajte* [Pokretanje kalibracije raspona ili provjere raspona](#page-75-0) *na stranici 74.*

#### **Postupak:**

- **1.** Zaštitite se osobnom zaštitnom opremom navedenom u sigurnosno-tehničkom listu (STL).
- **2.** Kao standard za TOC upotrijebite gotovu otopinu za TOC koja se može odmah kupiti. Podatke o naručivanju potražite u odjeljku *Zamjenski dijelovi i dodaci* u priručniku za održavanje.
- **3.** Pripremite otopinu standarda za TIC od 1000 mgC/L na sljedeći način:
	- **a.** Dodajte jednu od sljedećih kemikalija u čistu volumetrijsku tikvicu od 1 L.
		- Natrijev karbonat (Na<sub>2</sub>CO<sub>3</sub>) 8,84 g (čistoća 99,9 %)
		- Natrijev hidrogen karbonat (NaHCO<sub>3</sub>) 7,04 g (čistoća 99,5 %)
		- Kalijev karbonat (K<sub>2</sub>CO<sub>3</sub>) 11,62 g (čistoća 99,0 %)
	- **b.** Napunite tikvicu deioniziranom vodom do oznake za 1 L.
- **4.** Da biste pripremili samo standard za TOC s koncentracijom manjom od 1000 mgC/L, razrijedite pripremljene standarde deioniziranom vodom.

Na primjer, da biste pripremili otopinu standarda od 50 mg/L, stavite 50 g pripremljenog standarda od 1000 mg/L u čistu volumetrijsku tikvicu od 1 L. Napunite tikvicu deioniziranom vodom do oznake za 1 L.

<span id="page-78-0"></span>**5.** Da biste pripremili standard s koncentracijom manjom od 5 mg/L, pripremite standard s dva ili više koraka razrjeđivanja.

Na primjer, da biste pripremili standard od 1 mgC/L (ppm), prvo pripremite standard od 100 mgC/L. Zatim upotrijebite standard od 100 mgC/L da biste pripremili standard od 1 mgC/L. Stavite 10 g standarda od 100 mgC/L u čistu volumetrijsku tikvicu od 1 L. Napunite tikvicu deioniziranom vodom do oznake za 1 L.

**6.** Da biste pripremili standard s koncentracijom pri razinama µg/l (ppb), upotrijebite više koraka razrjeđivanja.

#### **Tablica 15 Količina kalijeva hidrogen ftalata (KHP) pri različitim čistoćama za pripremu standarda od 1000 mgC/L**

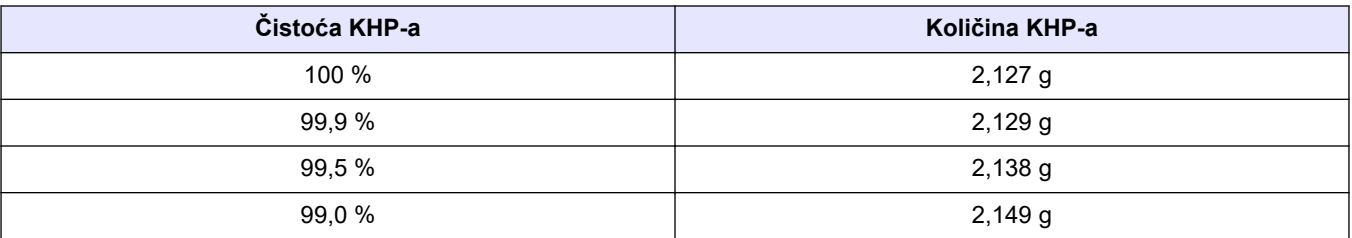

#### **Tablica 16 Količina KHP-a za pripremu različitih koncentracija standarda za TOC**

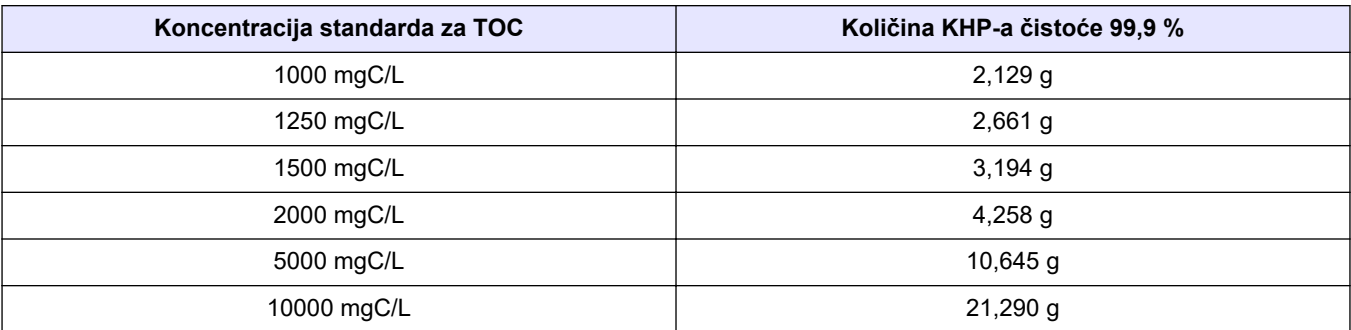

# **Odjeljak 8 Korisničko sučelje i navigacija**

### **8.1 Opis tipkovnice**

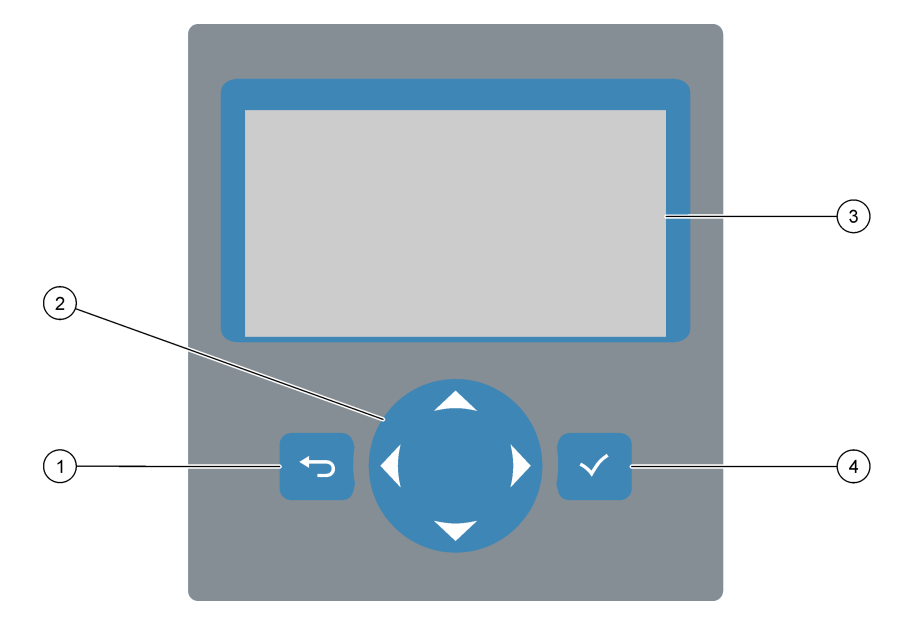

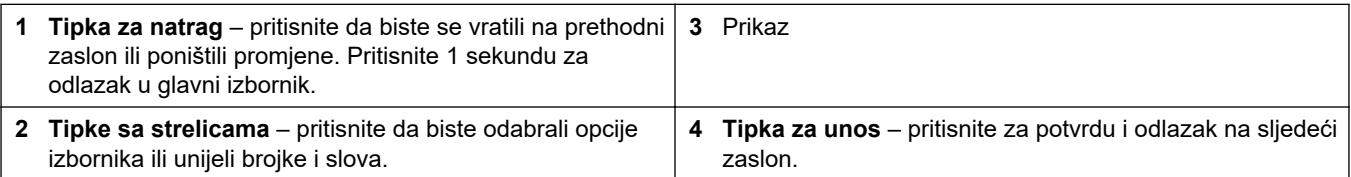

### **8.2 Zaslon Reaction Data (Podaci o reakciji)**

Zaslon Reaction Data (Podaci o reakciji) zadani je (početni) zaslon. Na zaslonu Reaction Data (Podaci o reakciji) prikazane su informacije o trenutačnoj reakciji i rezultati posljednjih 25 reakcija. Pogledajte [Slika 22.](#page-81-0)

*Napomena: Ako se 15 minuta ne pritisne nijedna tipka, vraća se prikaz zaslona Reaction Data (Podaci o reakciji).*

Pritisnite ✔ da bi se prikazao zaslon Reagent Status (Status reagensa) i zatim glavni izbornik.

*Napomena: Da biste vidjeli više od posljednjih 25 reakcija, pritisnite tipku za unos da bi se otvorio glavni izbornik pa odaberite OPERATION (RAD) > REACTION ARCHIVE (ARHIVA REAKCIJA). Unesite datum reakcije za prvu reakciju koja će se prikazati na zaslonu.*

#### <span id="page-81-0"></span>**Slika 22 Zaslon Reaction Data (Podaci o reakciji)**

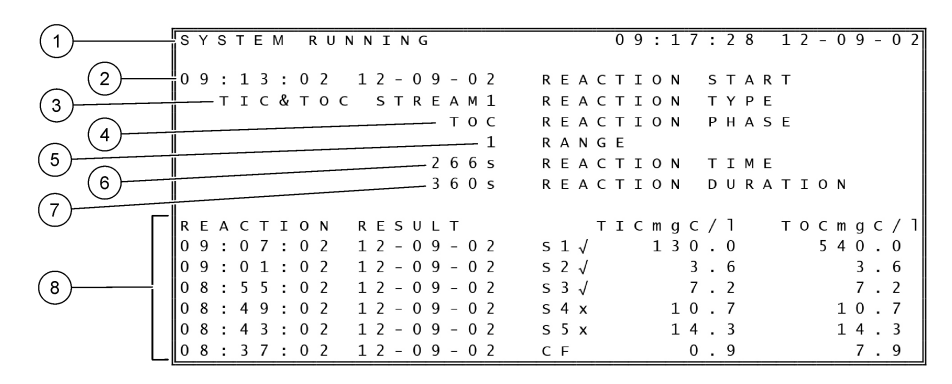

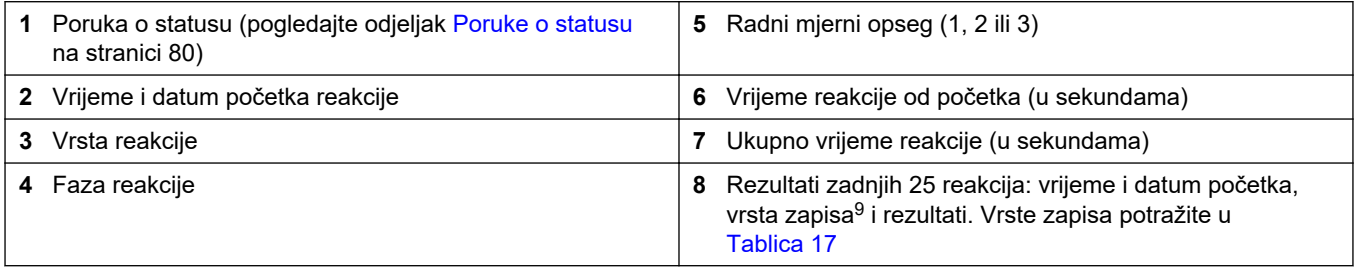

#### **Tablica 17 Vrste zapisa**

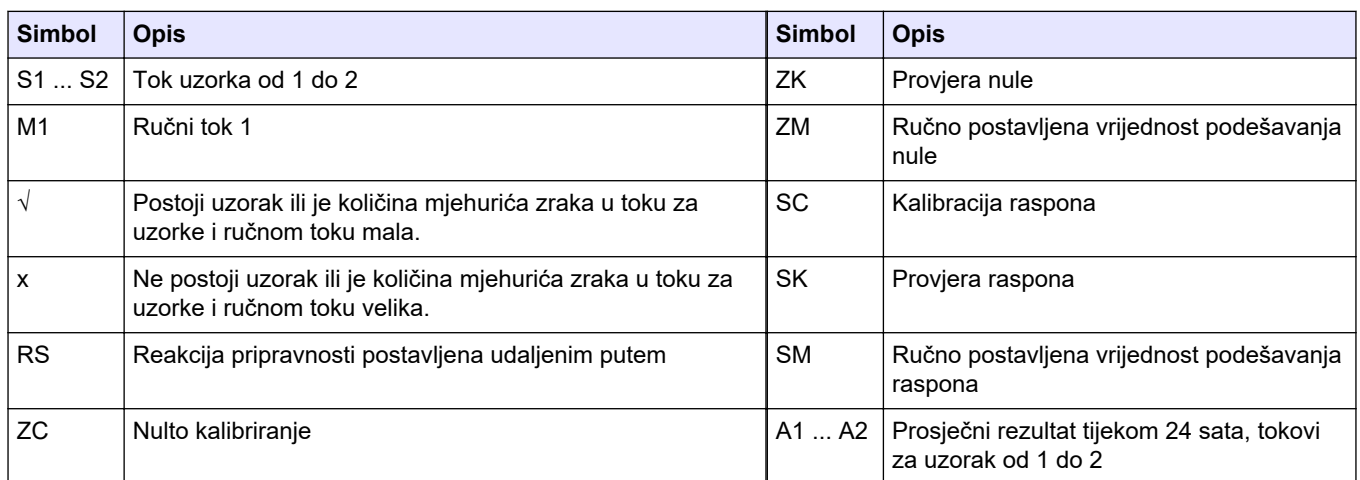

### **8.3 Poruke o statusu**

U gornjem lijevom kutu zaslona Reaction Data (Podaci o reakciji) i zaslona Reagent Status (Status reagensa) prikazuje se poruka o statusu. Poruke o statusu u [Tablica 18](#page-82-0) poredane su od najvećeg do najmanjeg prioriteta.

<sup>9</sup> TIC i TOC. Uz to, izračunati se rezultati (COD i BOD) prikazuju na zaslonu kad je postavka DISPLAY (ZASLON) u izborniku COD PROGRAM (PROGRAM COD) i/ili BOD PROGRAM (PROGRAM BOD) postavljena na YES (DA) (zadano: OFF (ISKLJUČENO)).

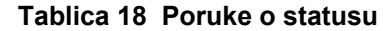

<span id="page-82-0"></span>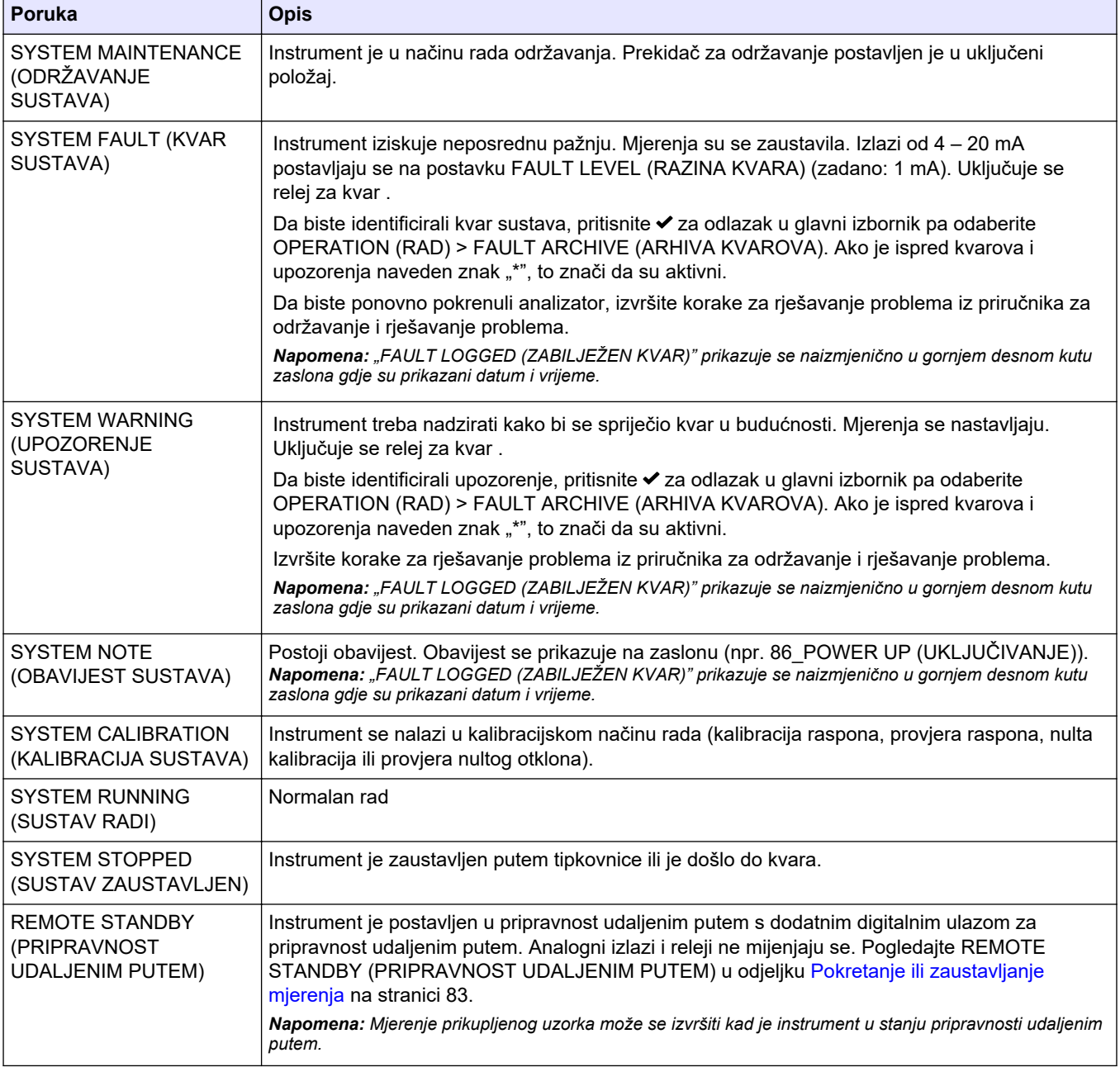

### **8.4 Zaslon Reaction Graph (Grafikon reakcije)**

Pritisnite → za odlazak na zaslon Reaction Graph (Grafikon reakcije). Na zaslonu Reaction Graph (Grafikon reakcije) prikazuje se reakcija u tijeku. Pogledajte [Slika 23.](#page-83-0) *Napomena: Da biste se vratili na zaslon Reaction Data (Podaci o reakciji), pritisnite tipku za unos.*

### <span id="page-83-0"></span>**Slika 23 Zaslon Reaction Graph (Grafikon reakcije)**

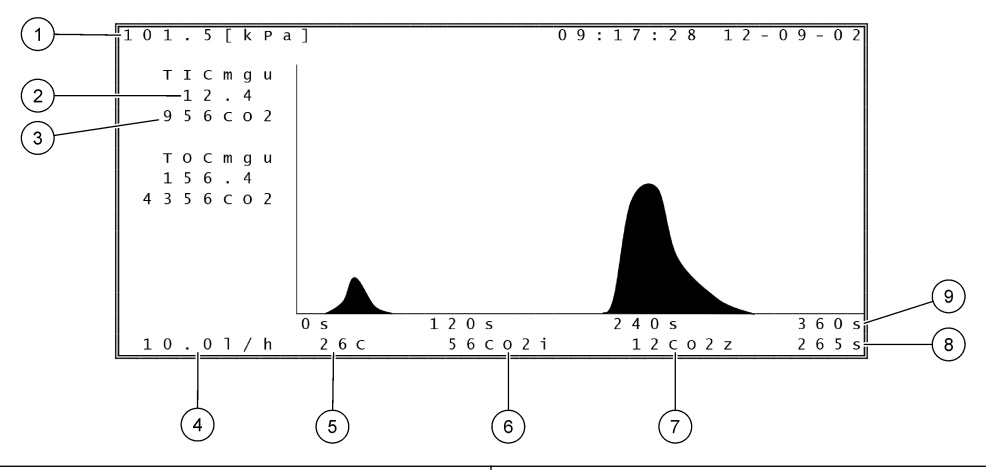

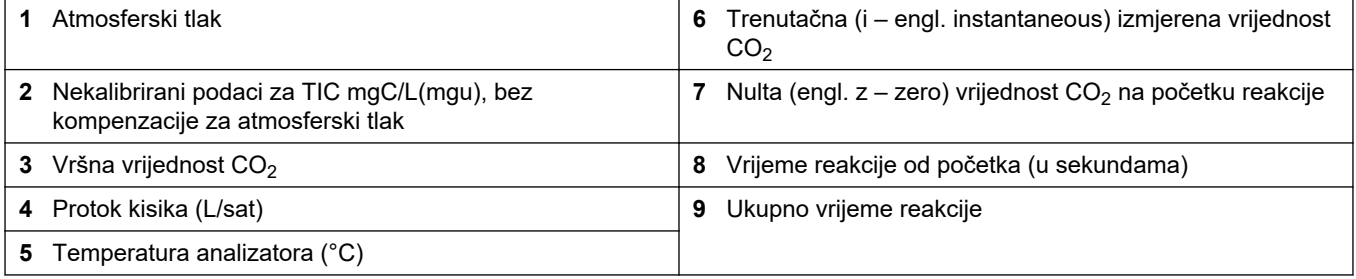

# <span id="page-84-0"></span>**9.1 Pokretanje ili zaustavljanje mjerenja**

- **1.** Pritisnite ✔ za odlazak u glavni izbornik pa odaberite OPERATION (RAD) > START,STOP (POKRETANJE, ZAUSTAVLJANJE).
- **2.** Odaberite opciju.

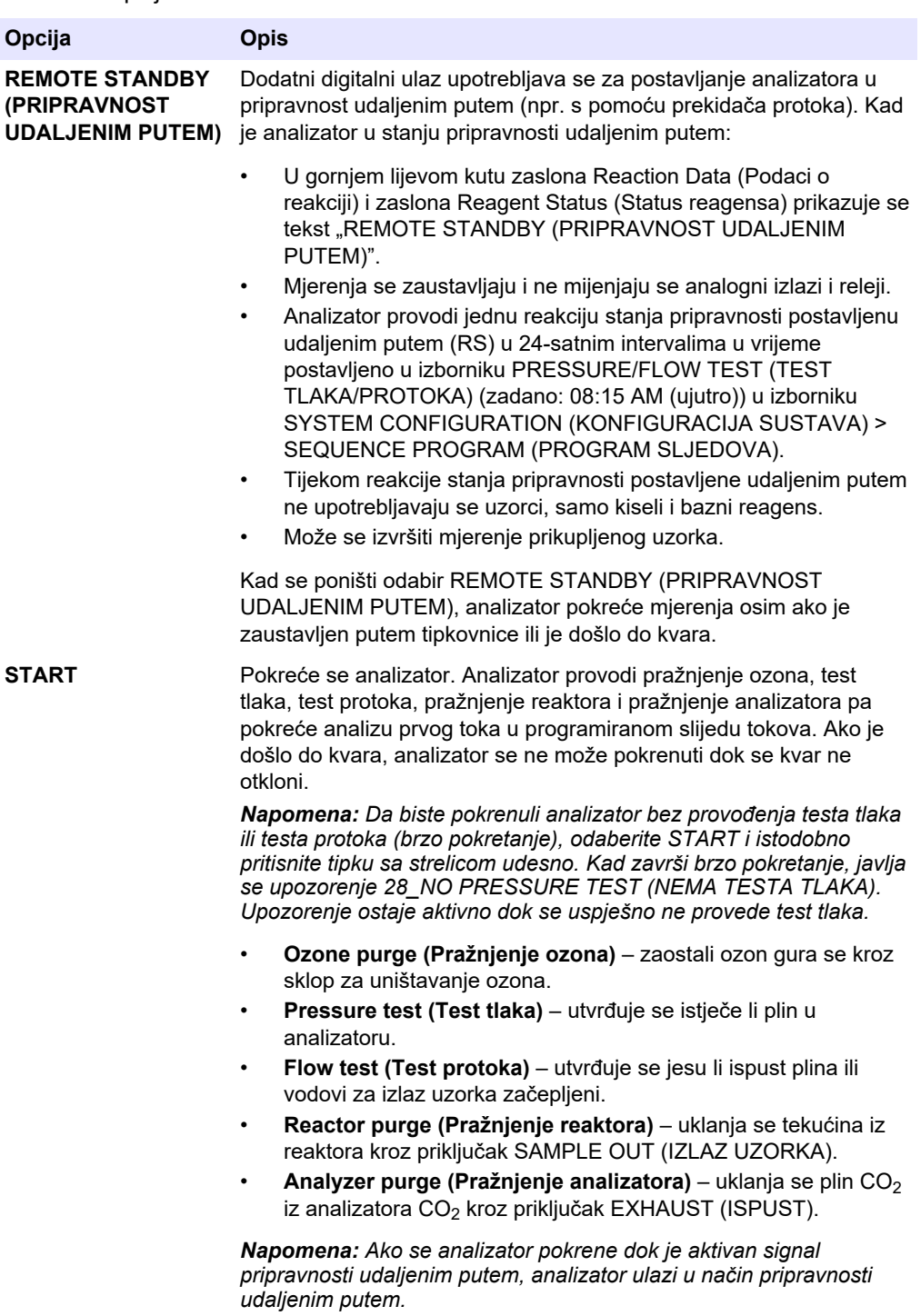

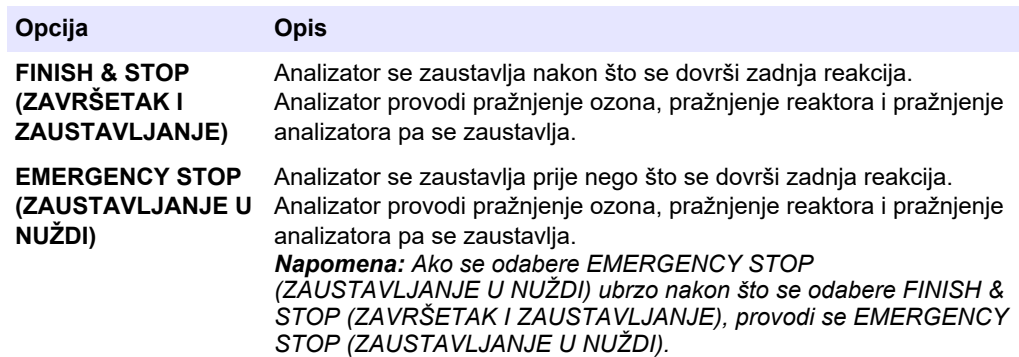

### **9.2 Mjerenje prikupljenog uzorka**

Postavke prikupljanja uzorka mogu se promijeniti dok analizator radi, osim u sljedećim slučajevima:

- Zakazan je početak slijeda u ručnom načinu rada (prikupljanje uzorka) kad završi posljednja reakcija.
- Počeo je slijed u ručnom načinu rada.

Priključite i konfigurirajte analizator da vrši mjerenje prikupljenog uzorka na sljedeći način:

**1.** Upotrijebite cijevi od 1/4 inča i unutarnjeg promjera 1/8 za priključivanje spremnika za prikupljanje uzorka na priključak MANUAL (RUČNO). Provjerite je li duljina cijevi od 2 do 2,5 (od 6,5 do 8,2 stopa).

Specifikacije uzorka potražite u [Tablica 2](#page-5-0) na stranici 4.

- **2.** Stavite cijevi u prikupljeni uzorak. Provjerite je li prikupljeni uzorak od 100 do 500 mm (od 4 do 20 inča) ispod analizatora.
- **3.** Napravite test pumpe za uzorke za ručne tokove da biste utvrdili ispravna vremena rada u smjeru prema naprijed i natrag. Pogledajte [Testiranje pumpe za uzorke](#page-56-0) na stranici 55.
- **4.** Postavite vremena pumpe za uzorke za ručne tokove. Pogledajte [Postavljanje](#page-56-0) [vremena pumpe za uzorke](#page-56-0) na stranici 55.
- **5.** Odaberite OPERATION (RAD) > MANUAL PROGRAM (RUČNI PROGRAM).
- **6.** Odaberite opciju.

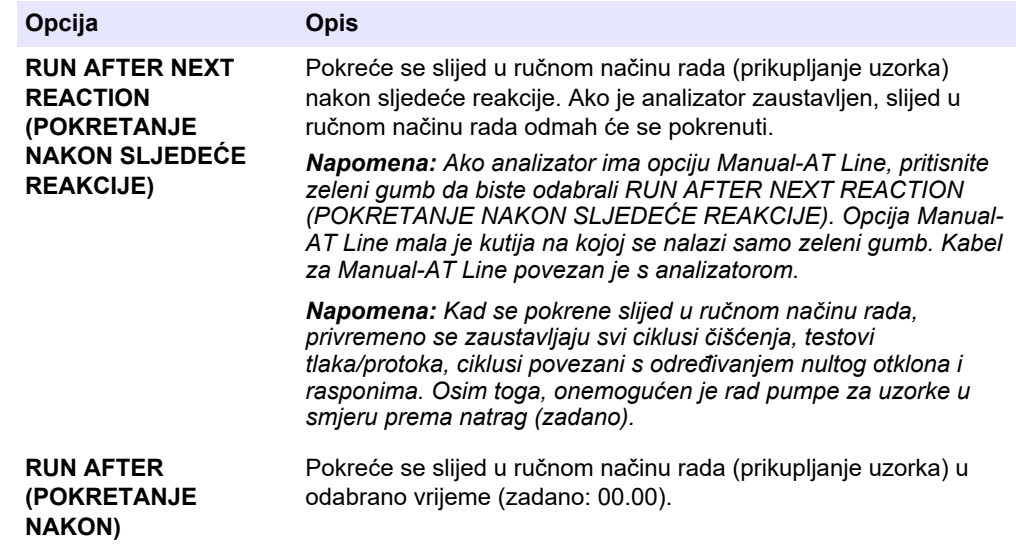

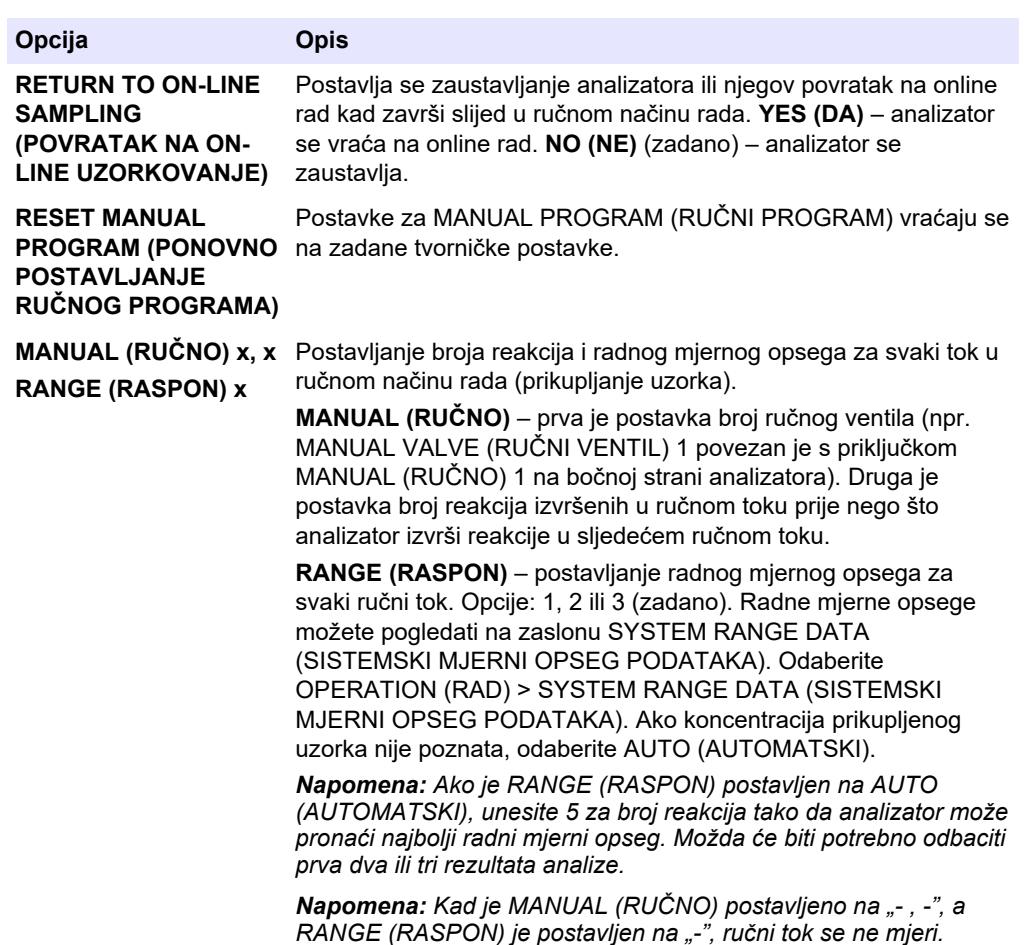

### **9.3 Spremanje podataka na MMC/SD karticu**

Spremite arhivu reakcija, arhivu kvarova, konfiguracijske postavke i/ili dijagnostičke podatke na MMC/SD karticu.

- **1.** Stavite isporučenu MMC/SD karticu u utor za MMC/SD karticu. Pogledajte [Slika 24](#page-88-0).
- **2.** Odaberite MAINTENANCE (ODRŽAVANJE) > DIAGNOSTICS (DIJAGNOSTIKA) > DATA OUTPUT (IZLAZ PODATAKA).
- **3.** Odaberite opciju.

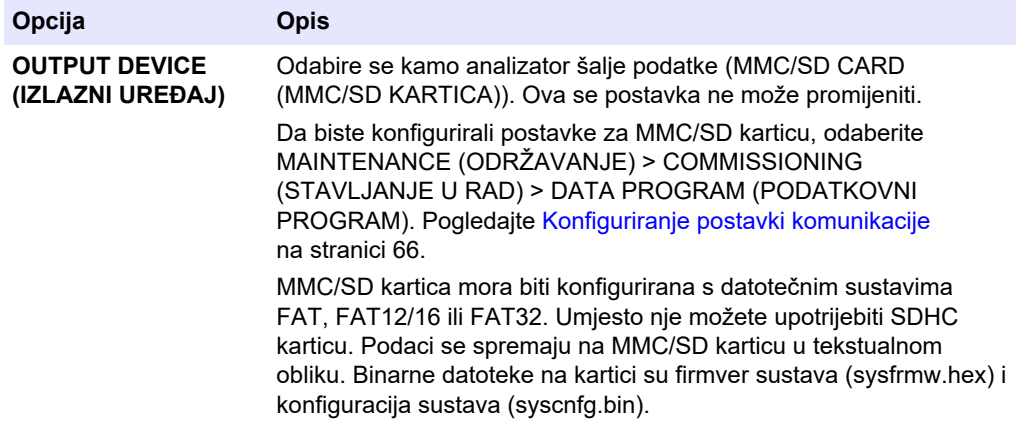

# **Funkcioniranje**

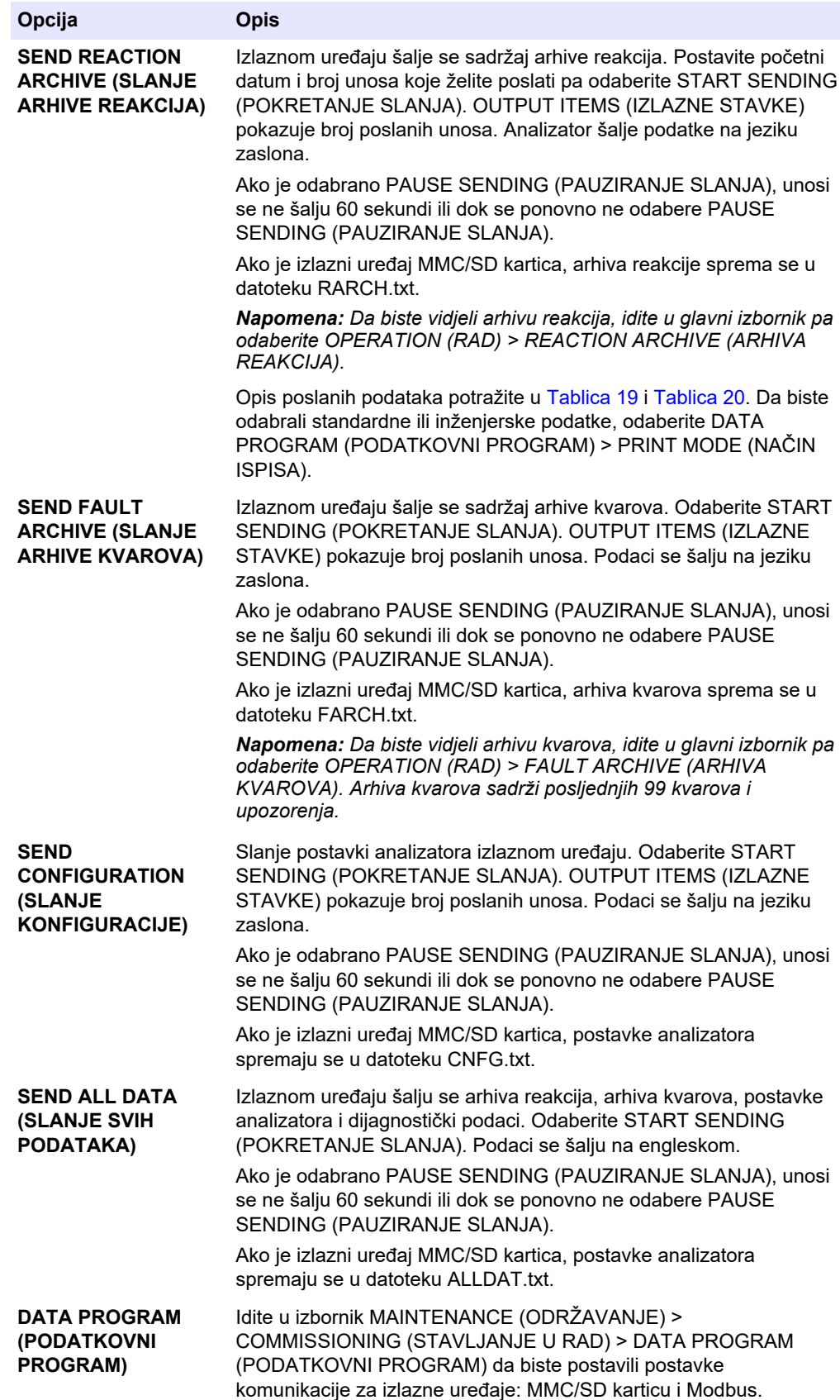

<span id="page-88-0"></span>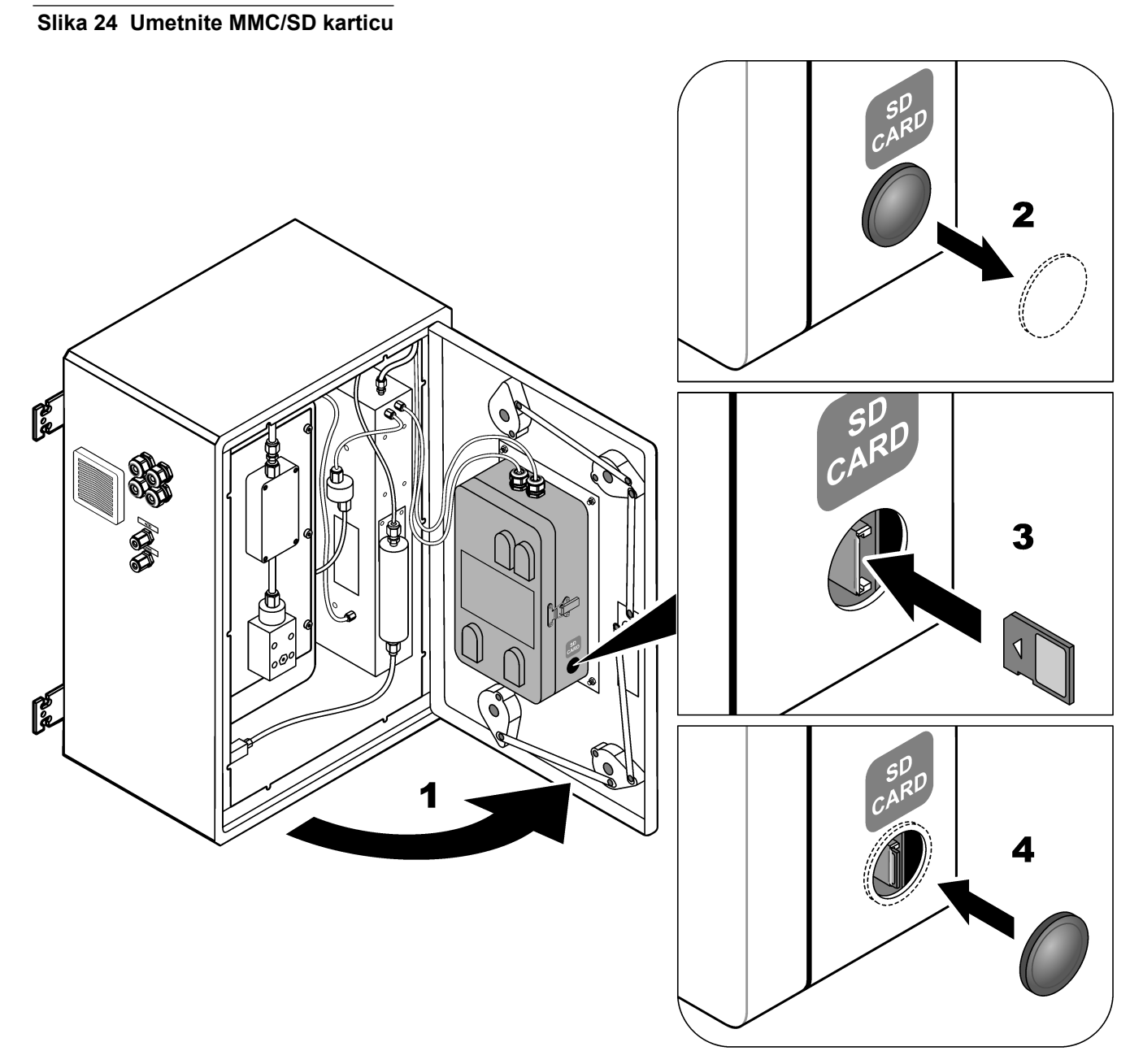

**Tablica 19 Podaci arhive reakcija – standardni način rada**

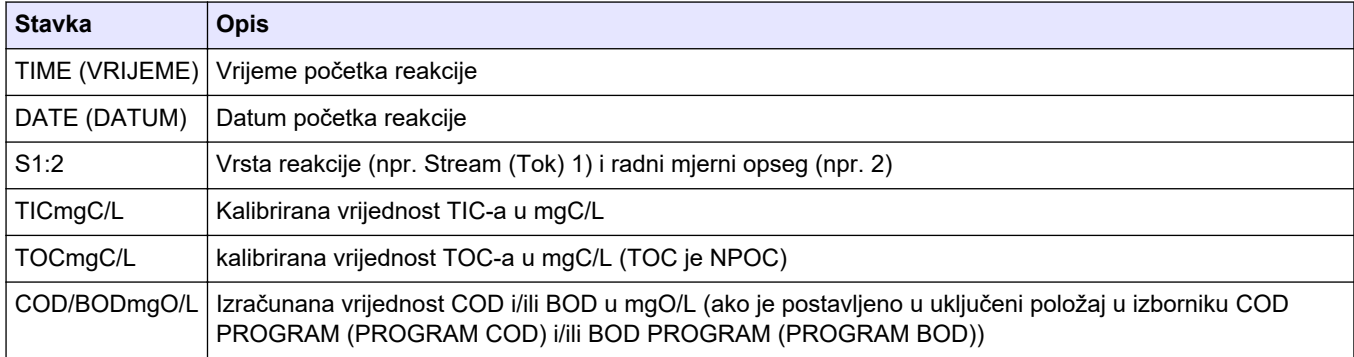

<span id="page-89-0"></span>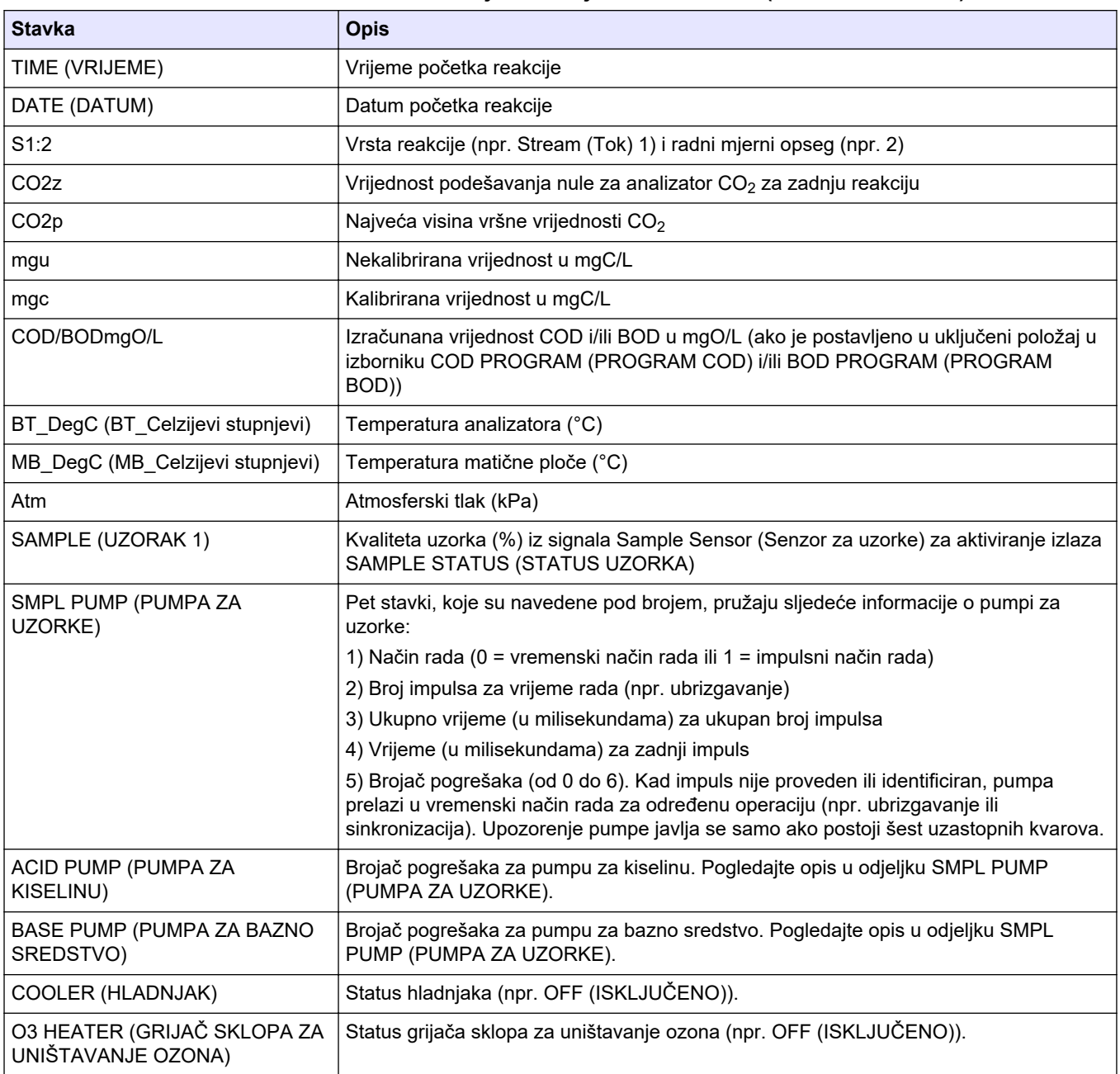

### **Tablica 20 Podaci arhive reakcija – inženjerski način rada (analiza TIC + TOC)**

#### **HACH COMPANY World Headquarters**

P.O. Box 389, Loveland, CO 80539-0389 U.S.A. Tel. (970) 669-3050 (800) 227-4224 (U.S.A. only) Fax (970) 669-2932 orders@hach.com www.hach.com

#### **HACH LANGE GMBH**

Willstätterstraße 11 D-40549 Düsseldorf, Germany Tel. +49 (0) 2 11 52 88-320 Fax +49 (0) 2 11 52 88-210 info-de@hach.com www.de.hach.com

#### **HACH LANGE Sàrl**

6, route de Compois 1222 Vésenaz SWITZERLAND Tel. +41 22 594 6400 Fax +41 22 594 6499

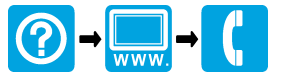

© Hach Company/Hach Lange GmbH, 2022, 2024. Sva prava pridržana. Tiskano u Irska. I TELEVISION DELL'UNIONE DI REGIONI DI REGIONI DI REGIONI DI REGIONI DI REGIONI DI REGIONI DI REGIO